S06J-0433-00 IBM PC Servers

**310 - Type 8639**

**Hardware Maintenance Manual Supplement**

**May 1997**

**We Want Your Comments! (Please see page 117)**

**Use this supplement with the PC Servers Hardware Maintenance Manual**

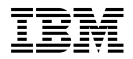

#### **Note**

Before using this information and the product it supports, be sure to read the general information under "Notices" in this manual.

#### **First (September 1996)**

**The following paragraph does not apply to the United Kingdom or any country where such provisions are inconsistent with local law:** INTERNATIONAL BUSINESS MACHINES CORPORATION PROVIDES THIS PUBLICATION "AS IS" WITHOUT WARRANTY OF ANY KIND, EITHER EXPRESS OR IMPLIED, INCLUDING, BUT NOT LIMITED TO, THE IMPLIED WARRANTIES OF MERCHANTABILITY OR FITNESS FOR A PARTICULAR PURPOSE. Some states do not allow disclaimer of express or implied warranties in certain transactions, therefore, this statement may not apply to you.

This publication could include technical inaccuracies or typographical errors. Changes are periodically made to the information herein; these changes will be incorporated in new editions of the publication. IBM may make improvements and/or changes in the product(s) and/or the program(s) described in this publication at any time.

This publication was developed for products and services offered in the United States of America. IBM may not offer the products, services, or features discussed in this document in other countries, and the information is subject to change without notice. Consult your local IBM representative for information on the products, services, and features available in your area.

Requests for technical information about IBM products should be made to your IBM reseller or IBM marketing representative.

#### **Copyright International Business Machines Corporation 1995, 1996. All rights reserved.**

Note to U.S. Government users–Documentation related to Restricted rights–Use, duplication, or disclosure is subject to restrictions set forth in GSA ADP Schedule Contract with IBM Corp.

# **About This Supplement**

This supplement contains diagnostic information, Symptom-to-FRU Indexes, service information, error codes, error messages, and configuration information for the PC Server 310 Type 8639.

This supplement should be used with the advanced diagnostic tests and the information in the IBM Personal System/2 Hardware Maintenance Manual (part number 83G8990, form number S52G-9971) and IBM PC Servers Hardware Maintenance Manual (part number 70H0751, form number S30H-2501 to troubleshoot problems effectively.

#### **Important**

This manual is intended for trained servicers who are familiar with IBM PC Server products.

Before servicing an IBM product, be sure to review "Safety Information" on page 110.

# **Related Publications**

The following publications are available for IBM products. For more information, contact IBM or an IBM Authorized Dealer.

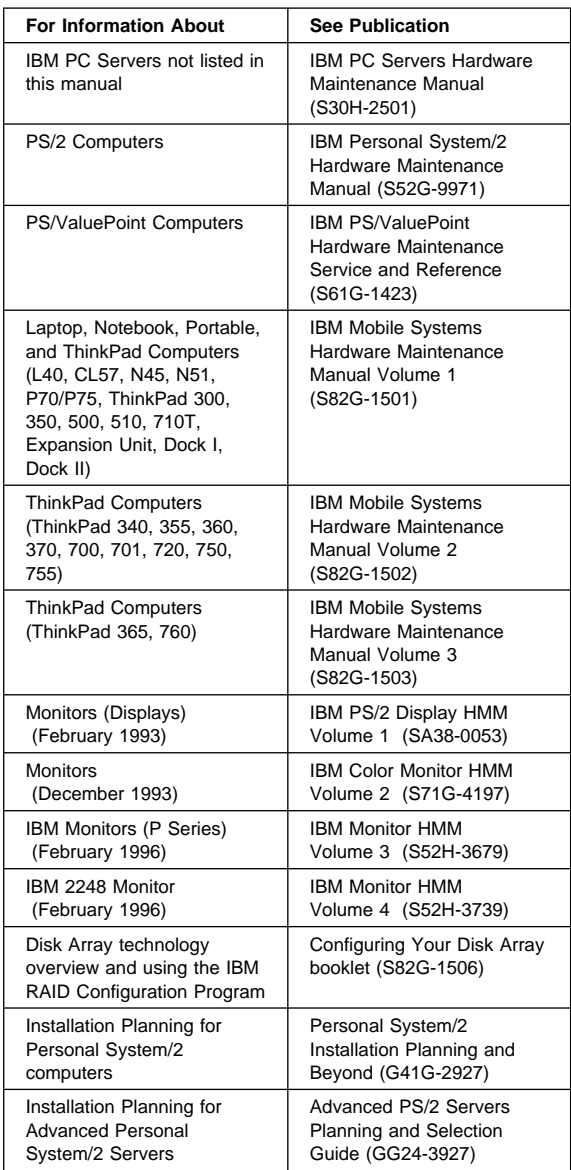

# **Contents**

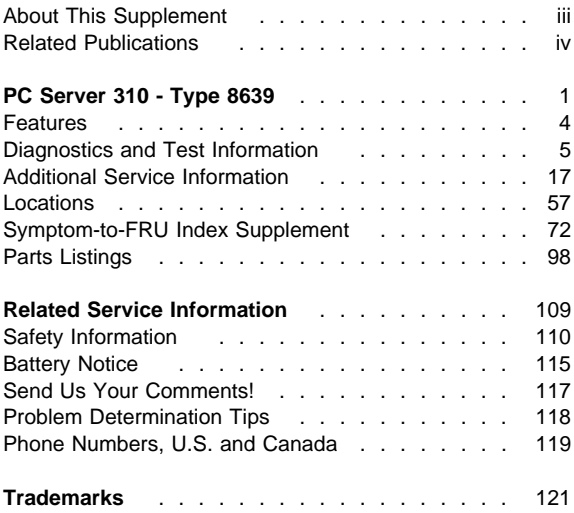

# **PC Server 310 - Type 8639**

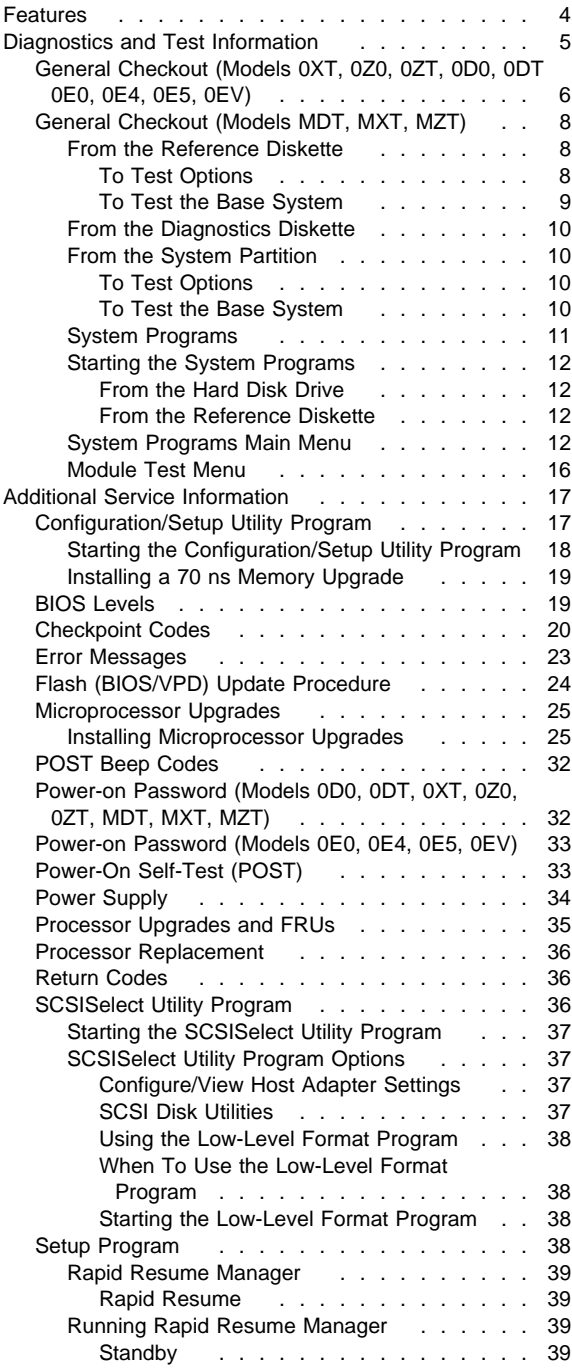

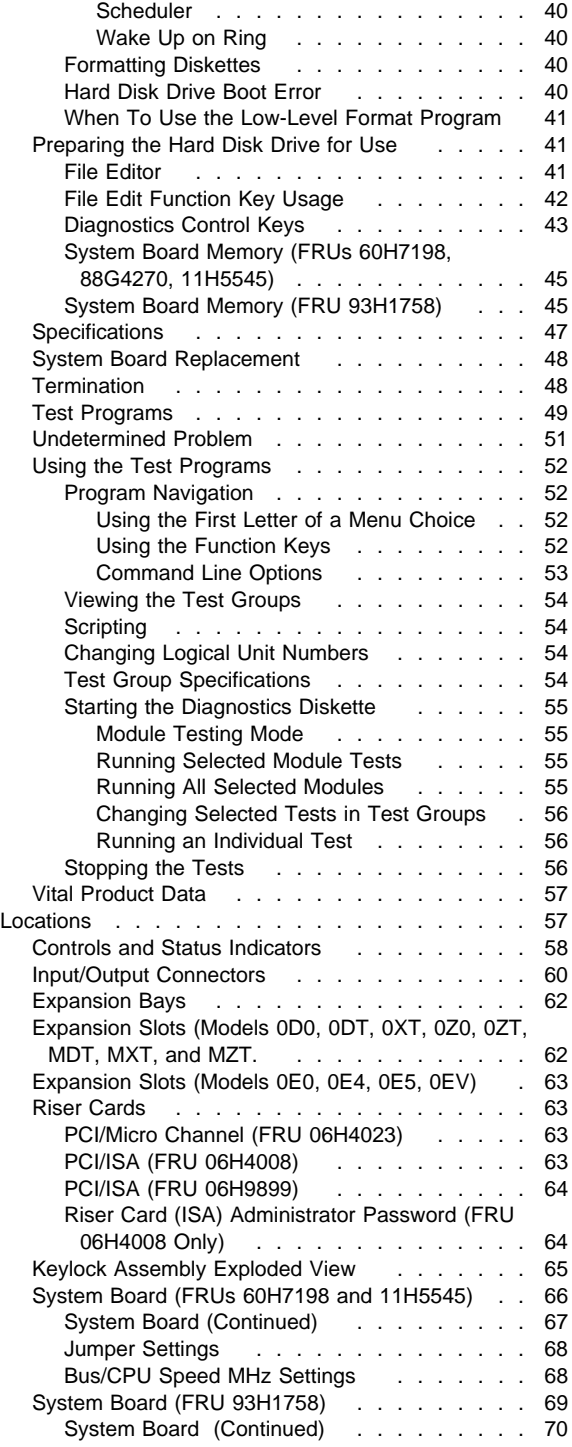

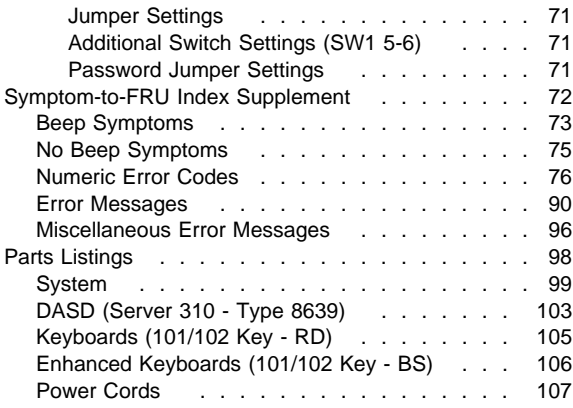

## **Features**

#### **Note**

All PC Server computers have Selectable Startup.

#### **Microprocessor**

Intel<sup>®</sup> Pentium<sup>®</sup>

#### **Cache Memory**

- $\bullet$  Level-1, 16 KB
	- Level-2:
		- Standard: 256 or 512 KB, varies by model
		- Expandable to 512 KB

#### **Memory**

- Standard: 16 or 32 MB, varies by model
- Expandable to 160 MB or 192 MB, varies by model
- 60 ns, ECC-parity
- Four SIMM sockets in two banks and one DIMM socket in one bank or six SIMM sockets, varies by model

#### **Diskette Drive**

- Standard: 3.5-inch, 1.44 MB
- Optional (internal): 3.5-inch, 1.44 MB

#### **Hard Disk Drives**

- Number and capacities of drives vary by model
- Supports up to three internal drives

#### **CD-ROM Drive**

Standard: SCSI

#### **Expansion Bays**

- Two 5.25-inch drive bays
- Three 3.5-inch drive bays
- The number of bays available for expansion varies by model

#### **Expansion Slots**

- Two 16-bit ISA slots
- Three 32-bit PCI/ISA shared slots
- The number of slots available for expansion varies by model

#### **Video**

- Super video graphics array (SVGA)
- Compatibility:
	- Color graphics adapter (CGA)
		- Video graphics array (VGA)

#### **Security Features**

- Bolt-down capability
- Door lock
- Selectable drive-startup
- Power-on and administrator passwords

#### **Upgradable POST and BIOS**

- Upgradable EEPROM on the system board
- POST/BIOS upgrades (when available)

#### **Input/Output Connectors**

- One infrared port
- One keyboard port
- One mouse (auxiliary-device) port
- One serial port
- Two universal serial bus (USB) ports

#### **4** IBM PC Server 310 - Type 8639

- One parallel port
- One video (monitor) port
- One SCSI-2 Fast/Wide PCI Adapter
	- One 8-bit internal port
	- One 16-bit internal port
	- One 16-bit external port
- One Ethernet Quad-BT or -B2 PeerMaster Server Adapter (installed on some models)
	- 10Base-T
	- 10Base2
	- 10Base5

#### **Power Supply**

- 200 Watt with voltage switch (115–230 V ac)
- Built-in overload and surge protection

#### **Keyboard and Mouse (Auxiliary-Device)**

- IBM keyboard
- Mouse

## **Diagnostics and Test Information**

The diagnostic procedure required for servicing a PC Server 310 Type 8639 is determined by the architecture of the server.

- For ISA Models 0D0, 0DT, 0E0, 0E4, 0E5, 0EV, OXT, 0Z0, and OZT go to "General Checkout (Models 0XT, 0Z0, 0ZT, 0D0, 0DT 0E0, 0E4, 0E5, 0EV)" on page 6.
- For Micro Channel Models MDT, MXT, and MZT to "General Checkout (Models MDT, MXT, MZT)" on page 8.

## **General Checkout (Models 0XT, 0Z0, 0ZT, 0D0, 0DT 0E0, 0E4, 0E5, 0EV)**

This general checkout procedure is for Type 8639 (Model 0XT, 0Z0, 0ZT, 0D0, 0DT, 0E0, 0E4, 0E5, 0EV) servers.

**If you are servicing a Type 8639 (Models MDT, MXT, MZT) server, see "General Checkout (Models MDT, MXT, MZT)" on page 8.**

#### **Attention**

The drives in the computer you are servicing might have been rearranged or the drive startup sequence changed. Be extremely careful during write operations such as copying, saving, or formatting. Data or programs can be overwritten if you select an incorrect drive.

Diagnostic error messages appear when a test program finds a problem with a hardware option. For the test programs to properly determine if a test Passed, Failed, or Aborted, the test programs check the error-return code at test completion. See "Return Codes" on page 36.

General error messages appear if a problem or conflict is found by an application program, the operating system, or both. For an explanation of these messages, refer to the information supplied with that software package.

#### **Notes**

- 1. Before replacing any FRUs, ensure the latest level of BIOS is installed on the system. A down-level BIOS may cause false errors and unnecessary replacement of the system board. For more information on how to determine and obtain the latest level BIOS, see "BIOS Levels" on page 19.
- 2. If multiple error codes are displayed, diagnose the first error code displayed.
- 3. If the computer hangs with a POST error, go to "Symptom-to-FRU Index Supplement" on page 72.
- 4. If the computer hangs and no error is displayed, go to "Undetermined Problem" on page 51.
- 5. If a device is not highlighted on the Module Test menu, that device may be defective.

## **001**

- Power-off the computer and all external devices.
- Check all cables and power cords.
- Set all display controls to the middle position.
- Insert the Diagnostics diskette into drive A.
- Power-on all external devices.

(Step **001** continues)

**001** (continued)

- Power-on the computer.
- Check for the following responses:
	- 1. One beep.
	- 2. Readable instructions or the Main Menu.

## **DID YOU RECEIVE THE CORRECT RESPONSES?**

#### **Yes No**  $\overline{1}$

## **002**

If you are servicing a model 0E0, 0E4, 0E5, 0EV, go to "Symptom-to-FRU Index Supplement" on page 72.  $-$  or  $-$ 

```
If you are servicing a model 0D0, 0DT, 0XT, 0Z0,
0ZT, MDT, MXT, or MZT, go to Step 006 on page 8.
```
**003**

#### **Note**

The ethernet adapter (EtherJet card) will not appear on the Module Test menu. The diagnostic tests for the EtherJet card are on the LANAID diskette supplied with the system.

### **ARE ALL ADAPTERS AND DEVICES INSTALLED IN THE COMPUTER HIGHLIGHTED ON THE MODULE TEST MENU?**

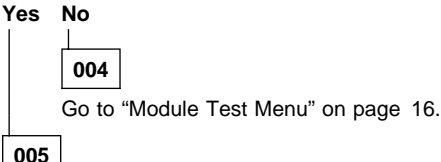

Run the Advanced Diagnostics test. If necessary, refer to "Additional Service Information" on page 17.

- If you receive an error, go to "Symptom-to-FRU Index Supplement" on page 72.
- If the test stops and you cannot continue, replace the last device tested.
- If the computer has incorrect keyboard responses, go "Keyboard" on page 515 in your PC Server Hardware Maintenance Manual.
- If the printer has incorrect responses, go "Printer on page 524 in your PC Server Hardware Maintenance Manual.
- If the display has problems such as jittering, rolling, shifting, or being out of focus, go "Display on page 490 in your PC Server Hardware Maintenance Manual.

## **006**

If Rapid Resume is displayed, do the following:

- 1. Disable Rapid Resume, See "Running Rapid Resume Manager" on page 39.
- 2. Run the Diagnostics tests.
- 3. Enable Rapid Resume after service is complete.

```
- or -
```
If the computer hangs during Rapid Resume, do the following:

- 1. Power-off; then, power-on the computer.
- 2. When the hard-disk drive activity light comes on, press **Ctrl+Alt+Del** to exit Rapid Resume and restart the computer. (Rapid Resume is now turned off.)
- $-$  or  $-$

Go to the "Symptom-to-FRU Index Supplement" on page 72.

## **General Checkout (Models MDT, MXT, MZT)**

This general checkout procedure is for Type 8639 (Models MDT, MXT, MZT) servers.

On Type 8639 (Models MDT, MXT, MZT) Micro Channel computers, you can start the advanced diagnostics programs in one of three ways:

- 1. From the PC Server 310 (Models MDT, MXT, MZT) Reference Diskette
- 2. From the PC Server 310 (Models MDT, MXT, MZT) Diagnostics Diskette
- 3. From the System Partition.

**From the Reference Diskette:** The Reference Diskette is bootable. Starting the diagnostic programs from the Reference Diskette allows you to test the options installed in the computer or test the base system.

## **To Test Options**

#### **Notes**

- 1. Ensure that Rapid Resume is disabled before starting this procedure.
- 2. If Rapid Resume is displayed during this procedure, see "Running Rapid Resume Manager" on page 39.
- 3. Re-run the Diagnostics tests.

To test the options installed in the computer, do the following.

- 1. Power-off the computer and all external devices.
- 2. Check all cables and power cords.
- 3. Set all display controls to the middle position.
- 4. Insert the Reference Diskette into drive A.
- 5. Power-on all external devices.
- 6. Power-on the computer.
- 7. Check for the following responses:
	- a. One beep
	- b. IBM Logo
	- c. Readable instructions or the Main Menu
- 8. If you received the correct responses, press **Ctrl+A** (Test the Computer screen appears). Select **Options diagnostics** and follow the instructions on the screen.
- 9. If you **did not** receive the correct responses, go to "Symptom-to-FRU Index Supplement" on page 72.

### **To Test the Base System**

#### **Notes**

- 1. Ensure that Rapid Resume is disabled before starting this procedure.
- 2. If Rapid Resume is displayed during this procedure, see "Running Rapid Resume Manager" on page 39.
- 3. Re-run the Diagnostics tests.

To test the base system, do the following:

- 1. Power-off the computer and all external devices.
- 2. Check all cables and power cords.
- 3. Set all display controls to the middle position.
- 4. Insert the Reference Diskette into drive A.
- 5. Power-on all external devices.
- 6. Power-on the computer.
- 7. Check for the following responses:
	- a. One beep
	- b. IBM Logo
	- c. Readable instructions or the Main Menu
- 8. If you received the correct responses, do the following.
	- a. Press **Ctrl+A**

(Test the Computer screen appears).

- b. Select **System board diagnostics** and follow the instructions on the screen.
- c. When the QAPlus/Pro Main Menu appears, press **Ctrl+A**.
- d. Select **Diagnostics**.
- e. Select **Module Test**.
	- If the Module Test Menu is correct, run diagnostics.
	- If the Module Test Menu is not correct, go to "Module Test Menu" on page 16.
- 9. If you **did not** receive the correct responses, go to "Symptom-to-FRU Index Supplement" on page 72.

## **From the Diagnostics Diskette**

#### **Important**

If the diagnostic program is started from the diagnostics diskette, you **will not** have the option to test the Micro Channel options installed in the computer.

The Diagnostics Diskette is bootable. The procedure for starting the Diagnostics Diskette when servicing a Type 8639 server is the same for all models. See "General Checkout (Models 0XT, 0Z0, 0ZT, 0D0, 0DT 0E0, 0E4, 0E5, 0EV)" on page 6.

**From the System Partition:** Starting the diagnostic programs from the System Partition gives you the option of testing the options installed in the computer or testing the base system.

## **To Test Options**

#### **Notes**

- 1. Ensure that Rapid Resume is disabled before starting this procedure.
- 2. If Rapid Resume is displayed during this procedure, see "Running Rapid Resume Manager" on page 39.
- 3. Re-run the Diagnostics tests.

To test the options installed in the computer, do the following.

- 1. Power-off the computer and all external devices.
- 2. Check all cables and power cords.
- 3. Set all display controls to the middle position.
- 4. Remove all media from the drives.
- 5. Power-on all external devices.
- 6. Power-on the computer.
- 7. Check for the following responses:
	- a. One Beep
	- b. IBM Logo
- 8. When the F1 prompt appears in the lower left-hand corner of the screen, press **F1** (the IBM logo appears, then the System Programs Main Menu).

## 9. Press **Ctrl+A**

(Test the Computer screen appears).

- 10. If you received the correct responses, select **Options** and follow the instructions on the screen.
- 11. If you **did not** receive the correct responses, reinstall the System Partition on the hard disk drive from the Reference Diskette.

## **To Test the Base System**

#### - Notes -

- 1. Ensure that Rapid Resume is disabled before starting this procedure.
- 2. If Rapid Resume is displayed during this procedure, see "Running Rapid Resume Manager" on page 39.
- 3. Re-run the Diagnostics tests.

To test the base system, do the following.

- 1. Power-off the computer and all external devices.
- 2. Check all cables and power cords.
- 3. Set all display controls to the middle position.
- 4. Remove all media from the drives.
- 5. Power-on all external devices.
- 6. Power-on the computer.
- 7. Check for the following responses:
	- a. One Beep
	- b. IBM Logo
- 8. When the F1 prompt appears in the lower left-hand corner of the screen, press **F1** (a second IBM logo appears followed by the System Programs Main Menu).
- 9. If you received the correct responses, do the following:
	- a. Press **Ctrl+A** (Test the Computer screen appears).
	- b. Select **System board diagnostics** and follow the instructions on the screen.
	- c. When the QAPlus/Pro Main Menu appears, press **Ctrl+A**
	- d. Select **Diagnostics**.
	- e. Select **Module Test**.
	- f. If the Module Test Menu is correct, run diagnostics.
	- g. If the Module Test Menu is not correct, go to "Module Test Menu" on page 16.
- 10. If you **did not** receive the correct responses, reinstall the System Partition on the hard disk drive from the Reference Diskette.

**System Programs:** The system programs are utility programs for Micro Channel computers that allow you to:

- Change the system configuration
- Set passwords
- Change the date and time
- Set power management features
- Test the computer

The programs are installed in a special protected area of the hard disk drive called the System Partition.

The System Partition appears on the FDISK and FDISKPM screens for DOS and OS/2, so that the partition can be

deleted and the disk space (about 6MB) can be used for other programs. Before you delete the System Partition, you must first use the **Back up/Restore system programs** option on the system programs Main Menu to make current copies of the Reference, Diagnostic, and QAPlus/Pro diskettes. Without the System Partition, you must use these diskettes to configure and diagnose the computer.

If the computer was manufactured without a hard disk drive, the system programs were provided on three diskettes:

- Reference Diskette
- Diagnostics Diskette
- QAPlus/PRO for IBM Diskette

**Starting the System Programs:** You can start the system programs from the hard disk drive or from the Reference Diskette.

If an error occurs during startup, the computer automatically starts the system programs to help you isolate and correct the problem. If you **do not** want the system programs to automatically start when an error occurs, change the **Bypass System Programs on error** setting in the system programs.

**From the Hard Disk Drive:** To start the system programs from the hard disk drive, do the following:

- 1. Remove all media from all the drives.
- 2. Power-off the computer; then, power it back on. (The IBM logo appears on the screen.)
- 3. When the F1 prompt appears, press **F1**. (A second IBM logo appears, followed by the system programs main menu.

**From the Reference Diskette:** To start the system programs from the Reference Diskette, do the following:

- 1. Power-off the computer.
- 2. Remove all media from the drives.
- 3. Insert the Reference Diskette into the primary diskette drive.
- 4. Power-on the computer.

After a few seconds, the IBM logo appears on the screen; then a second IBM logo screen appears, followed by the system programs main menu.

**System Programs Main Menu:** The following tables contain a listing of the System Programs Main Menu items followed by a description of the item.

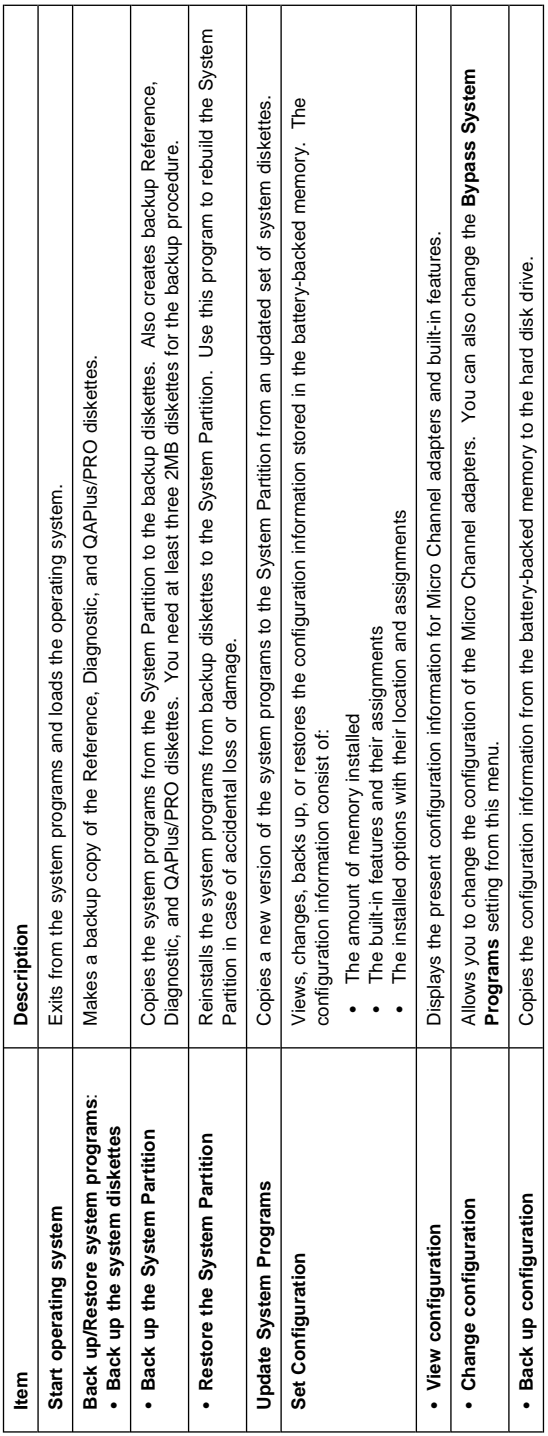

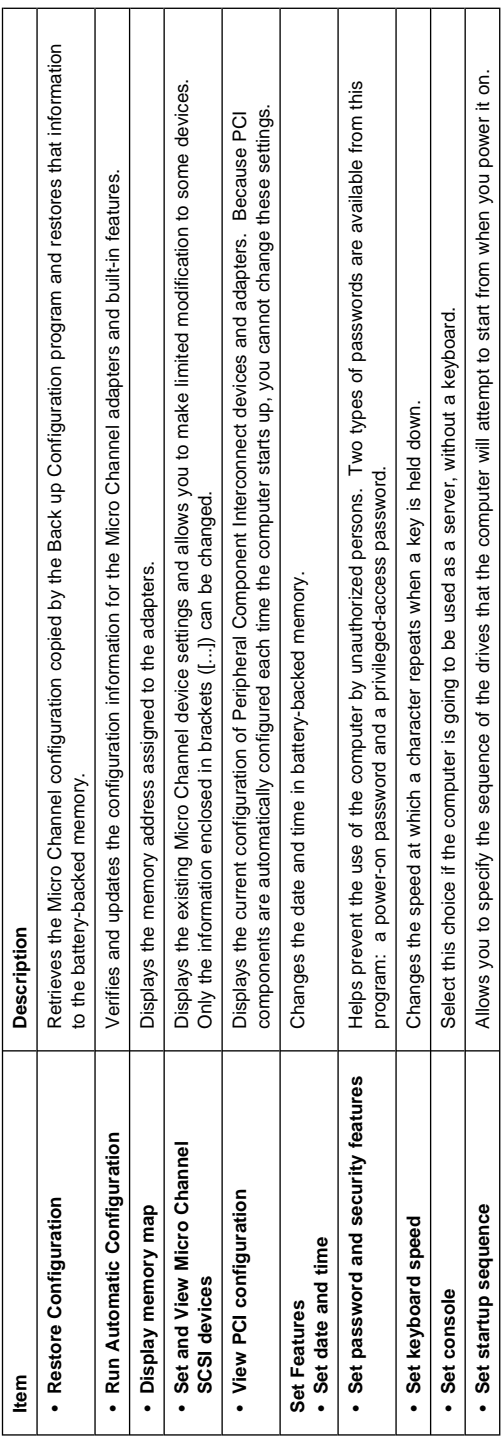

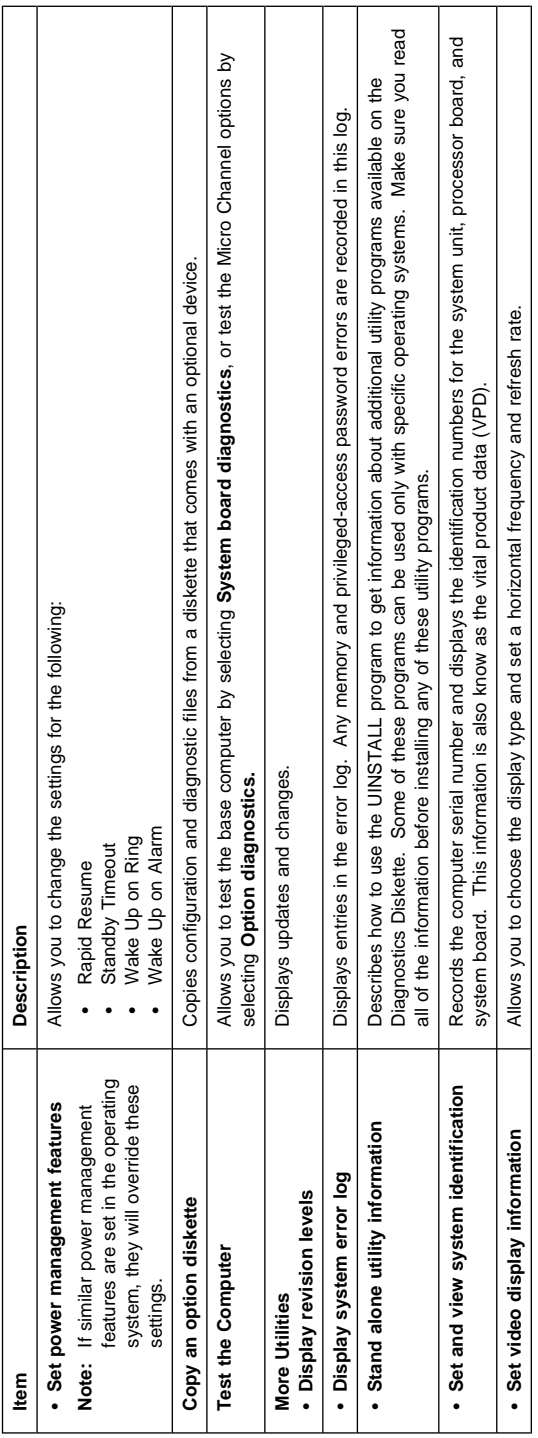

## **Module Test Menu**

#### **Attention**

A customized setup configuration (other than default settings) might exist on the computer you are servicing. Running the Setup Utility program might alter those settings. Note the current configuration settings and verify that the settings are in place when service is complete. To start the Setup Utility program see "Setup Program" on page 38.

At the start of the diagnostic tests, the Module Test Menu is displayed. Normally, all adapters and devices installed in the computer are highlighted on the menu.

- If an adapter or device that is not installed in the computer is highlighted on the menu, use the procedure in "Undetermined Problem" on page 51 to find the problem.
- If an adapter or device is installed in the computer and is not highlighted on the menu, you have one of the following conditions:
	- The diagnostic code for the adapter or device is not on the diagnostic diskette. Run the diagnostics provided with that device.
	- The SCSI controller failed (on the system board or SCSI adapter).
	- An unrecognizable adapter is installed.
	- The missing device is defective or it requires an additional diskette or service manual.
	- A defective adapter caused the device not to be highlighted on the menu.

If a device is missing from the list, replace it. If this does not correct the problem, use the procedure in "Undetermined Problem" on page 51.

# **Additional Service Information**

The following information and tools are available to help identify and resolve hardware-related problems:

- "Configuration/Setup Utility Program."
- "Checkpoint Codes" on page 20.
- "BIOS Levels" on page 19.
- "Error Messages" on page 23.
- "Flash (BIOS/VPD) Update Procedure" on page 24.
- "Microprocessor Upgrades" on page 25.
- "POST Beep Codes" on page 32.
- "Power-on Password (Models 0D0, 0DT, 0XT, 0Z0, 0ZT, MDT, MXT, MZT)" on page 32.
- "Power-On Self-Test (POST)" on page 33.
- "Power Supply" on page 34.
- "Processor Replacement" on page 36.
- "SCSISelect Utility Program" on page 36.
- "Return Codes" on page 36.
- "Setup Program" on page 38.
- "Specifications" on page 47.
- "System Board Replacement" on page 48.
- "Termination" on page 48.
- "Test Programs" on page 49.
- "Undetermined Problem" on page 51.
- "Using the Test Programs" on page 52.
- "Vital Product Data" on page 57.

# **Configuration/Setup Utility Program**

The built-in Configuration/Setup utility program provides a convenient method to configure various system features.

Always run the Configuration/Setup utility program if you have added or removed any hardware option, or if you receive an error message instructing you to do so. Review this information and the information that comes with the device before making changes. Also, record the current settings before making any changes.

The following menu appears when you start the Configuration/Setup utility program.

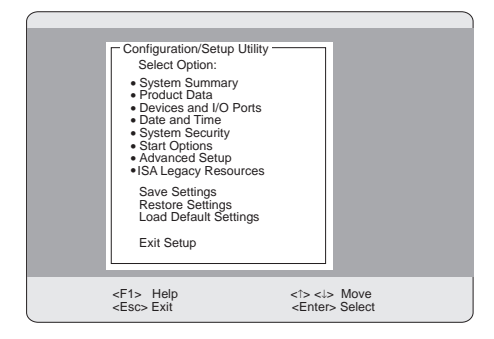

 **Note** 

Depending on the level of password protection, a limited version of the menu might appear. See "System Programs" on page 11 for more information.

In most cases, the server will operate using the default settings. You need to change the settings only to resolve configuration conflicts or to enable or change device function (for example, defining diskette types).

You can advance through the screens by pressing the **Page Up (PgUp)** or **Page Down (PgDn)** key. Use the Up Arrow (↑) or Down Arrow (↓) key to move through the items on the screen. To change a setting, highlight the item that you want to change; then, use the Left Arrow  $($   $\leftarrow$   $)$ or Right Arrow  $(\rightarrow)$  key to view the choices.

Press **F1** for on-line Help information on each selection.

**Starting the Configuration/Setup Utility Program:** To access the Configuration/Setup Utility program:

- 1. Power-on the server and watch the screen.
- 2. When the message Press F1 to enter Configuration/Setup appears, press **F1**.
- 3. Follow the instructions on the screen to view or change the configuration.
- 4. Select the **Exit Setup** option on the menu bar or press **Esc** to exit the Configuration/Setup utility program.

You must *correctly* exit from the Configuration/Setup utility program to save the configuration information.

If you change configuration information, and it causes an error during the &post. (POST), a " $\triangle$ " displays next to the menu selection that contains the change.

## **Installing a 70 ns Memory Upgrade:** The

main memory in the server uses memory modules for temporary storage of data and instructions. These modules are also known as single-inline memory module (SIMMs) and dual-inline memory modules (DIMMs).

The server is shipped with either 16 MB or 32 MB, 60 nanosecond, fast page (FP), parity memory. The memory is in the form of SIMMs or DIMMs dependant on availability. 0E0, 0E4, 0E5, and 0EV models support a maximum of 128 MB of memory when only SIMMs are installed and a maximum of 160 MB of memory when SIMMs and DIMMs are installed. The remaining models support a maximum of 192 MB of SIMMs only.

The POST always sets the system memory to 60 ns timing. When 70 ns SIMMs or DIMMs are installed, the Configuration/Setup utility program must be used to set the memory accordingly.

#### **Note**

The server will operate properly with a combination of 60 ns and 70 ns memory modules, if you set the speed to 70 ns.

To set the memory to 70 ns:

- 1. Install the 70 ns SIMMs or DIMMs in the available sockets.
- 2. Start the Configuration/Setup utility program as described in "Configuration/Setup Utility Program" on page 17.
- 3. Select **Advanced Setup** from the Configuration/Setup utility program menu.
- 4. Select **Memory Control**.
- 5. Use the arrow keys to select 70 ns timing.
- 6. Save the new settings and power-off the server.

## **BIOS Levels**

An incorrect level of BIOS can cause false error and unnecessary FRU replacement. Use the following information to determine the current level of BIOS installed in the computer, the latest BIOS available for the computer, and where to obtain the latest level of BIOS.

- Current Level BIOS information.
	- Run the Configuration Utility to determine the level of BIOS installed.
- Sources for determining the latest level BIOS available.
	- 1. RETAIN
	- 2. Bulletin board system (BBS)
- 3. HelpCenter
- 4. Levels 1 and 2 Support.
- Sources for obtaining the latest level BIOS available.
	- 1. Bulletin board system (BBS)
	- 2. HelpCenter
	- 3. Levels 1 and 2 Support

To update (flash) the BIOS, see "Flash (BIOS/VPD) Update Procedure" on page 24.

## **Checkpoint Codes**

The following checkpoint codes may be displayed during POST. The routine listed next to the checkpoint code is started after the checkpoint code is displayed.

 $-$  Note  $-$ 

Checkpoint codes occurring before the video is initialized will not be displayed.

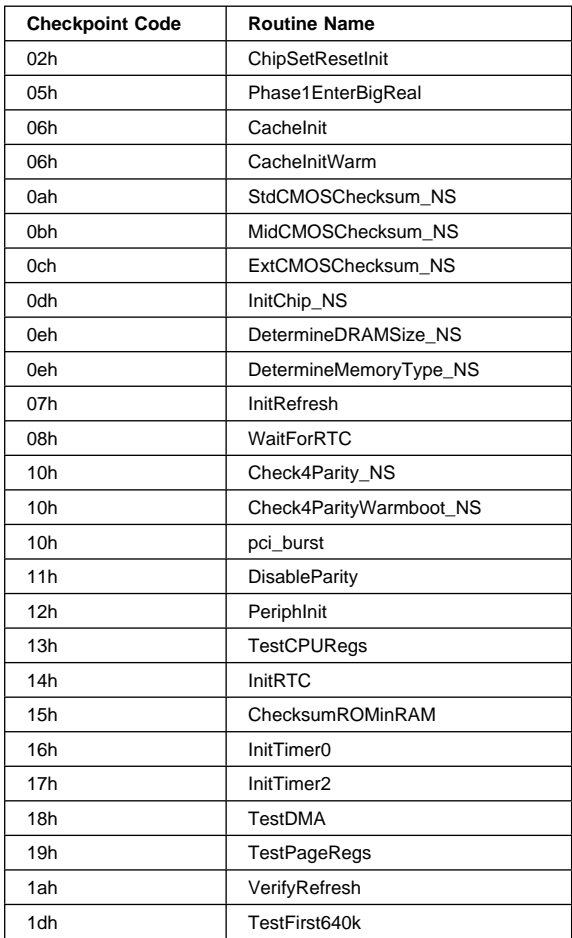

#### **20** IBM PC Server 310 - Type 8639

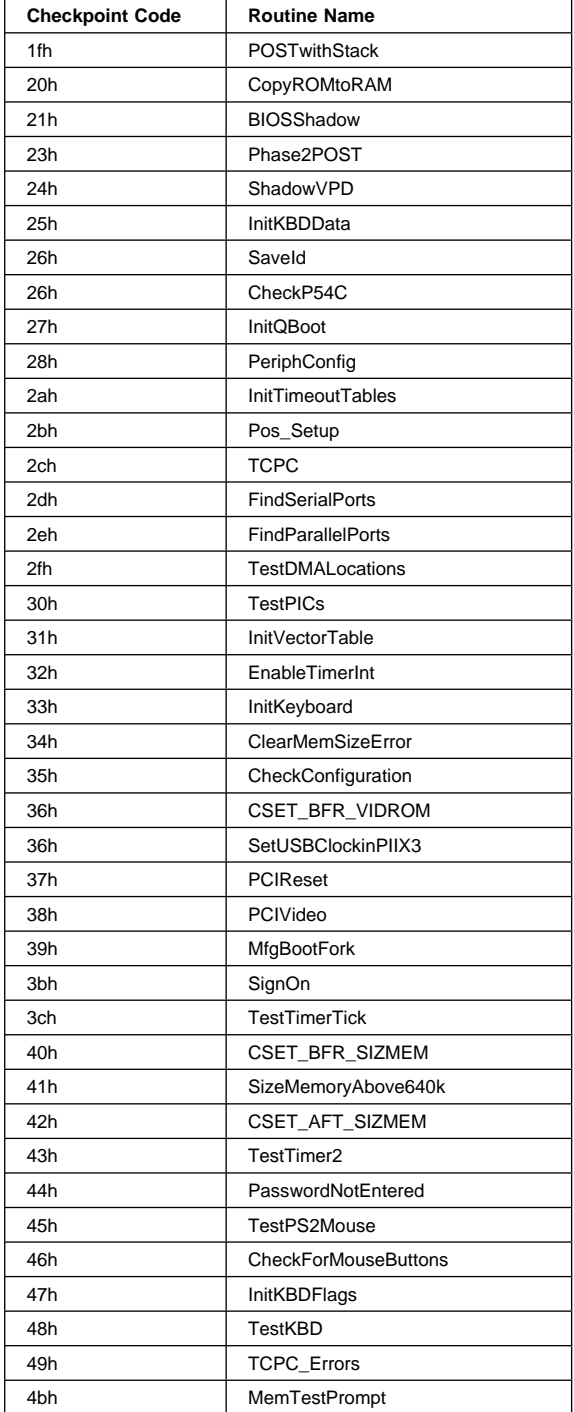

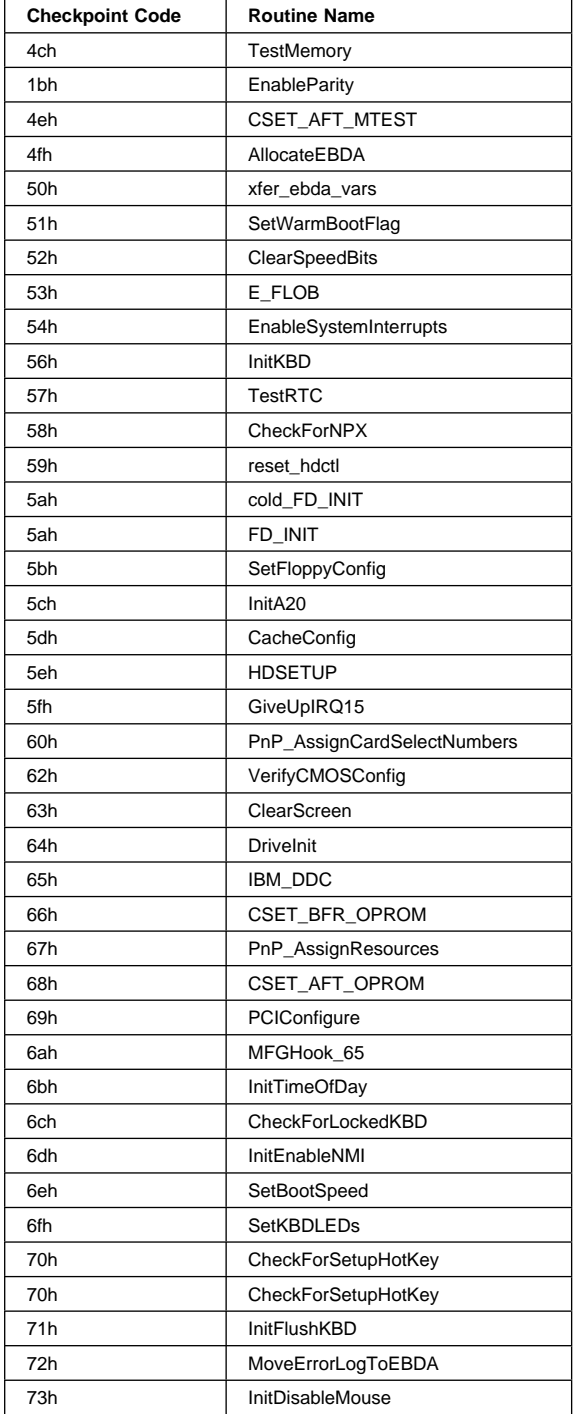

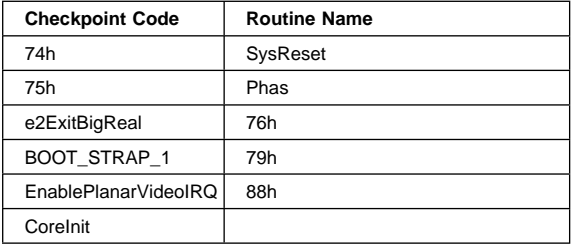

## **Error Messages**

Messages generated by the software—the operating system or application programs—generally are text messages, but they also can be numeric. Basically, there are five types of error messages.

- POST error messages<br>• POST been codes
- POST beep codes
- Diagnostic error messages
- Software generated messages
- Multiple messages

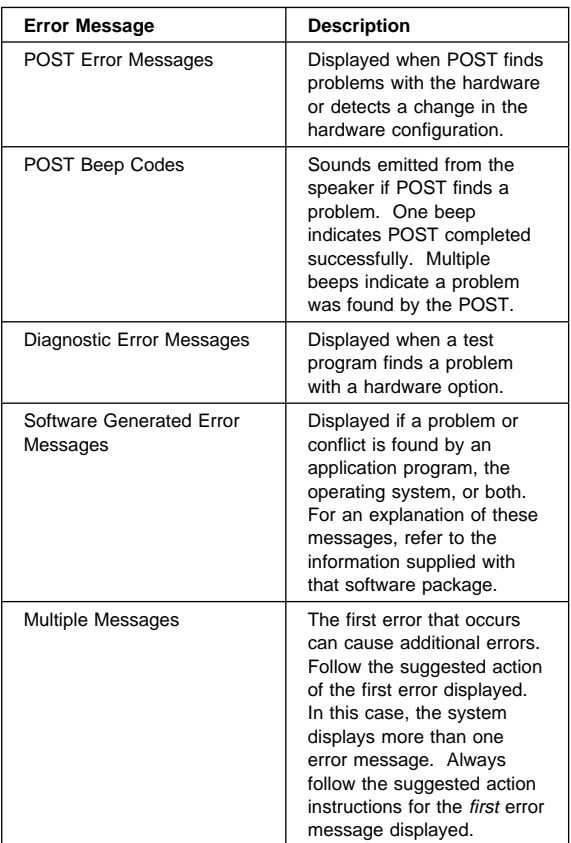

# **Flash (BIOS/VPD) Update Procedure**

- 1. Power-off the computer and all external devices.
- 2. Insert the Flash/VPD diskette into diskette drive A.
- 3. Power-on all external devices, then power-on the computer.
- 4. When the POST/BIOS Update Utility appears; type the number for your country/language, then press **Enter**.
- 5. If the computer serial number was previously recorded, the serial number is displayed with the option to update it. Press **Y** to update the serial number.
- 6. Type the 7 digit serial number of the computer you are servicing; then, press **Enter**.
- 7. Follow the instructions on the screen to complete the flash (BIOS/VPD) update procedure.

## **Microprocessor Upgrades**

The operation of the server can be enhanced by upgrading the microprocessor to a more powerful microprocessor. To do this, replace the existing microprocessor in the processor socket with a new microprocessor.

## **Installing Microprocessor Upgrades**

#### **Before you begin:**

- Read the instructions that came with the microprocessor upgrade.
- Power-off the server.
- Disconnect all external cables and power cords; then, remove the server cover.
- 1. Locate the processor socket on the server &sb., see "Locations" on page 57.

#### **Note**

When you install a microprocessor upgrade, you also might have to change microprocessor jumper positions on the system board, see "Locations" on page 57.

2. Note the slot position of any installed adapters; then, remove any adapters that block access to the processor socket.

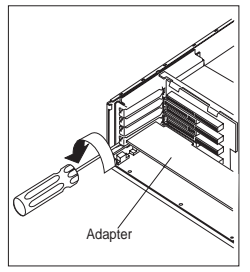

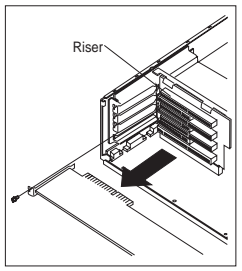

3. Disconnect the signal and power cables from the drives in bays 4 and 5.

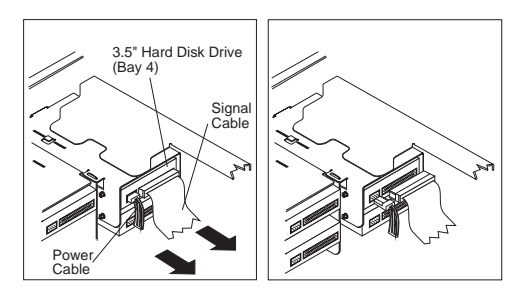

#### 4. Remove the drive-bracket assembly from the server.

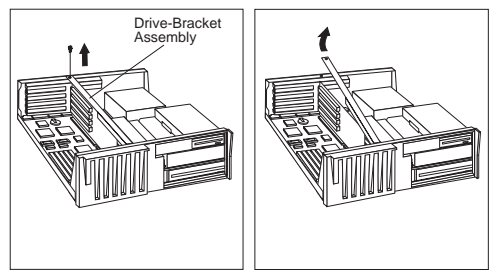

- 5. Locate the configuration switch set and the processor socket.
- 6. When installing a microprocessor upgrade, you must change the microprocessor/bus speed-ratio switch-set to the correct settings.

The wrong setting will result in an incorrect value being displayed in the Configuration/Setup utility program and unreliable server operation.

Use the following illustration to set switches (1 to 4) on the configuration switch set.

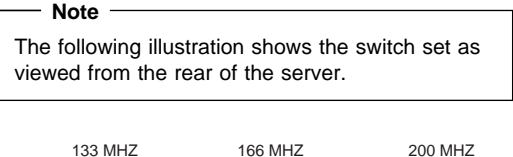

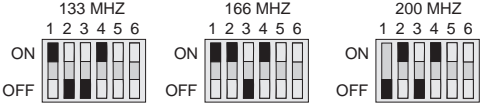

7. Press on the heat sink clip tab to release the heat sink clip from the socket flange.

> **Note**  Your heat sink and heat-sink clip might differ from those shown here. Refer to your upgrade kit for further details.

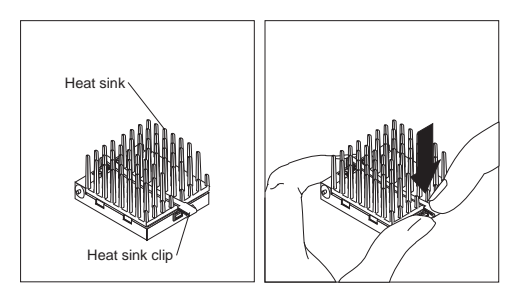

8. Remove the heat sink clip and heat sink.

#### **Attention**

A thermal compound is on the top of the microprocessor and the base of the heat sink. Avoid getting this material on your skin or clothing. You should use a soft, lint-free cloth to remove the thermal compound before storing the old microprocessor, heat sink, and heat sink clip.

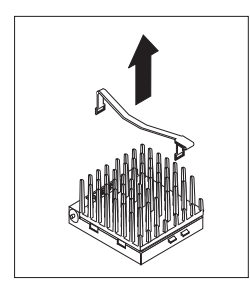

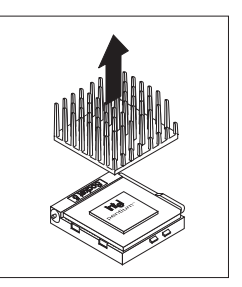

9. Lift the latch on the socket. Carefully lift the microprocessor from the socket.

#### **Attention:**

The pins on the base of the microprocessor bend easily. Once bent, the pins will not easily fit into another socket.

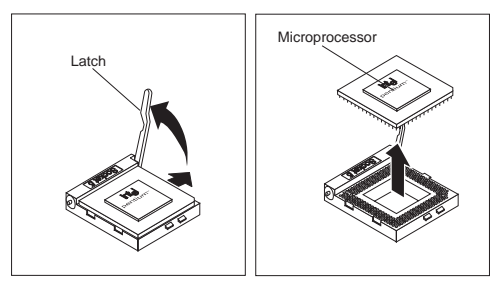

10. Store the old microprocessor in a static-protective package. Make a note of the microprocessor type for future reference. Store the old heat sink and heat sink clip in a safe place.

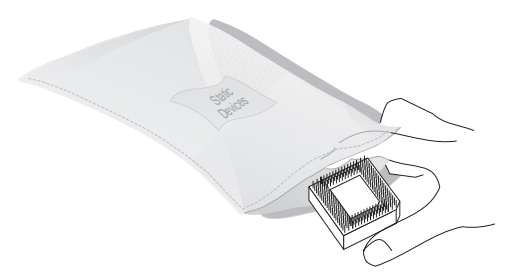

11. Touch the static-protective package containing the new microprocessor to any unpainted metal surface on the server; then, remove the microprocessor from the package.

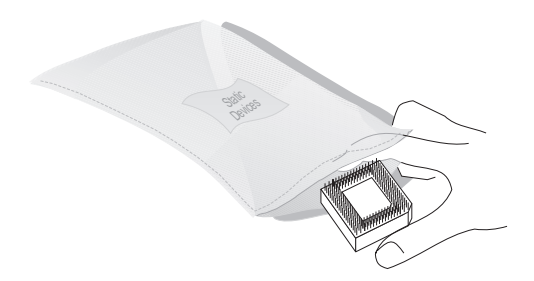

12. Install the new microprocessor:

#### **Note**

To install the new microprocessor, follow the instructions given here, plus the instructions that come with the new microprocessor. You might have to coat the microprocessor with a conductive lubricant or change the heat sink. Refer to your upgrade kit for further details.

- a. Locate the notch (beveled corner) on the microprocessor.
- b. Align the notch of the microprocessor with the notch on the socket.

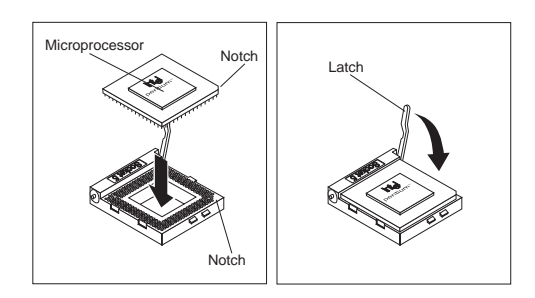

- c. Center the microprocessor over the socket.
- d. Carefully insert the microprocessor into the socket. Ensure that the pins on the microprocessor align with the holes in the socket.

#### **Attention:**

Do not force the pins into the socket. If you feel any resistance, remove the microprocessor and check the orientation and alignment.

e. Move the latch downward until the microprocessor is completely locked into the socket. Make sure that the latch is in the fully closed position.

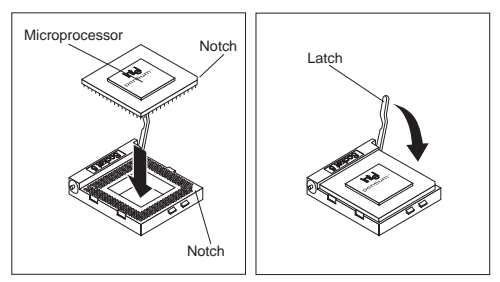

13. Reinstall the heat sink and heat-sink clip:

#### **Note**

To install the heat sink and heat-sink clip, follow the instructions given here, plus the instructions that come with the new microprocessor. You might have to coat the microprocessor with a conductive lubricant or change the heat sink.

a. Position the heat-sink clip over the flange, as shown.

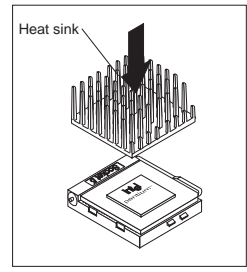

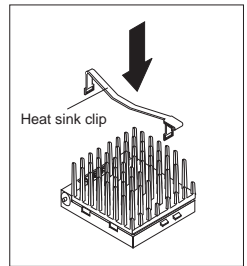

b. Clip one end of the heat-sink clip over the flange. Then, place the clip over the top of the heat sink and press down until it is secure on both sides of the socket.

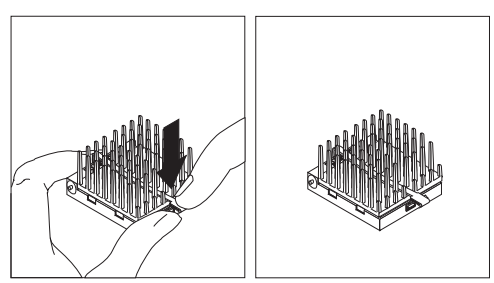

14. Reinstall the drive-bracket assembly.

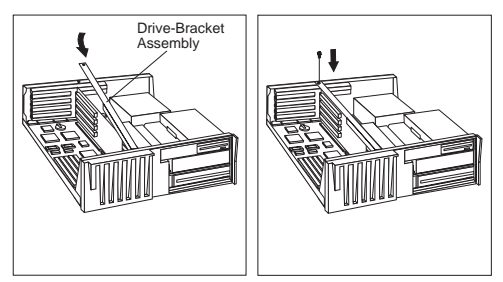

15. Reconnect the signal and power cables to the drives. As an example, the following illustration shows how to connect the cables to the drive in bay 4.

#### **Note**

Cable connectors are keyed and connect only one way.

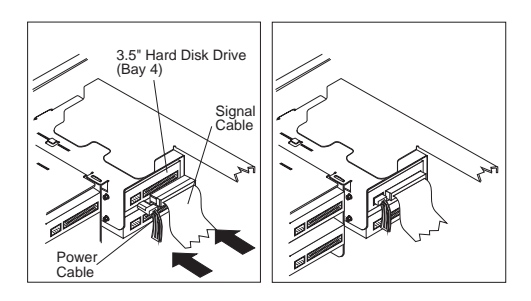
16. Reinstall any previously removed adapters into the same slots from which they were removed.

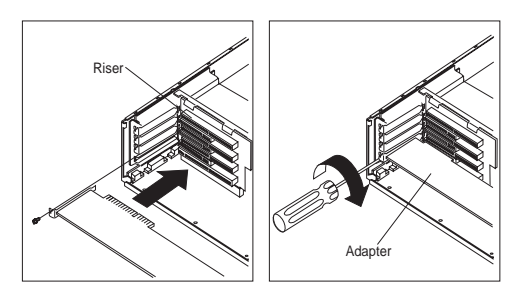

# **POST Beep Codes**

The Power On Self-Test generates a beeping sound to indicate successful completion of POST or to indicate that the tests detect an error.

One beep and the appearance of text on the display indicates successful completion of the POST. More than one beep indicates that the POST detects an error.

# **Power-on Password (Models 0D0, 0DT, 0XT, 0Z0, 0ZT, MDT, MXT, MZT)**

To service Type 8639 computers with an active and unknown power-on password, power-off the computer and do the following:

#### **Note**

This procedure will not remove the Administrator Password.

- 1. Unplug the power cord and remove the top cover.
- 2. Refer to "System Board (FRUs 60H7198 and 11H5545)" on page 66 for the jumper location.
- 3. Move the password jumper to connect the center pin and the pin on the opposite end of the connector.
- 4. Power-on the computer. The system senses the change in the position and erases the password.
	- It is not necessary to move the jumper back to the previous position.
- 5. Remind the user to enter a new password when service is complete.

# **Power-on Password (Models 0E0, 0E4, 0E5, 0EV)**

To service Type 8639 computers with an active and unknown power-on password, power-off the computer and do the following:

#### **Note**

This procedure will not remove the Administrator Password.

- 1. Unplug the power cord and remove the top cover.
- 2. Refer to "System Board (FRU 93H1758)" on page 69 for the jumper location.
- 3. Move the Reset CMOS jumper to connect the center pin and the pin on the opposite end of the connector.
- 4. Wait for 1 minute.
- 5. Moved the Reset CMOS jumper back to it's original position.
- 6. Power-on the computer.

#### **Note**

The date, time, and any non-default options must be reset.

### **Power-On Self-Test (POST)**

Each time you power-on the system, it performs a series of tests that check the operation of the system and some options. This series of tests is called the power-on self-test, or POST. POST does the following:

- Checks some basic system-board operations
- Checks the memory operation
- Starts the video operation
- Verifies that the diskette drive is working
- Verifies that the hard disk drive is working

If the POST finishes without detecting any problems, a single beep sounds and the first screen of your operating system or application program appears.

If the POST detects a problem, an error message appears on your screen. A single problem can cause several error messages to appear. When you correct the cause of the first error message, the other error messages probably will not appear on the screen the next time you turn on the system.

# **Power Supply**

If the power-on indicator is not on, the power-supply fan is not running, or the computer will not power-off, do the following.

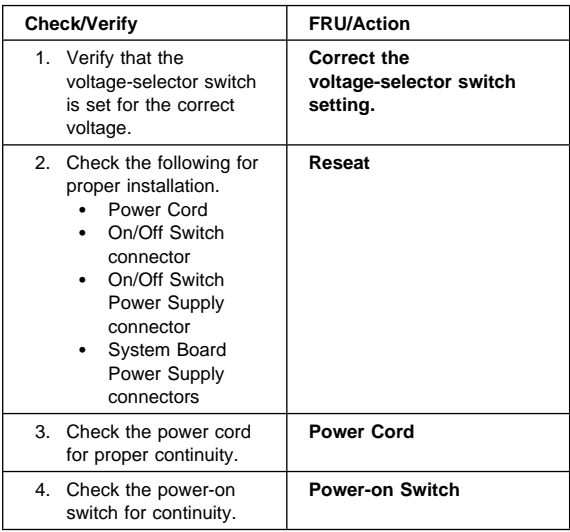

If these are correct, check the following voltages.

### **System Board Connections**

**Note:** These voltages must be checked with the power supply cables connected to the system board.

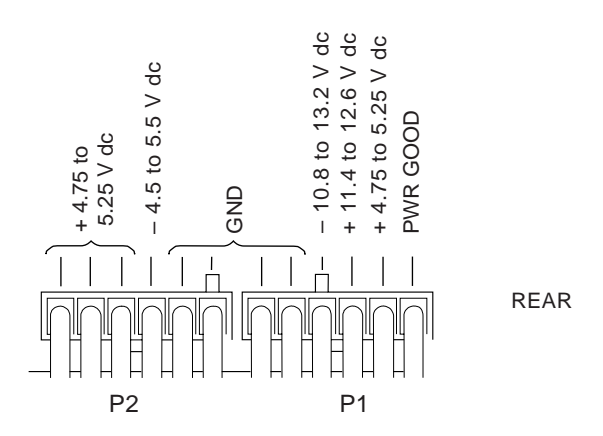

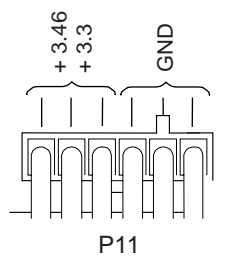

If the voltages are not correct, and the power cord is good, replace the power supply.

If the voltages are correct, and the computer you are servicing has a power supply connector on the riser card. check the following riser card voltages.

### **Riser Card Connections**

**Note:** These voltages must be checked with the power supply cable connected to the riser card.

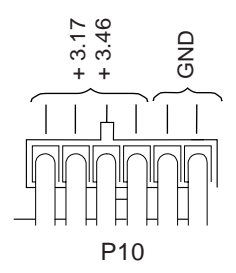

If the voltages are not correct, and the power cord is good, replace the power supply.

### **Processor Upgrades and FRUs**

If you are installing an Intel Pentium Pro Processor in an IBM PC Server, the system BIOS must be at the latest level. Check the latest BIOS level for the system on the IBM PC Server World Wide Web page at: http://www.pc.ibm.com/servers/

If the system BIOS level is the same as the BIOS level available on the Web, you do not have to update the system BIOS.

If the system BIOS level is at a lower level (lower numeric value) than the BIOS level available on the Web, you must download the later level and update the BIOS.

- 1. Download the latest system BIOS from either of the following:
	- IBM PC Server World Wide Web page at http://wwww.pc.ibm.com/servers/
- IBM PC Company Bulletin Web page at http://wwww.pc.ibm.com/servers/
- 2. Copy the system BIOS update to a diskette.
- 3. Shut down the server.
- 4. Restart the system with the system BIOS update diskette in the diskette drive.
- 5. Follow the on-screen prompts to update the system BIOS.

For additional BIOS information see "BIOS Levels" on page 19.

### **Processor Replacement**

Looking from the front of the computer, install all processors with the beveled corner located at the right-front corner of the processor socket.

### - Important -

If the processor is not installed correctly, the system board and the processor can be damaged.

# **Return Codes**

For the test programs to properly determine if a test Passed, Failed, or Aborted, the test programs check the error-return code at test completion. To register the test properly in the test log, the test programs must generate one of the following return codes:

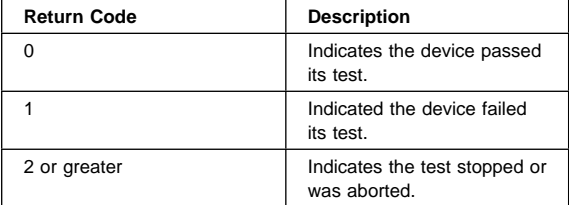

# **SCSISelect Utility Program**

The SCSI adapter comes with a menu-driven configuration utility program, called SCSISelect, that allows you to view and change SCSI settings.

You can use the SCSISelect Utility program to:

- Change the default values
- Verify and change configuration conflicts
- Format a new SCSI hard disk

#### $-$  Note  $-$

For detailed information about the SCSISelect Utility program, refer to the publications provided in the &ulc. package that comes with your server.

### **Starting the SCSISelect Utility Program:**

You can access this program when you start the server. The SCSISelect prompt appears after the IBM PC Server screen appears briefly and then disappears. Press **Ctrl**+**A** immediately after the SCSISelect prompt appears. Use the Up Arrow (↑) or Down Arrow (↓) key to move the highlight bar to the various menu choices. Press **Esc** to return to the previous menu. Also, you can press the F5 key to switch between color and monochrome modes (if your monitor permits). To change the settings of the displayed items, follow the directions on the screen.

**SCSISelect Utility Program Options:** The following options appear on the SCSISelect Utility program menu:

- Configure/View Host Adapter Settings
- SCSI Disk Utilities

**Configure/View Host Adapter Settings:** To view or change the SCSI controller settings, select

**Configure/View Host Adapter Settings** and follow the directions on the screen. This menu has the following selections:

• Host Adapter SCSI ID

Select this choice to change the SCSI ID of the SCSI controller from its default value of 7.

- SCSI Parity Checking Select this choice to enable or disable SCSI adapter parity checking. The default value is Enabled.
- Host Adapter SCSI Termination Select this choice to configure SCSI controller termination. The default value is Enabled.
- SCSI Device Configuration

Select this choice to configure SCSI device parameters. Before you can make updates, you must know the ID of the device whose parameters you want to configure.

Advanced Configuration Options

Select this choice to view or change the settings for advanced configuration options. These options include enabling support for large hard disk drives and support for multiple drives with DOS 5.0 and higher.

**SCSI Disk Utilities:** To see the IDs that are assigned to each SCSI device or to format a SCSI device, select **SCSI Disk Utilities** from the SCSISelect Utility program menu.

To use the utility program, select a drive from the list. Read the screens carefully before making a selection. **Using the Low-Level Format Program:** You can format hard disk drives using the Low-Level Format feature of the SCSISelect Utility program.

Depending on the hard disk capacity, the Low-Level Format program could take up to two hours.

### **When To Use the Low-Level Format Program:**

Use the Low-Level Format program:

- When installing software that requires a low-level format
- When recurring messages from the diagnostic tests directing you to run the Low-Level Format program on the hard disk
- As a last resort before replacing a failing hard disk drive

#### **Note**

For information about backing files, see the operating-system documentation.

### **Starting the Low-Level Format Program**

#### **Attention:**

The Low-Level Format program erases all data and programs.

- 1. If the hard disk is working, make a backup copy of all the files and programs on the hard disk.
- 2. Select **Format disk** from the SCSISelect Disk Utilities menu; then, follow the instructions on the screen.

#### **Note**

Hard disks normally contain more tracks than their stated capacity (to allow for defective tracks). A message appears on the screen if the defect limit is reached. If this happens, replace the drive.

3. For information about installing an operating system after the hard disk drive is formatted, refer to the information supplied with the operating system.

### **Setup Program**

The Setup Utility (configuration) program is stored in the permanent memory of the computer. This program includes setting for the following:

- Devices and I/O Ports
- Date and Time
- Security
- Start Options
- Advanced Setup
- ISA Legacy Resources

Rapid Resume Manager

 **Note** 

Rapid Resume Manager is not support on models 0E0, 0E4, 0E5, and 0EV.

To run the Setup Utility program, do the following:

- 1. Power-off the computer and wail for a few seconds until all in-use lights go off.
- 2. Power-on the computer.
- 3. When the Setup Utility prompt appears on the screen during start-up, press **F1**. The Setup Utility menu appears.
- 4. Follow the instructions on the screen.

**Rapid Resume Manager** Personal computers come with built-in energy-saving capabilities. If the computer you are servicing was shipped with DOS and Windows preinstalled, Rapid Resume Manager is available. Rapid Resume Manager reduces the power consumption of the computer. The following are features of Rapid Resume Manager:

- Rapid Resume
- Standby
- Scheduler
- Wake Up on Ring

**Rapid Resume:** With Rapid Resume activated, the computer saves its current state when you power it off with the power switch. Rapid Resume retains all current settings, remembers which programs were active, and saves the position and size of windows and other objects on the screen. When the computer is restarted (with the power-on switch, the Scheduler, or Wake-Up on Ring), it quickly returns to full-power operation in exactly the same state. The programs that were being used will reappear in the state they were in when you suspended operation of the computer.

**Running Rapid Resume Manager:** To select and activate, deactivate, or change Rapid Resume Manager do the following.

- 1. From the Windows Program Manager, select **IBM Management Plus**.
- 2. Select **Rapid Resume Manager**.
- 3. View or change settings.
- 4. Follow the instructions on the screen.

**Standby:** When the Standby feature is enabled, it initiates reduced power modes for the display,

microprocessor, and hard disk drive after a specified period of inactivity. The default setting for automatically initiating standby is 20 minutes. The display is blanked

and the hard disk drive "spins down' (enters a reduced-power state). Any use of the keyboard, mouse, or hard disk drive causes the computer to exit standby and return to full-power operation. For example, if 40 minutes is selected as the specified period, the computer goes into standby state if the mouse, keyboard, or microprocessor is not active for more than 40 minutes.

To select and activate, deactivate, or change the Standby feature, see "Running Rapid Resume Manager" on page 39.

**Scheduler:** Use the Scheduler to set a time for the computer to do the following:

- Start a program
- Display a message
- Power-off the computer

If the computer will not already be power-on when it is time to start a program or display a message, a setting can be selected to power-on the computer at the appropriate time.

To select and activate, deactivate, or change the Scheduler feature, see "Running Rapid Resume Manager" on page 39.

Wake Up on Ring: You can select settings so that, if the modems receives a call the computer is in the suspend state, the computer "wakes up" on the first ring; that is, it returns to full-power.

To select the Wake Up on Ring settings, feature, see "Running Rapid Resume Manager" on page 39.

**Formatting Diskettes:** To format a diskette within the Diagnostic programs, select one of the following options:

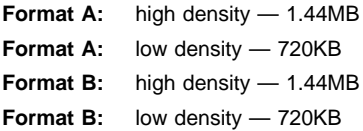

After selecting a diskette format option, follow the instructions that appear on the screen.

**Hard Disk Drive Boot Error:** A hard disk drive boot error (error codes 1996 and I999030X) can be caused by the following:

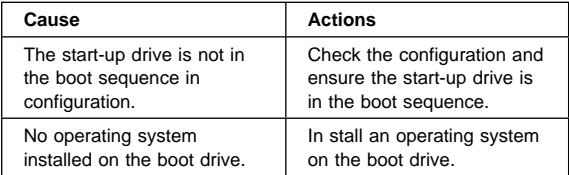

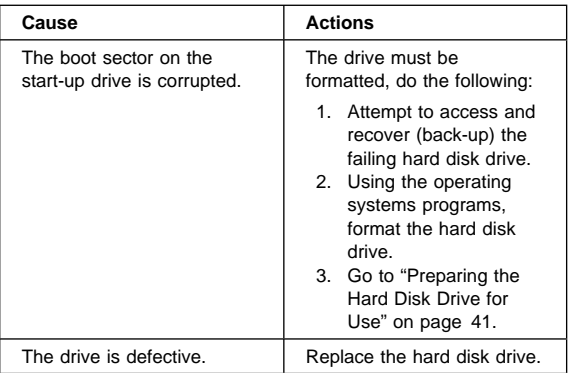

### **When To Use the Low-Level Format Program**

#### **Note**

Before formatting the hard disk drive, make a back-up copy of the files on the drive to be formatted.

Use the Low-Level Format program:

- When you are installing software that requires a low-level format
- When you get recurring messages from the test programs directing you to run the Low-Level Format program on the hard disk
- As a last resort before replacing a hard disk drive

# **Preparing the Hard Disk Drive for Use**

When the Low-Level Format program is finished, restore to the hard disk all the files that you previously backed up.

- 1. Partition the remainder of the hard disk for your operating system. (The commands vary with the operating system. Refer to your operating-system manual for instructions.)
- 2. Format the hard disk using your operating system. (The commands vary with the operating system. Refer to your operating-system manual for instructions.)
- 3. Install the operating system.

You are now ready to restore the files.

**File Editor:** The File Editor is an ASCII text editor that uses simple function key commands.

To access the File Editor:

1. Select **File Editor** from the **Utility Menu**; then press **Enter**.

- 2. Insert a diskette into Drive A or Drive B before selecting the file you want to edit, then select the file you want to edit from the Files selection box.
- 3. Make your changes. The arrow keys move the cursor, and the function keys perform search and block editing functions. (See "File Edit Function Key Usage.")
- 4. When you are done, press **F10** to update the file with the changes you made, or press **Esc** to quit the editing process without saving the changes.

**File Edit Function Key Usage** The following information describes the function of the function keys and keyboard keys when you are using the File Editor.

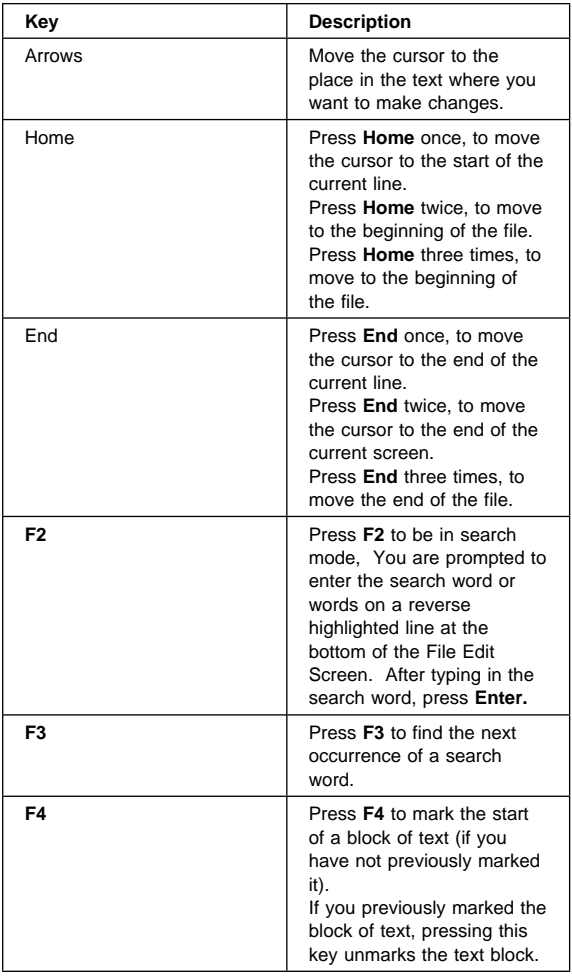

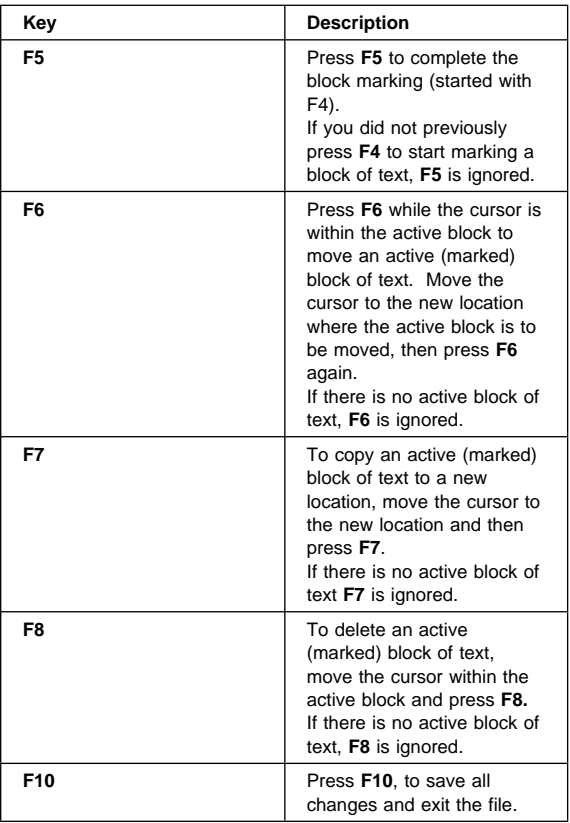

#### **Notes**

- Always make a backup copy on a self-starting diskette of the AUTOEXEC.BAT and CONFIG.SYS files before making any changes.
- The default text editing mode of the File Editor is the insert mode. To toggle between overtype and insert modes, press Insert.

**Diagnostics Control Keys:** The following is a list of the Diagnostics Control Keys, when used and a description of the Diagnostics response.

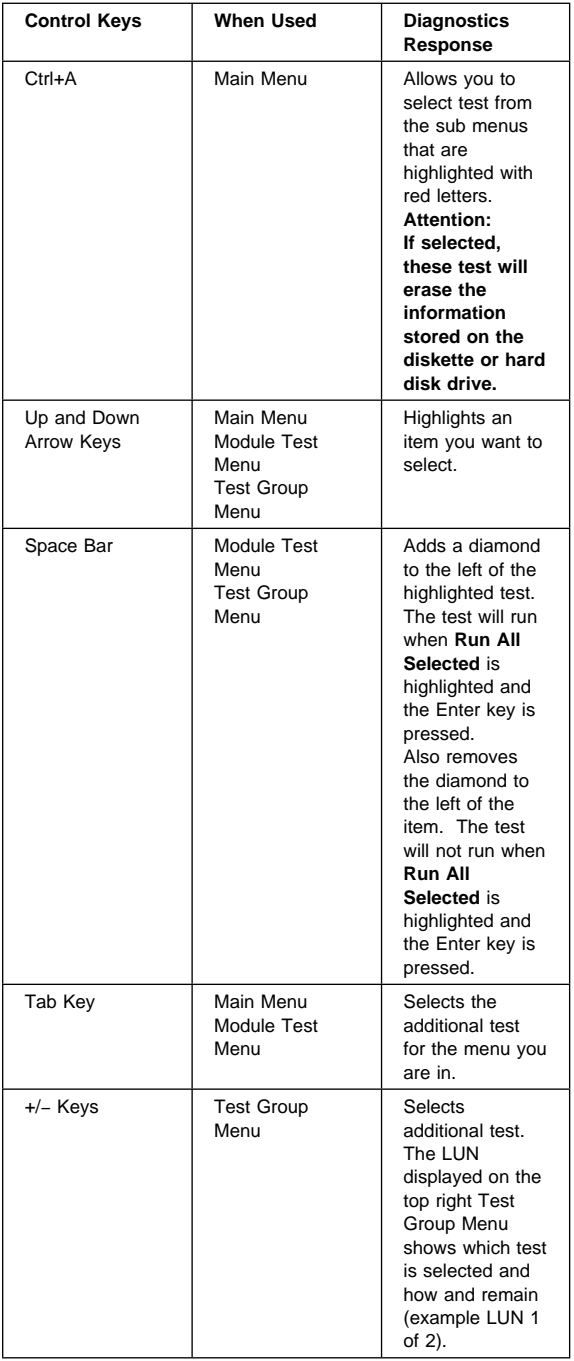

# **System Board Memory (FRUs 60H7198,**

**88G4270, 11H5545):** The following matrix cross-references the name of the computer (printed on the logo) and the size, speed, and type of memory modules supported in the computer.

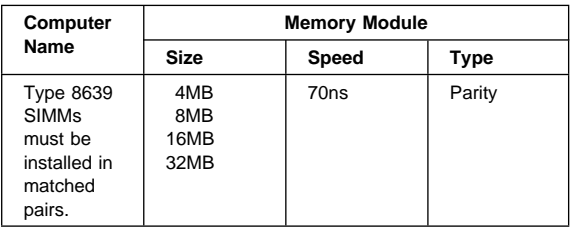

### **System Board Memory (FRU 93H1758):**

These are the recommended combinations of memory-module kits. Each bank must contain a matched pair of SIMMs having the same size and speed. The maximum (SIMMs/DIMMs) memory supported is 192 MB.

DIMM (0) and SIMMs (1 and 2) in the following figure correspond to the memory banks (0, 1, and 2).

Bank 0 holds DIMM memory modules. Bank 1 and Bank 2 hold matched-pair SIMM memory modules. The banks are filled according to the following memory tables. When installing SIMM memory, a matched-pair is first installed into Bank 1, and then into Bank 2.

#### **Notes:**

- 1. Industry standard 72-pin tin-lead SIMMs and 168-pin gold-lead DIMMs are supported.
- 2. Install only parity SIMMs/DIMMs to enable parity.
- 3. A mix of parity and non-parity SIMMs/DIMMs will configure as non-parity.

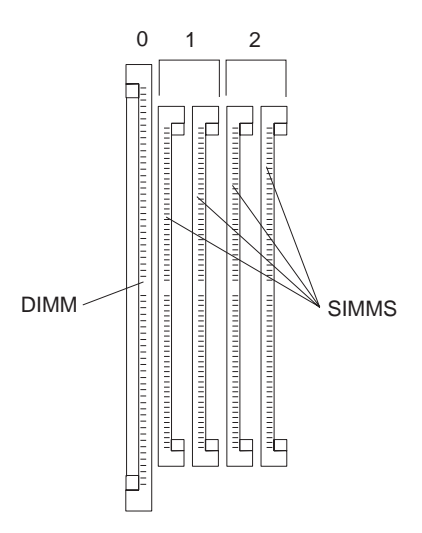

#### **Important**

Only memory modules with a maximum height of no more than 3.05 cm (1.2 inches) can be installed on this system board.

The following table shows the SIMMs and DIMMs that are supported.

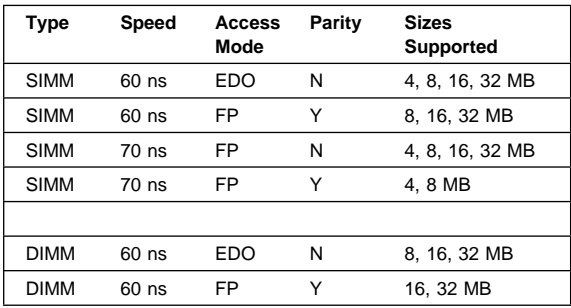

### **Specifications**

**Size**

- With pedestal:
	- Depth: 455 mm (17.9 in.)
	- Height: 450 mm (17.7 in.)
	- Width: 260 mm (10.2 in.)
- Without pedestal:
	- Depth: 455 mm (17.9 in.)
	- Height: 420 mm (16.5 in.)
	- Width: 155 mm (6.1 in.)

#### **Weight**

Typical configuration as shipped: 14.2 kg (31.2 lb)

#### **Environment**

- Air temperature:
	- System on: 10° to 35° C (50° to 95° F)
		- Altitude: 0 to 914 m (3000 ft.)
	- System on: 10° to 32° C (50° to 90° F) Altitude: 914 m to 2133 m
		- (3000 ft. to 7000 ft.)
	- System off: 10° to 43° C (50° to 110° F)
		- Maximum Altitude: 2133 m (7000 ft.)
- Humidity:
	- System on: 8% to 80%
	- System off: 8% to 80%
- Maximum altitude: 2133 m (7000 ft)

#### **Electrical Input**

- Sine-wave input (50 to 60 Hz) is required
- Input voltage:
	- Low range:
		- Minimum: 90 V ac
		- Maximum: 137 V ac
	- High range:
		- Minimum: 180 V ac
		- Maximum: 265 V ac
		- Input kilovolt-amperes (kVA) approximately:
			- Minimum configuration as shipped: 0.08 kVA
				- Maximum configuration: 0.52 kVA

#### **Total Power Available for Drives**

- Nominal Operating Current allowed:
	- $-$  +5 V dc line: 9.3 A
	- $-$  +12 V dc line: 6.0 A

<sup>1</sup> Maximum configuration weight depends on options installed. Figures above are a system fully populated with options.

<sup>2</sup> Maximum power and heat specifications are based on the 200-watt maximum capacity of the system power supply.

<sup>3</sup> For additional information, see the ISO Supplier's Declaration available from IBM.

# **System Board Replacement**

#### **Notes**

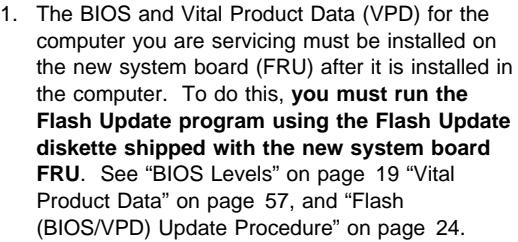

- 2. Always ensure the latest level of BIOS is installed on the computer. A down level BIOS may cause false errors and unnecessary replacement of the system board.
- 3. The processor is a separate FRU from the system board and is not included with the system board FRU. If you are instructed to replace the system board, do the following.
- 4. Install the processor from the old system board on the new system board.
- 5. If any of the following options are on the old system board, install them on the new system board.
	- External cache memory and cache tag RAM
	- Memory modules
	- Extended video memory
- 6. Ensure that the new system board jumper settings match the old system board jumper settings.
- 7. If the new system board does not correct the problem, reinstall the options on the old system board, reinstall the old system board, then replace the processor.

### **Termination**

SCSI devices are cabled to each other and to the SCSI adapter. The device at each end of the interface must be terminated.

If the server has only internal SCSI devices connected to the internal connector on the SCSI adapter, the controller becomes the termination at one end of the cable.

If you use the internal connector and the external connector on the SCSI adapter, you must disable the termination of the adapter by using the SCSISelect utility program included with the server.

The following rules apply to SCSI-device termination:

#### **Note**

For specific information about termination, refer to the instructions supplied with the device.

- If both internal SCSI devices and external SCSI devices are connected to the adapter, the devices at the ends of the internal and external cables must be terminated. The adapter must not be terminated.
- If only one external device is attached to the adapter, that device must be terminated.
- Ensure that the end of a SCSI adapter cable is not connected to the CD-ROM drive (the CD-ROM drive has no built-in terminator).
- If the server came with a hard disk drive preinstalled, the termination for the hard disk drive is set to Enabled. When installing additional internal SCSI devices, you must disable the termination for the devices before you install them.

Models that do not come with a preinstalled hard disk drive have a terminator attached to the last connector on the internal SCSI cable. When installing an internal SCSI device that will use the last connector on the internal SCSI cable, you must remove the terminator from the cable; set the termination for the device to Enabled; then attach the end of the SCSI cable to the device.

### **Test Programs**

The Diagnostics test programs, developed by DiagSoft for IBM, are the primary method of testing the computer. You can use them to test the IBM components of the system and some external devices. The amount of time required to test all components depends on the number of components. The more optional adapters and devices you have attached to your system, the longer the testing takes.

٦ **Feature Description** Advanced Diagnostic Tests | Identifies most problems

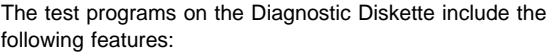

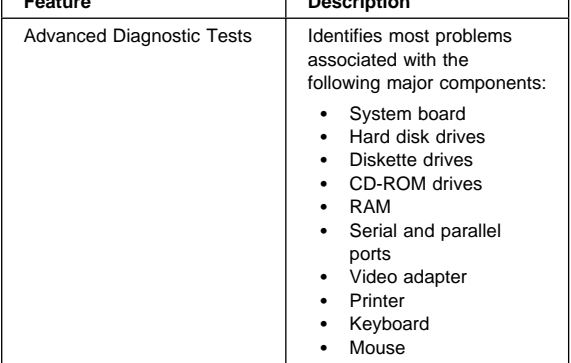

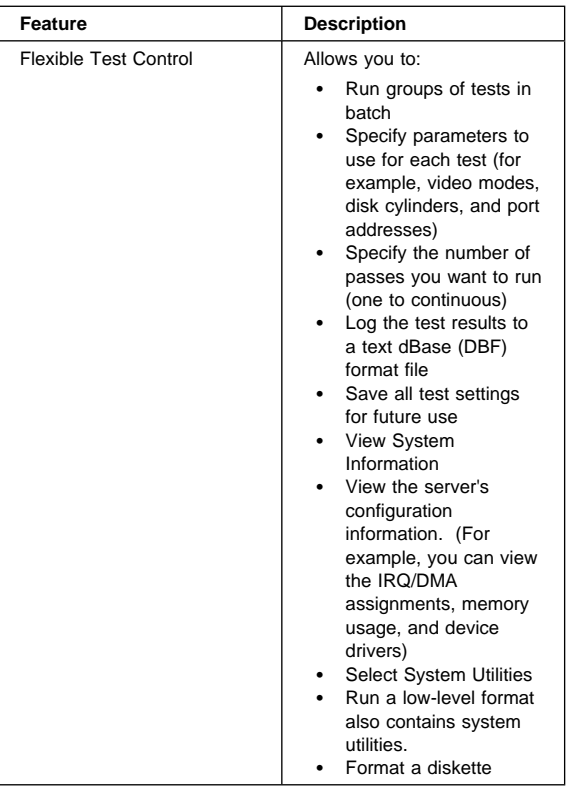

# **Undetermined Problem**

Check the power supply voltages. See "Power Supply" on page 34. If the voltages are correct, return here and continue with the following steps.

- 1. Power-off the computer.
- 2. Remove or disconnect the following, one at a time: a. Non-IBM devices
	- b. External devices (modem, printer, or mouse)
	- c. Any adapters
	- d. Riser card
	- e. Memory modules Before removing or replacing memory modules, see "System Board Memory (FRUs 60H7198, 88G4270, 11H5545)" on page 45.
	- f. Extended video memory
	- g. External Cache
	- h. Hard disk drive
	- i. Diskette drive
- 3. Power-on the computer to re-test the system.
- 4. Repeat steps 1 through 3 until you find the failing device or adapter.

If all devices and adapters have been removed, and the problem continues, replace the system board. See "System Board Replacement" on page 48.

# **Using the Test Programs**

The test programs provide advanced functions and utilities for users and service or support professionals to troubleshoot even the most difficult problems.

**Program Navigation:** You can maneuver within the test programs by typing the first letter of a menu choice, using the function keys, or using command-line options.

### **Using the First Letter of a Menu Choice**

Throughout the test programs, pressing the first letter of an option on a menu is the same as moving to that item with the cursor and pressing Enter; however, this function is not enabled on Test Group Screens.

### **Using the Function Keys**

Use the following keys to maneuver throughout the test programs:

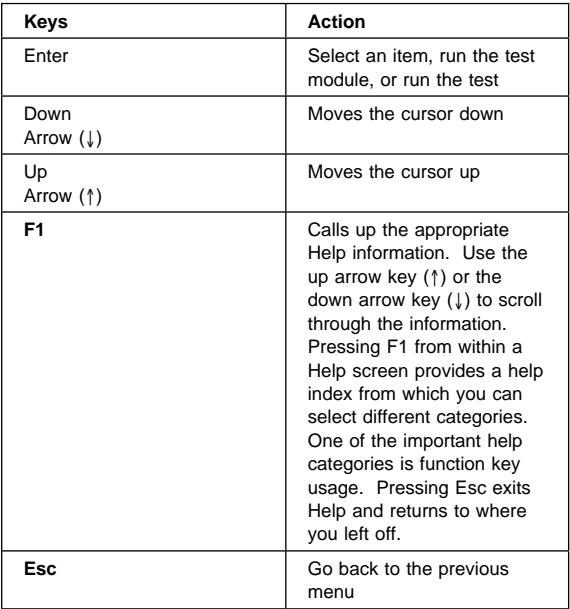

Additional functions are available in the Test Module Selection screen and the Test Group screen using the following keys:

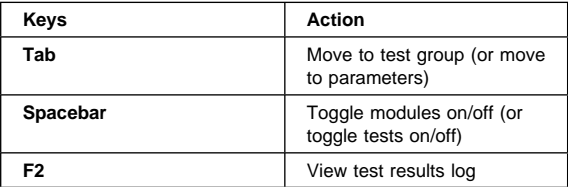

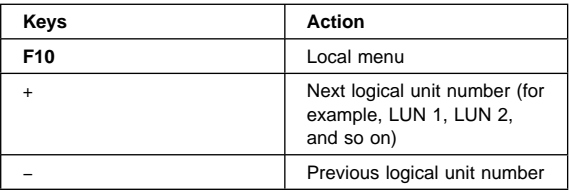

### **Command Line Options**

If installed, the following Command Line Options are available when initially starting the diagnostic program from within its directory.

Type **QAPLPRO/XXX** (where **/XXX** represents one of the following from the list below) then press Enter.

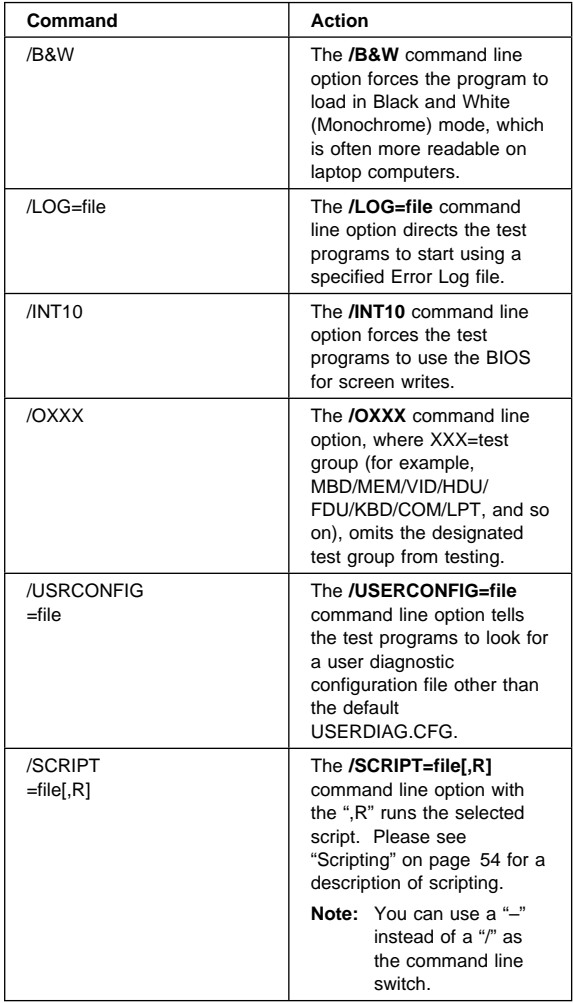

**Viewing the Test Groups:** As you move the cursor bar up or down in the Test Module Selection window, the right hand screen changes to show the attributes, parameters, and the selected tests of the corresponding Test Group. The  $\Diamond$  mark indicates a module selected for testing.

The indicated attributes are characteristics of the selected test module that are used by the test programs to determine which tests to run or how to run selected tests. Attributes are also used to limit the allowable range of parameters (for example, – ending cylinder).

Parameters are values you select to establish the scope of tests. For example, you can select Extended Memory testing parameters and limit the testing to a specific range of test blocks by specifying the starting and ending memory block. This might be appropriate if prior experience indicates that problems are likely to exist in a specific area of memory. By selecting these limiting parameters, you reduce memory testing time.

**Scripting:** Scripting allows you to select specific groups of tests, testing parameters, and options. Your selection is saved for later use as a test Script. To set up a test script, first select all the appropriate test groups and specific tests you want to run from the Module Testing section under Diagnostics. You should also select appropriate testing parameters and options. See "Program Navigation" on page 52, for instructions to save a test script.

**Changing Logical Unit Numbers:** In some instances, you can have more than one logical unit number (LUN) for a particular module. LUNs represent individual devices within a test group or module. For example, you might have two diskette drives or two hard disk drives; or, you might have base, extended, shadow, and cache memory installed in the computer. This configuration might result in as many as four or five different LUNs in the Memory Test Group. Or you might have base, extended, shadow, and cache memory installed in the system which might result in as many as four or five different LUNs in the Memory Test Group.

From either the Module Test Menu or the Test Group window, you can change to a different LUN (where applicable) by pressing the plus (+) key (next LUN), or the minus (−) key (previous LUN).

**Test Group Specifications:** In the upper-right-hand portion of the testing screen (or just the upper portion if you switched to an individual test group screen) are the specifications for the related test group.

**Note:** In the Hard Disk Test Group specification area, if a

software program was to compress your drive, the indicated size is the compressed size of the logical drive.

### **Starting the Diagnostics Diskette**

- 1. Insert the Diagnostics diskette into drive A.
- 2. Power-on the computer.
- 3. When the Diagnostics **Main Menu** is displayed, press **Ctrl+A**. (The screen will not change.)
- 4. Select Diagnostics; then, press **Enter**.
- 5. Follow the instructions that appear on your screen. If an error is displayed, go to "Symptom-to-FRU Index Supplement" on page 72.

### **Module Testing Mode**

If the test programs do not find a problem, or you want to perform in-depth testing, the Module Testing mode provides a method to run individual tests on a single module. For example, you can run an individual test for the diskette drive, or you can run groups of tests for several modules.

In the Module Testing mode, you can define how many times each test should run and how the test program should log the errors.

To start the Module Testing mode:

- 1. Start the Diagnostics diskette. See "Starting the Diagnostics Diskette."
- 2. Select **Diagnostic** from the Main Menu.
- 3. Select **Module Tests** from the next menu.
- 4. Use the up and down arrow keys (↑ and ↓) to move the highlight bar from one selection to the next.
- 5. Follow the instructions on the screen.
- **Note:** As you scroll down the selection menu, the Test Group window to the right changes to correspond to the highlighted Module.

### **Running Selected Module Tests**

To run all selected tests for a test group:

- 1. Use the up and down arrow keys (↑ and ↓) to move the cursor to your selection.
- 2. Press **Enter**.

**Note:** A ♦ appears next to your selection.

### **Running All Selected Modules**

To run all selected test modules:

- 1. Use the down arrow key (↓) to move the cursor to the last choice, **Run All Selected Modules**.
- 2. Press **Enter**.

**Note:** A ♦ appears next to your selection.

### **Changing Selected Tests in Test Groups**

To change selected tests in a Test Group:

- 1. In the Module Tests Menu, use the up and down arrow keys (↑ and ↓) to move the cursor to your selection.
- 2. Press **Tab** to move into the expanded Test Group window.
- 3. Scroll to the test you want to select or deselect.

### **Attention**

Items indicated by a directly adjacent "\*" (**red** text on color screens) are destructive tests.

4. Press the spacebar at the highlighted test to toggle between select (indicated by a  $\Diamond$ ) and deselect.

**Note:** Pressing the first letter of a test does not activate the test, unlike menu operation.

5. Press **Enter**.

### **Running an Individual Test**

To run an individual test:

- 1. Use the up and down arrow keys (↑ and ↓) to move to the highlighted bar to the test you want to run.
- 2. Press **Enter** to run the test.
	- **Note:** The results of the test appear in the lower-right-hand Test Log window. Also, if you enabled Test Logging, the results are recorded in the Test Log.
- 3. When the test completes, press Esc to return to the Test Group Menu.

**Stopping the Tests:** To stop running a specific test or stop testing after you have started a test, press Esc while the test is running. The test pauses at the first possible opportunity, and the Skip/Abort Test Menu appears with the following options:

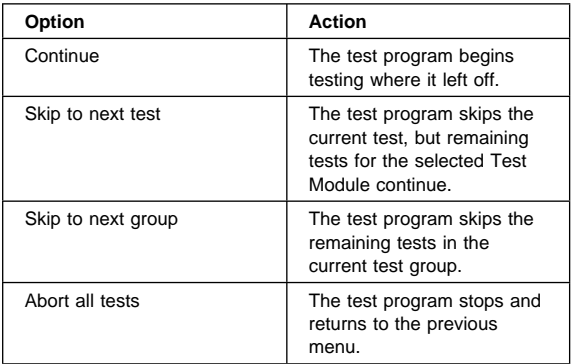

# **Vital Product Data**

Each computer has a unique vital product data (VPD) code stored in the nonvolatile memory on the system board. After you replace the system board the VPD must be updated. To update the VDP, see "Flash (BIOS/VPD) Update Procedure" on page 24.

### **Locations**

The following location information is for the PC Server 310 Type 8639.

- "Controls and Status Indicators" on page 58.
- "Input/Output Connectors" on page 60.
- "Expansion Bays" on page 62.
- "Expansion Slots (Models 0D0, 0DT, 0XT, 0Z0, 0ZT, MDT, MXT, and MZT." on page 62.
- "Expansion Slots (Models 0E0, 0E4, 0E5, 0EV)" on page 63.
- "Riser Cards" on page 63.
- "Keylock Assembly Exploded View" on page 65.
- "System Board (FRUs 60H7198 and 11H5545)" on page 66.
- "System Board (FRU 93H1758)" on page 69.

# **Controls and Status Indicators**

The most commonly used controls and status indicators are on the front of the server.

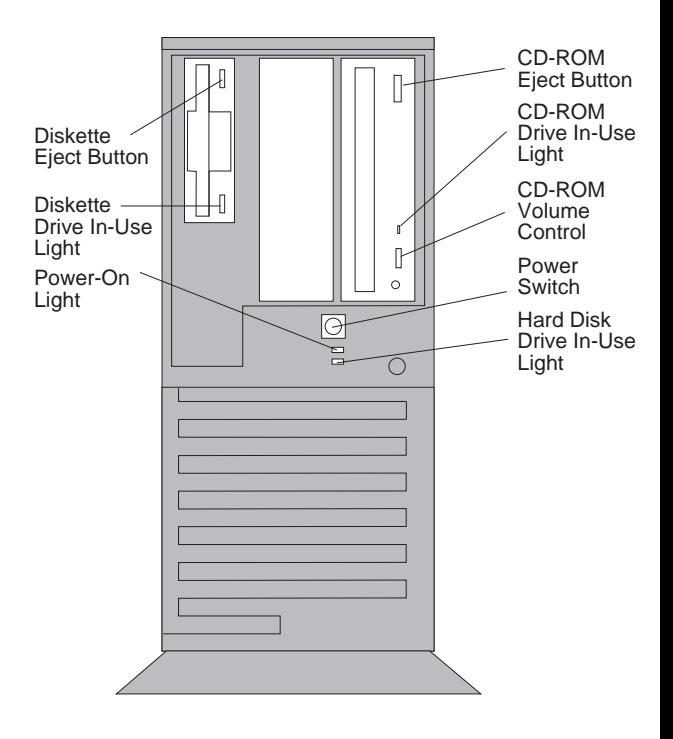

**Diskette Eject Button:** Push to release a diskette from the drive.

**Diskette-Drive In-Use Light:** Comes on when the drive is accessing a diskette.

**Power-On Light:** Comes on when the server is powered on.

**CD-ROM Eject Button:** Releases a compact disc (CD) from the CD read-only memory (CD-ROM) drive.

**CD-ROM Drive In-Use Light:** Comes on when the CD-ROM drive is accessed. .\*

**CD-ROM Volume Control:** Adjusts the CD-ROM playback volume.

**Power Switch:** Powers the server on or off.  $-$  Note  $-$ 

Do not power-off the server if any of the drive In-Use lights are on. This might damage the information stored on a hard disk or diskette.

**Hard Drive In-Use Light:** Comes on when your server is accessing a small computer system interface (SCSI) device.

# **Input/Output Connectors**

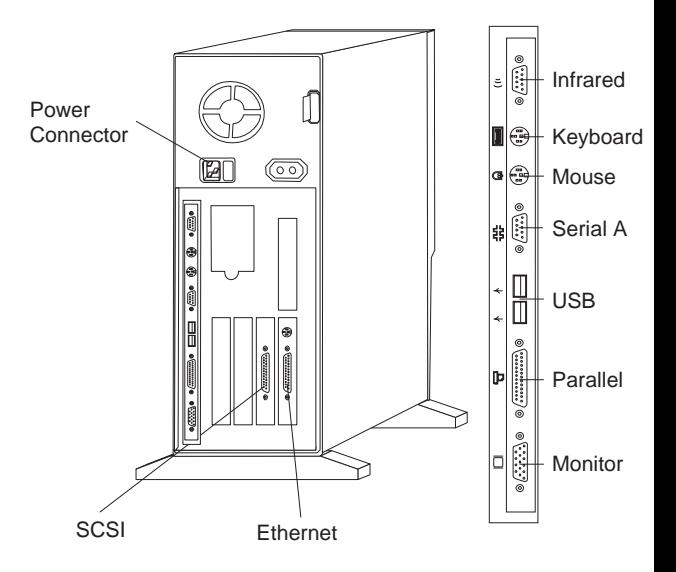

**Power Connector:** The server power cable connects here.

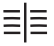

**SCSI Connector:** External SCSI devices attach here.

**Ethernet Connectors:** Ethernet connectors for 10Base-T, 10Base2, or 10Base5 media go here.

**Infrared Connector:** The infrared (IR) transceiver  $\left(\begin{array}{c} 1 \end{array}\right)$ module option connects here. To use the infrared transceiver feature, a chip must be selected that supports it.

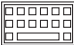

**Keyboard Connector:** The keyboard cable connects here.

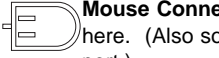

**Mouse Connector:** The mouse cable connects  $\%$ here. (Also sometimes called the auxiliary-device port.)

**JUIL Serial Connector:** The server has one 9-pin,

**TLFLF** universal asynchronous receiver/transmitter (UART) serial connector (A). Serial signal cables for modems or other serial devices connect here. To attach 25-pin signal cables, a 9-pin-to-25-pin adapter cable must be used.

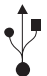

**Universal Serial Bus Connectors:** Attach I/O devices to these two universal serial bus (USB) connectors. A 4-pin cable is required to connect devices to USB 1 or 2.

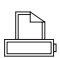

**Parallel Connector:** The server has one 25-pin parallel port. A signal cable for a parallel device, such as a printer, connects here.

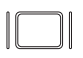

**Monitor Connector:** The monitor signal cable connects here.

# **Expansion Bays**

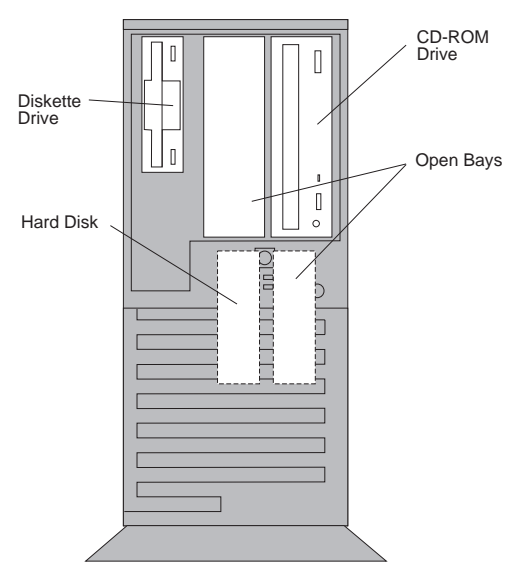

**Open Bays:** Accommodates 3.5-inch and 5.25-inch hard disk, tape, and rewritable optical-disc drives. **CD-ROM Drive:** Comes with a SCSI CD-ROM drive. **Diskette Drive:** The 3.5-inch, 1.44 MB diskette drive uses 1 MB (unformatted) or 2 MB (unformatted) diskettes.

**Hard Disk Drive:** All models come with an &scul.. The number and capacities of the hard disk drives vary by model.

### **Expansion Slots (Models 0D0, 0DT, 0XT, 0Z0, 0ZT, MDT, MXT, and MZT.**

These models have seven expansion slots, two of which are PCI expansion slots. The other five expansion slots are either Micro Channel or ISA, depending on model.

The PCI slots and their adjacent Micro Channel or ISA expansion slots are shared expansion slots. This means that an adapter can be installed in either the PCI expansion slot or the adjacent Micro Channel or ISA expansion slot, but not in both.

A SCSI-2 Fast/Wide PCI Adapter is installed in one of the PCI expansion slots. An Ethernet adapter is installed in one of the Micro Channel or ISA slots.

This leaves one PCI slot and three Micro Channel or ISA slots available for future expansion. For example, you can add adapters to provide communications, specialized graphics, and sound.

# **Expansion Slots (Models 0E0, 0E4, 0E5, 0EV)**

These models have eight expansion slots, three of which are PCI expansion slots. The other five expansion slots are either Micro Channel or ISA, depending on model.

The PCI slots and their adjacent ISA expansion slots are shared expansion slots. This means that an adapter can be installed in either the PCI expansion slot or the adjacent ISA expansion slot, but not in both.

A Ultra/Ultra Wide SCSI PCI adapter is installed in one of the PCI expansion slots. An Ethernet adapter maybe installed in one of the ISA slots.

This leaves one PCI slot and four ISA slots available for future expansion. For example, you can add adapters to provide communications, specialized graphics, and sound.

# **Riser Cards**

There are three types of riser cards, PCI/Micro Channel (FRU 06H4023), PCI/ISA (FRU 06H4008), PCI/ISA (FRU 06H9899). PCI/Micro Channel Riser card (FRU 06H4023) and PCI/ISA Riser card (FRU 06H4008) are supported on models 0D0, 0DT, 0XT, 0Z0, 0ZT, MDT, MXT, and MZT. PCI/ISA Riser card (FRU 06H9899) is supported on models 0E0, 0E4, 0E5, and 0EV.

# **PCI/Micro Channel (FRU 06H4023):** The

following illustration shows the location and numbering of the PCI and Micro Channel expansion slots. Note the location of the shared expansion slots.

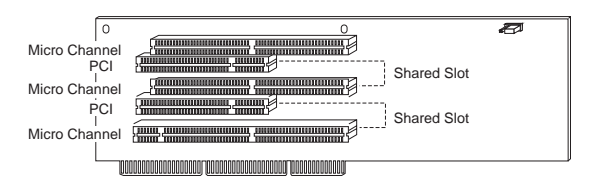

**PCI/ISA (FRU 06H4008):** The following illustration shows the location and numbering of the PCI and ISA expansion slots. Note the location of the shared expansion slots.

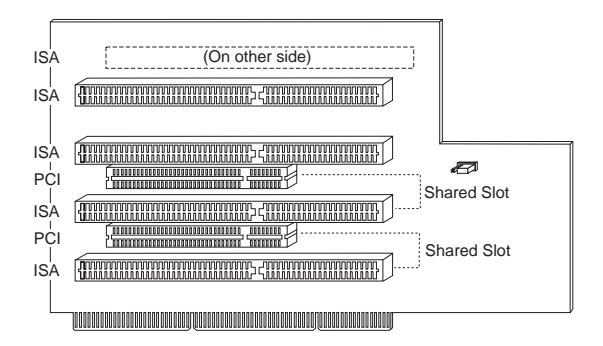

**PCI/ISA (FRU 06H9899):** The following illustration shows the location and numbering of the PCI and ISA expansion slots. Note the location of the shared expansion slots.

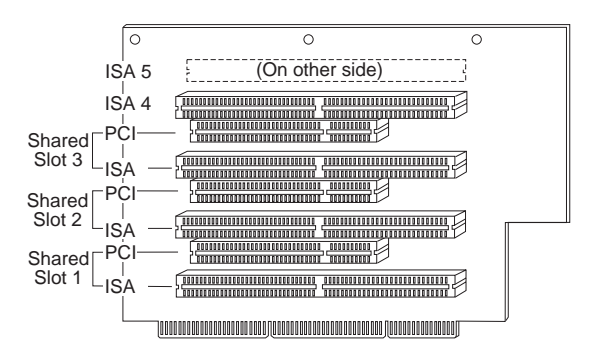

**Riser Card (ISA) Administrator Password (FRU 06H4008 Only):** ISA Riser cards have an administrator password jumper located to the left of the battery.

**Note:** This jumper **will not** remove the password.

The setting of this jumper determines if an Administrator Password can or cannot be set on the computer.

#### **Important**

If the Administrator Password is lost or forgotten, the password cannot be changed or removed. If this occurs, the system board must be replaced.

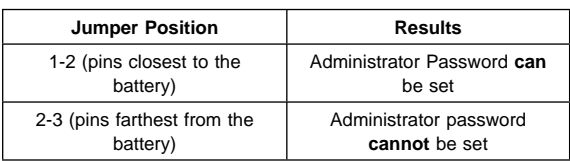

# **Keylock Assembly Exploded View**

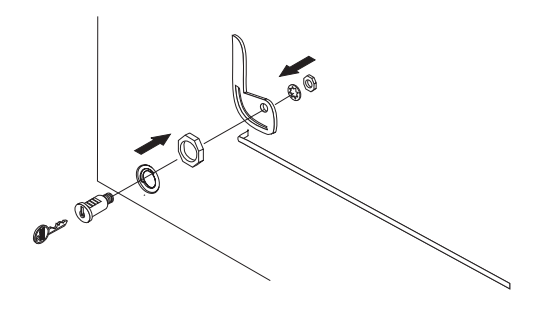

### **System Board (FRUs 60H7198 and 11H5545)**

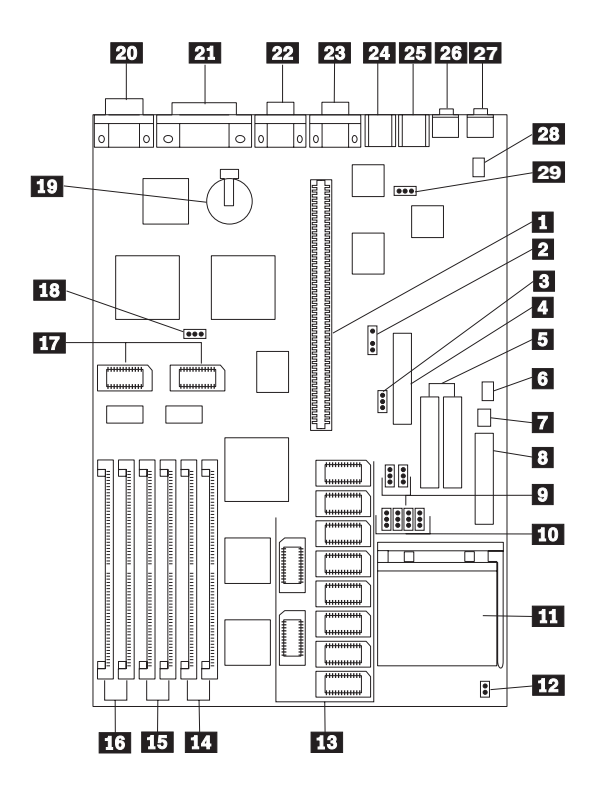

# **System Board (Continued)**

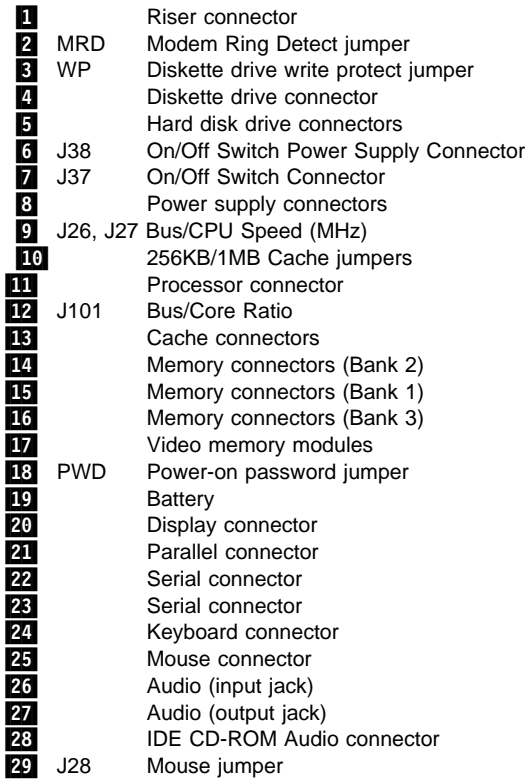
### **Jumper Settings**

The following tables contain the jumper setting information. (D) indicates the default setting.

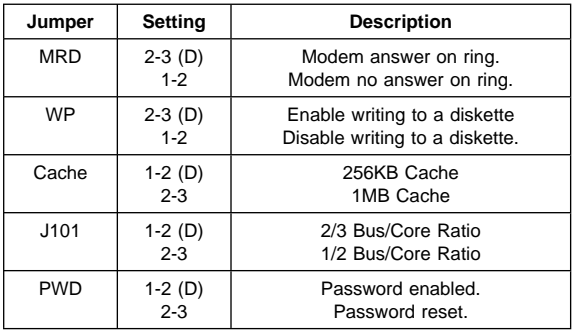

**Bus/CPU Speed MHz Settings:** The following table contains the Bus/CPU Speed Settings

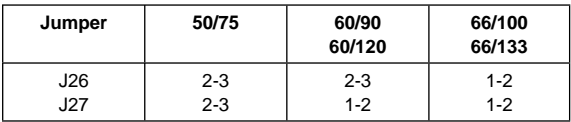

## **System Board (FRU 93H1758)**

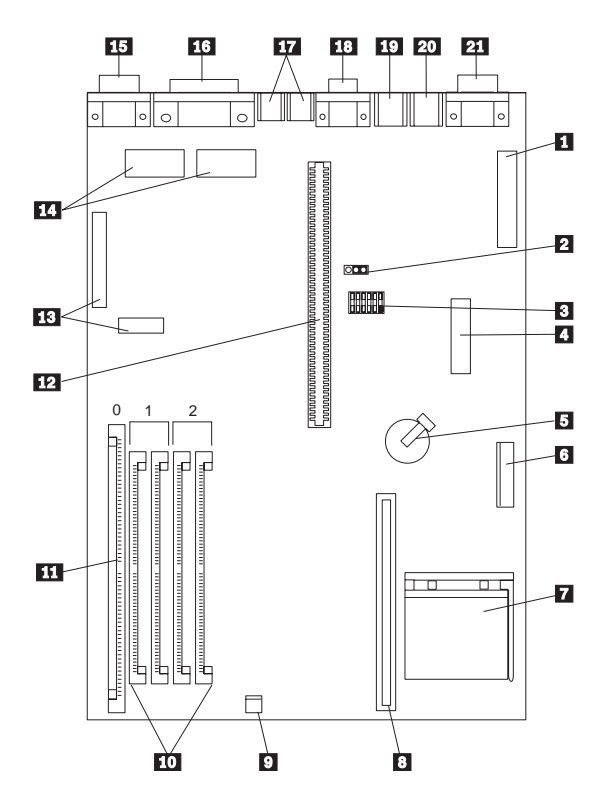

### **System Board (Continued)**

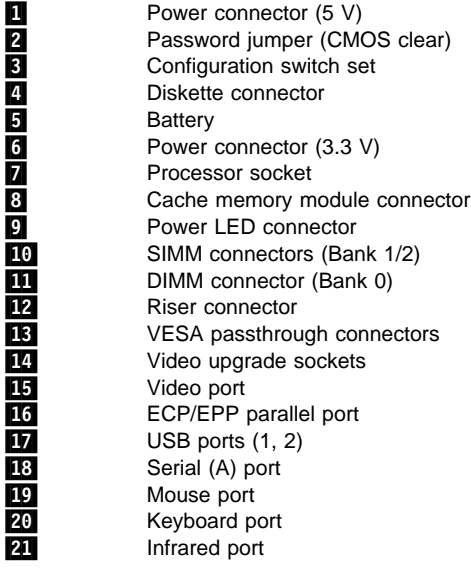

### **Jumper Settings**

The following tables contain the switch and jumper setting information. (D) indicates the default setting.

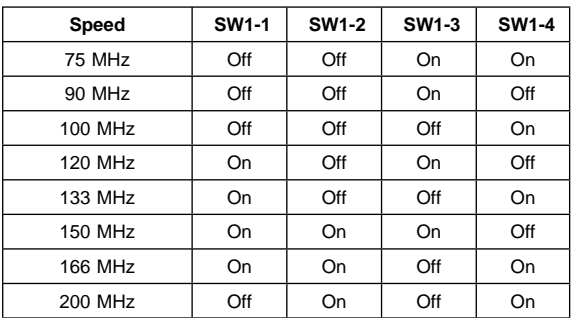

#### **Processor Speed Switch Settings (SW1 1-4)**

### **Additional Switch Settings (SW1 5-6)**

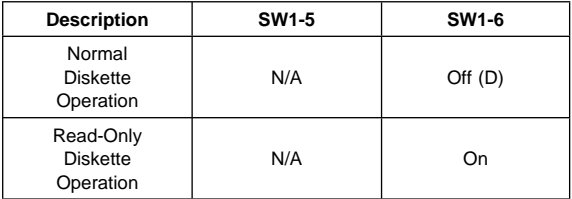

### **Password Jumper Settings**

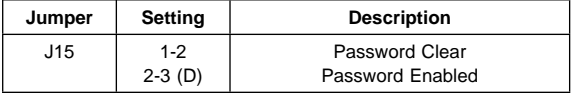

### **Symptom-to-FRU Index Supplement**

The Symptom-to-FRU Index lists error symptoms and possible causes. The most likely cause is listed first. Always begin with "General Checkout (Models 0XT, 0Z0, 0ZT, 0D0, 0DT 0E0, 0E4, 0E5, 0EV)" on page 6. This index can also be used to help you decide which FRUs to have available when servicing a computer. If you are unable to correct the problem using this index, go to "Undetermined Problem" on page 51.

#### **Notes**

- If you have both an error message and an incorrect audio response, diagnose the error message first.
- If you cannot run the diagnostic tests, but did receive a POST error message, diagnose the POST error message.
- If you did not receive any error message, look for a description of your error symptoms in the first part of this index.
- Check all power supply voltages before you replace the system board. (See "Power Supply" on page 34.)

#### **Important**

- 1. Some errors are indicated with a series of beep codes. (See "Beep Symptoms" on page 73.)
- 2. The processor is a separate FRU from the system board; the processor is not included with the system board FRU. (See "System Board Replacement" on page 48.)

### **Beep Symptoms**

Beeps symptoms are short tones or a series of short tones separated by pauses (intervals without sound). See the following examples.

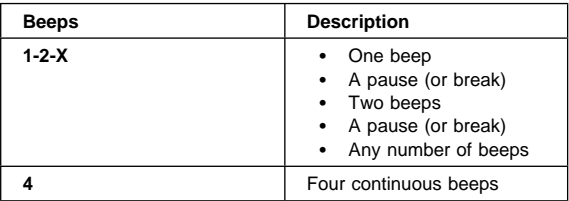

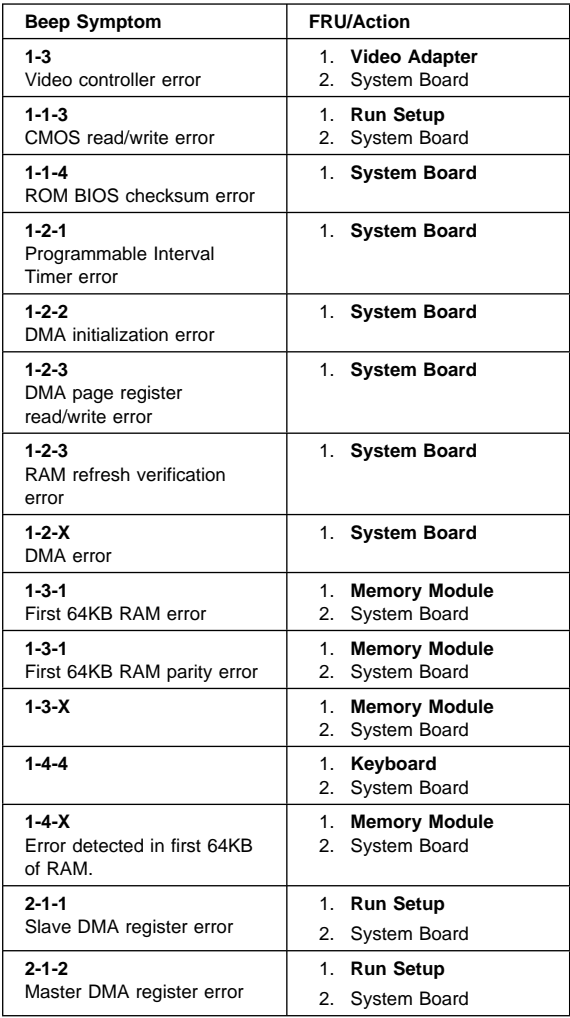

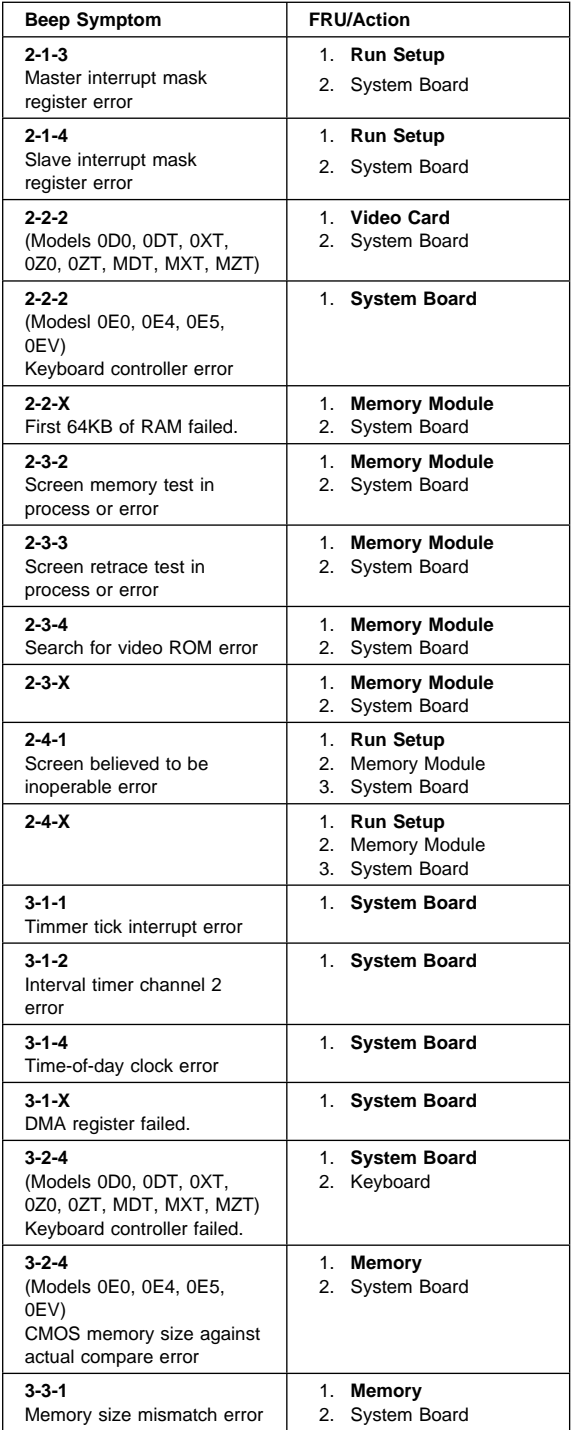

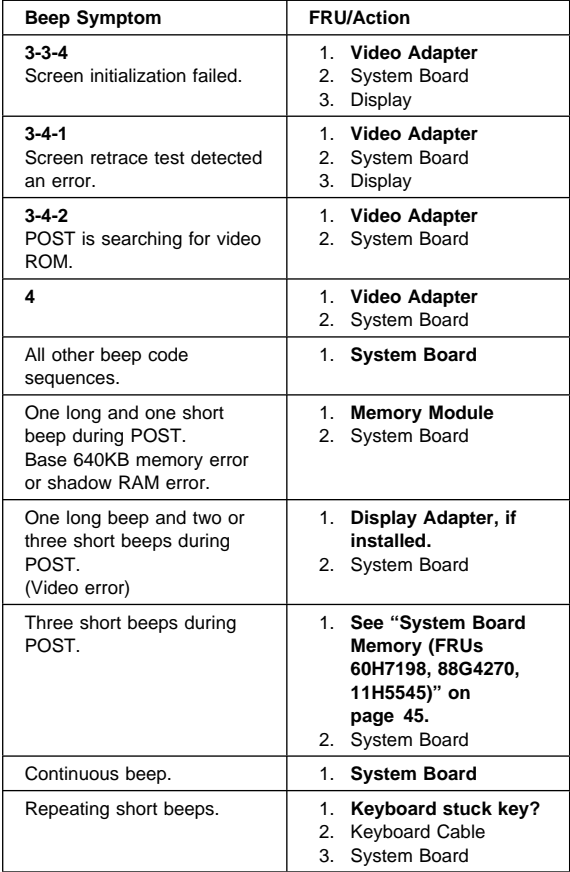

### **No Beep Symptoms**

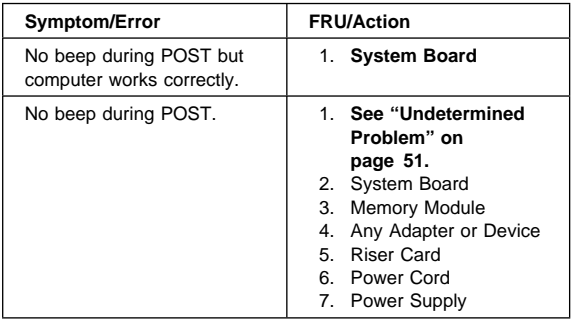

## **Numeric Error Codes**

In the following index, "X" can represent any number.

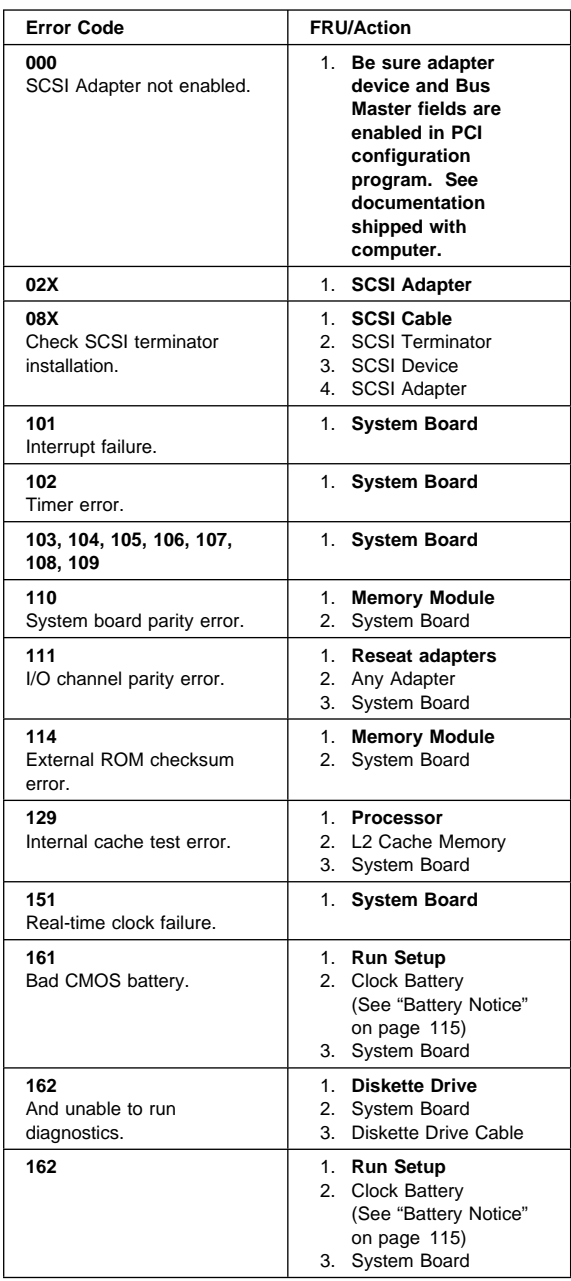

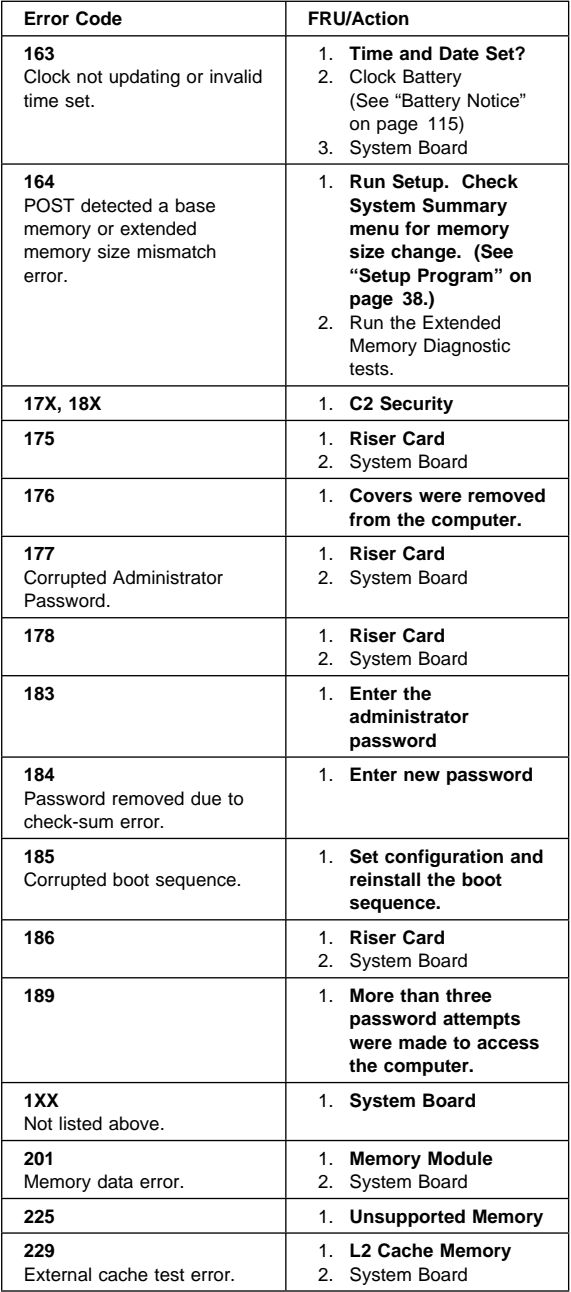

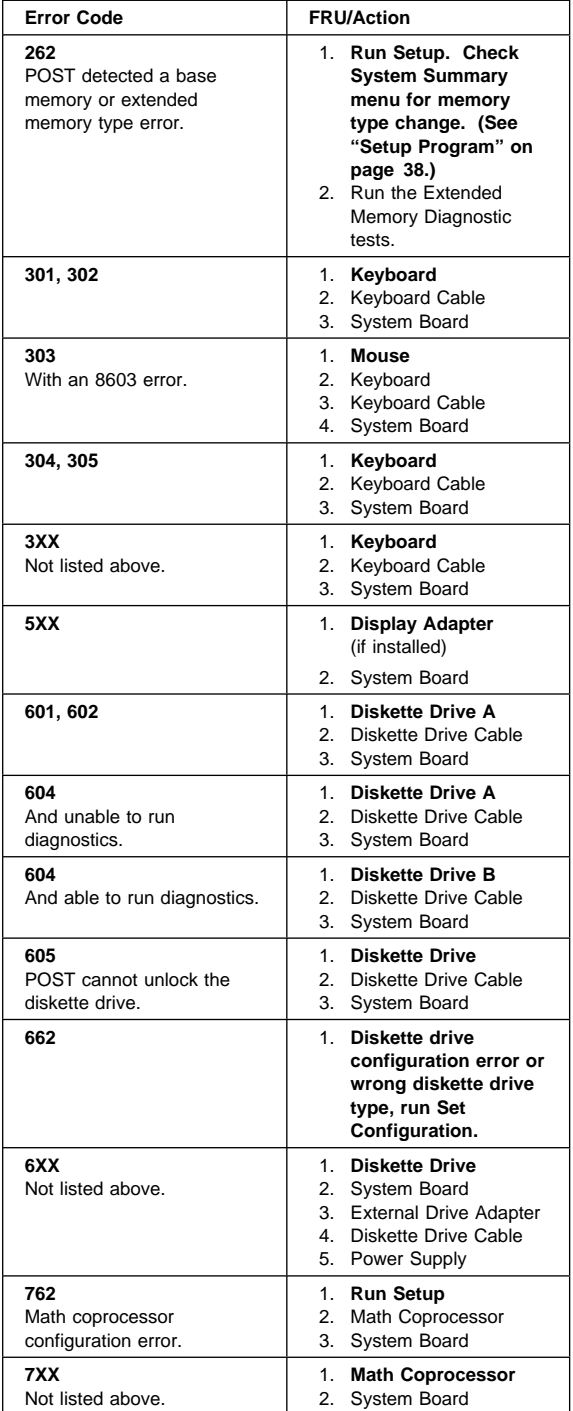

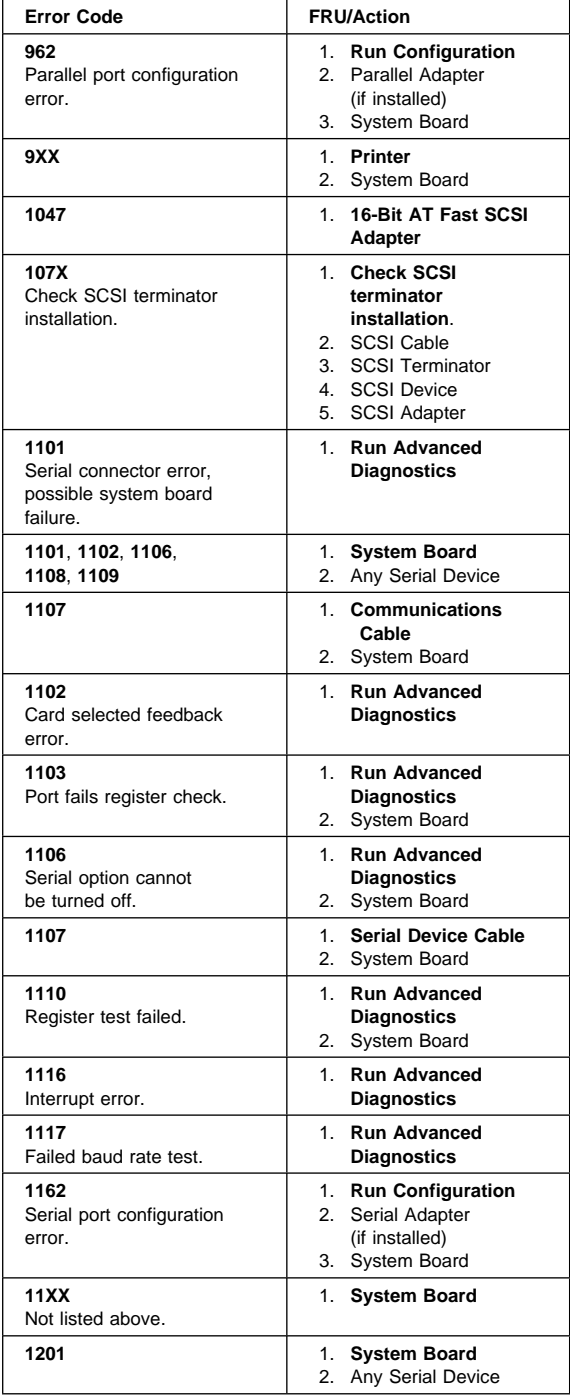

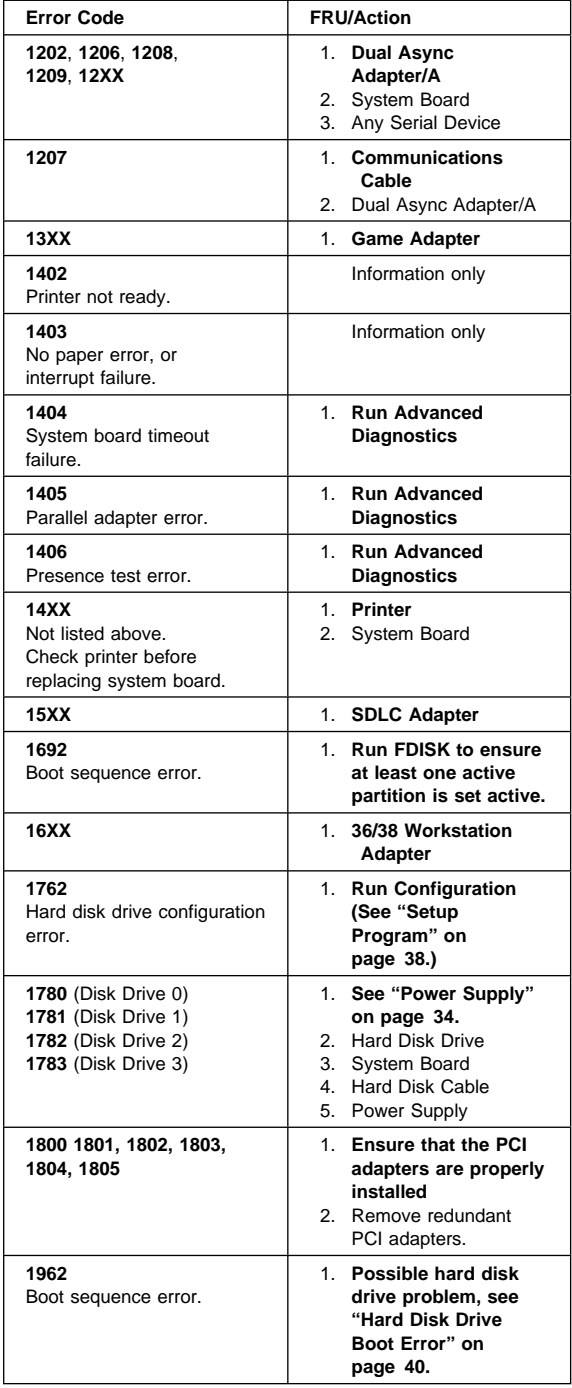

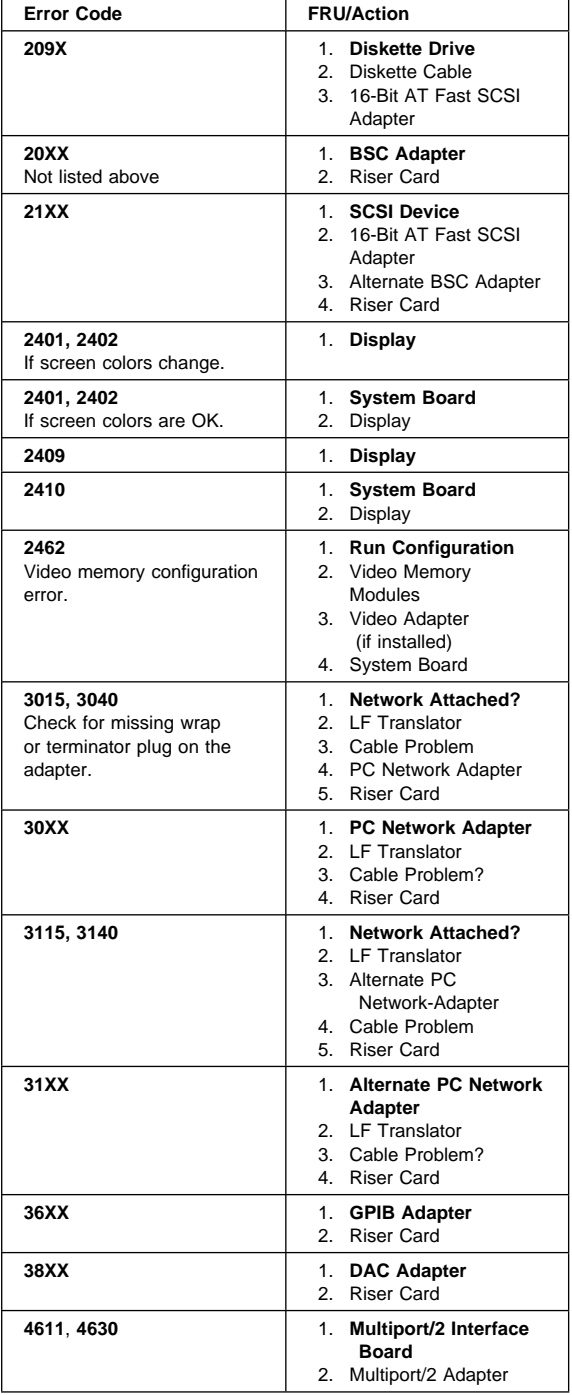

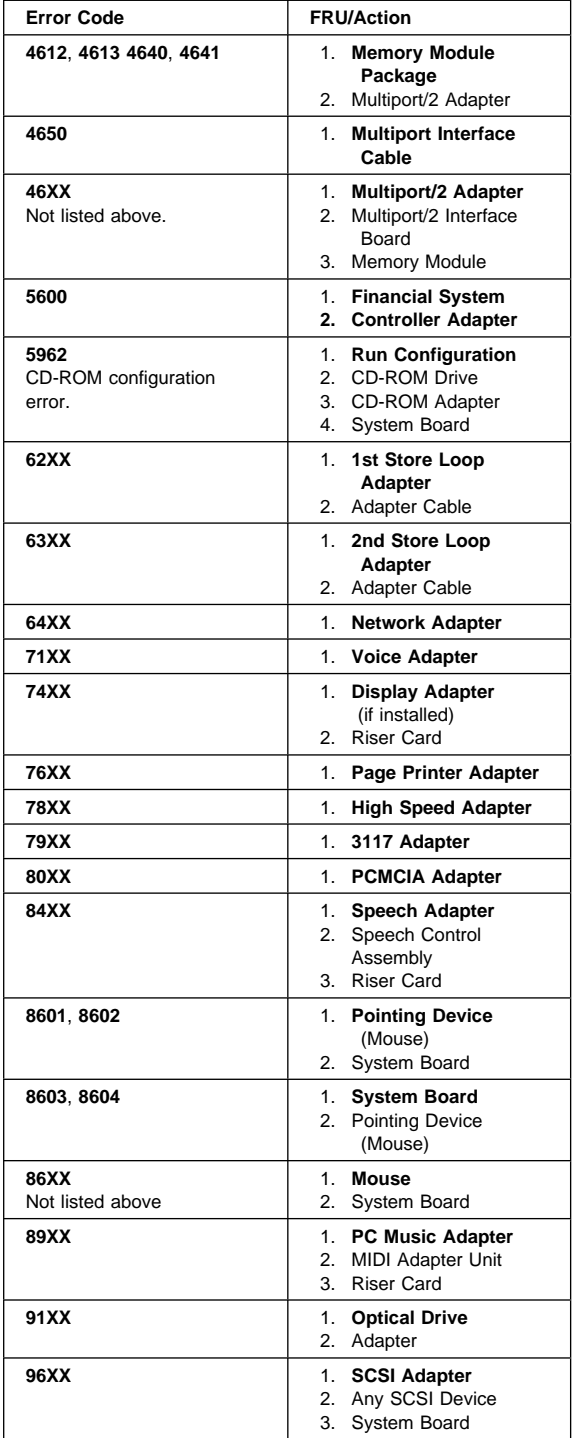

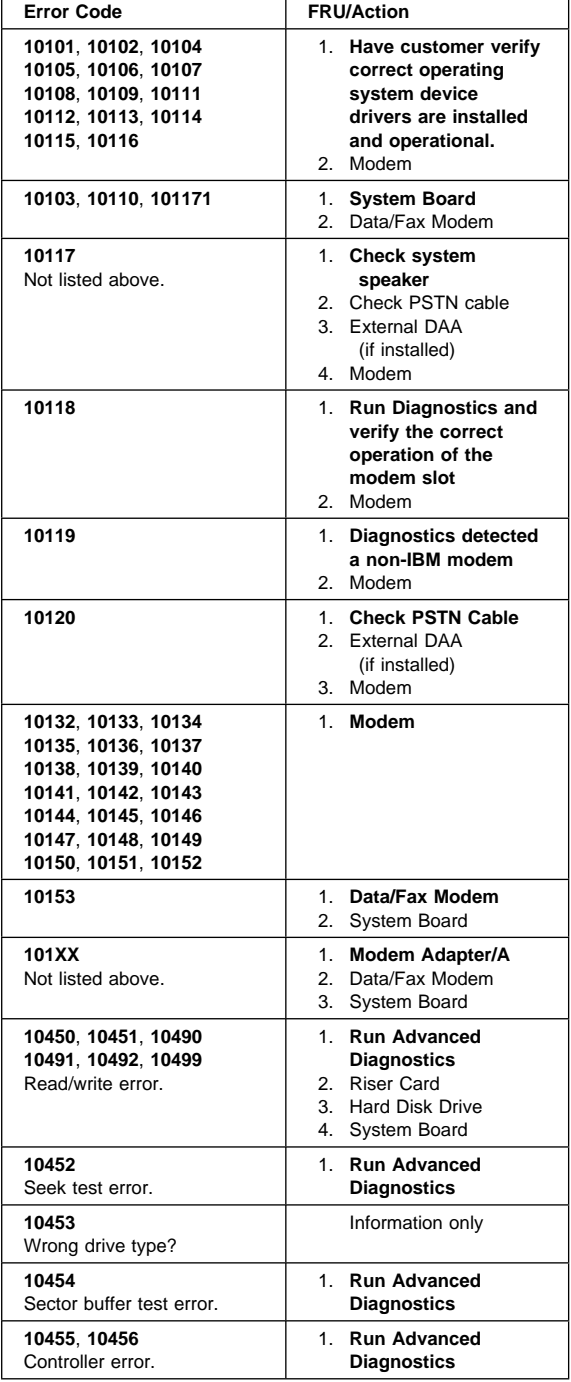

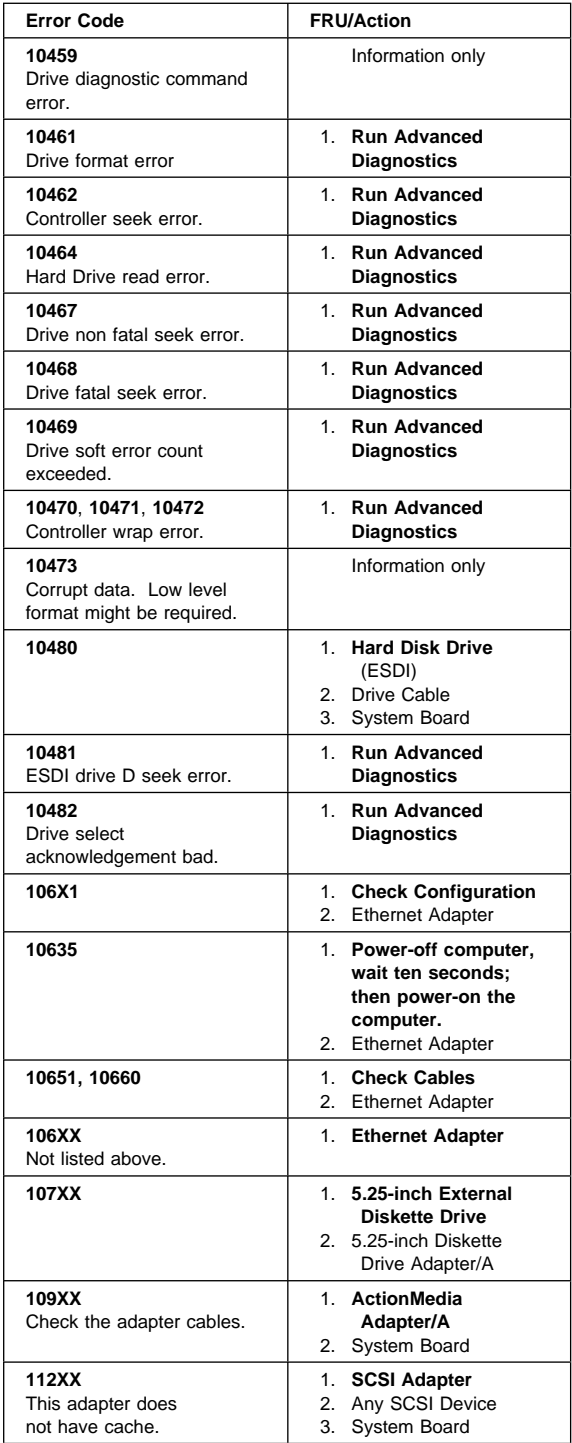

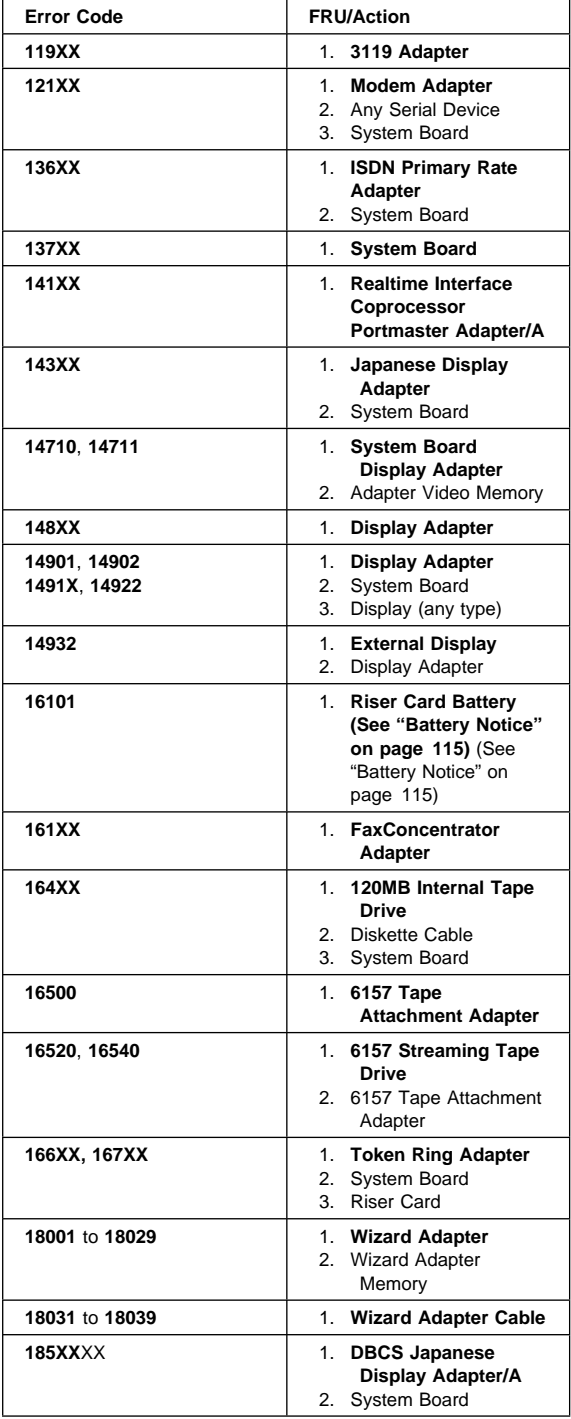

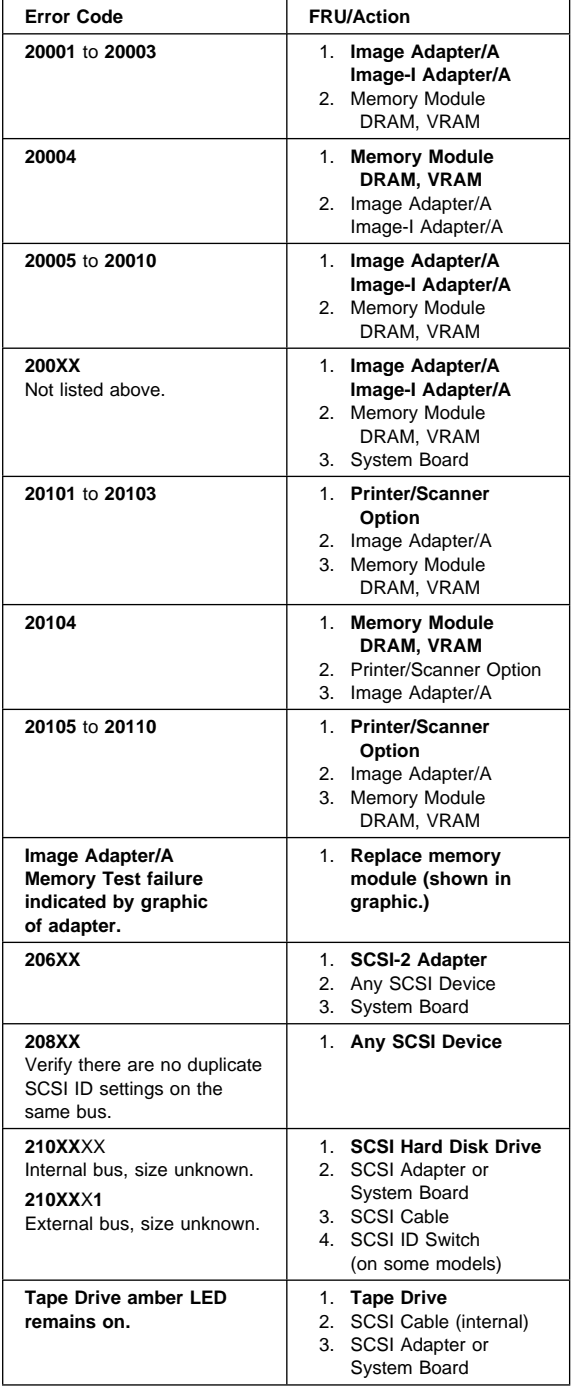

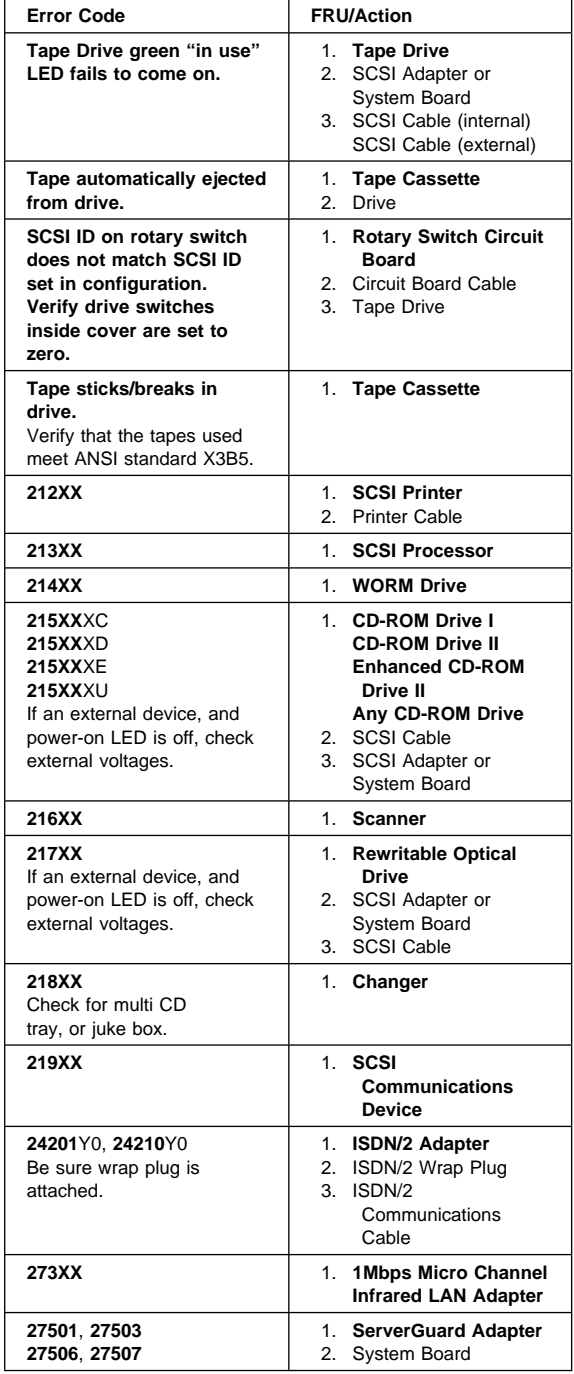

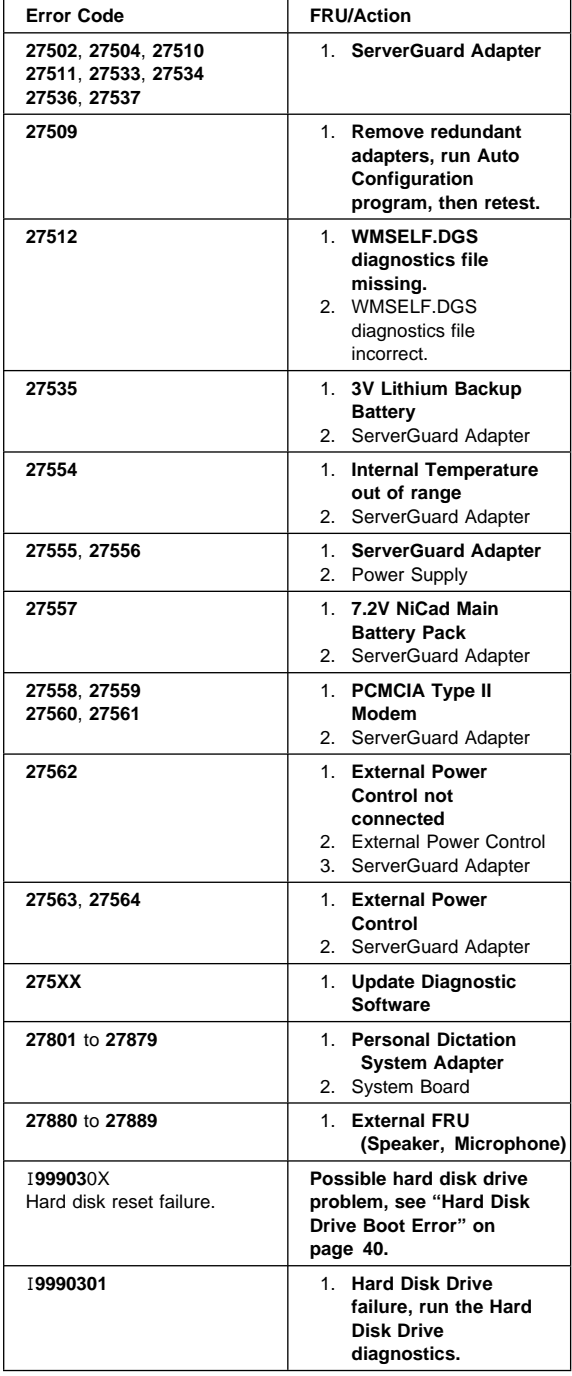

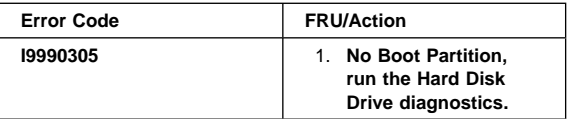

## **Error Messages**

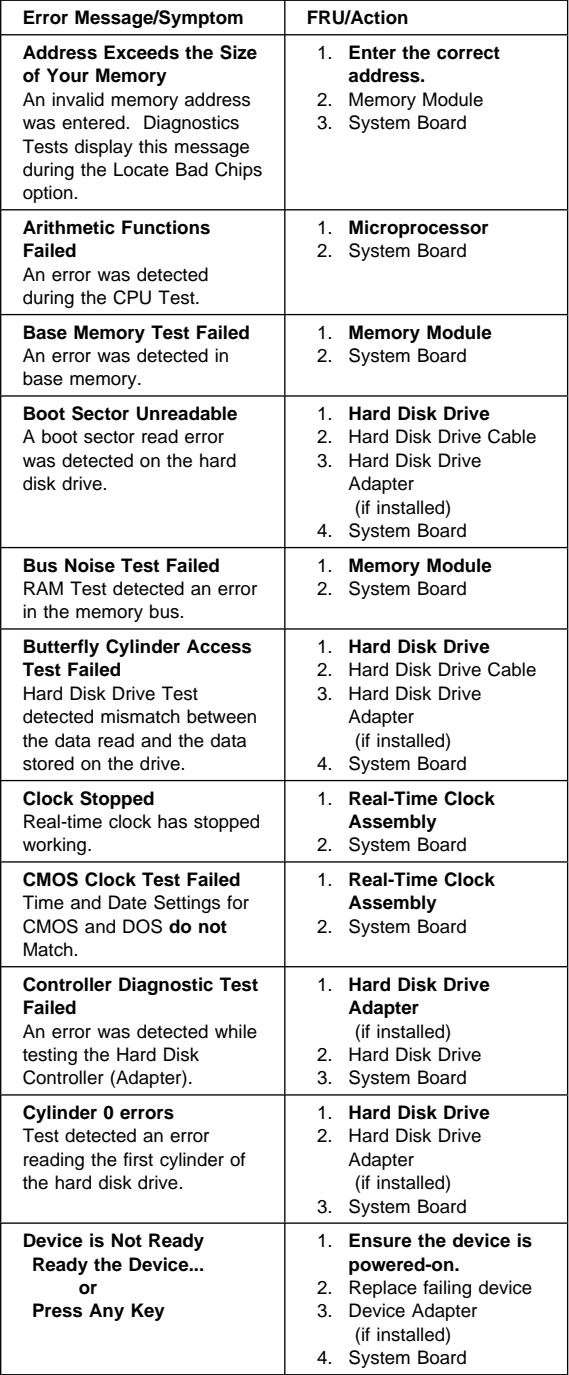

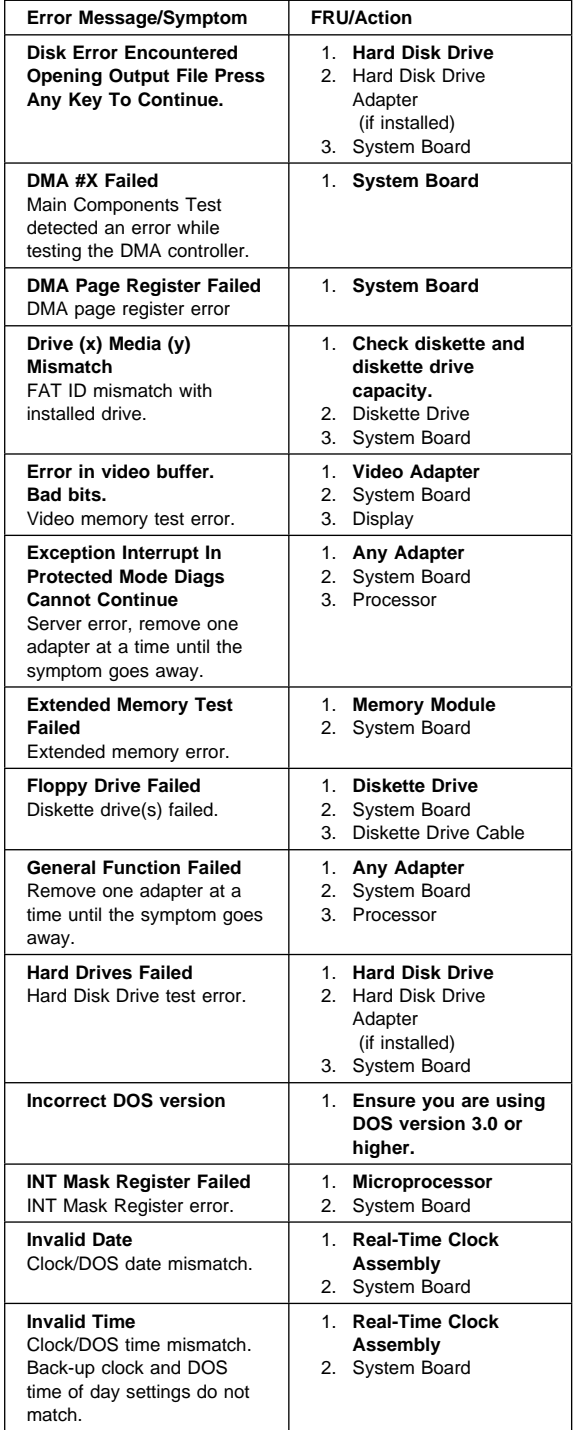

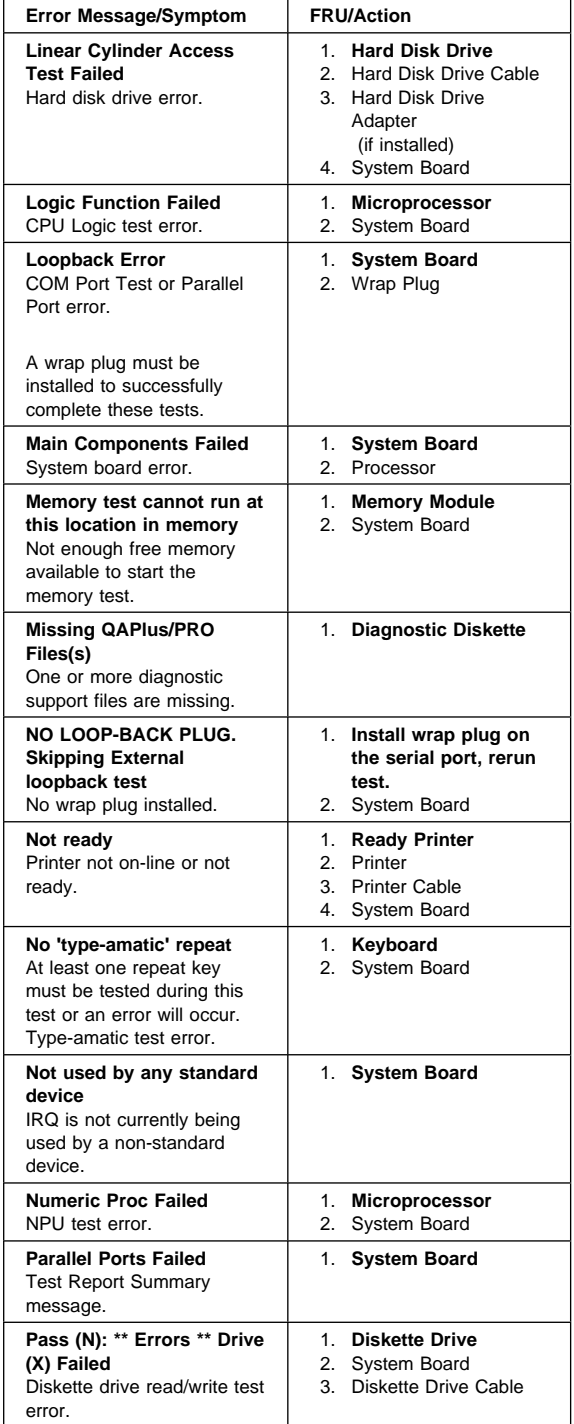

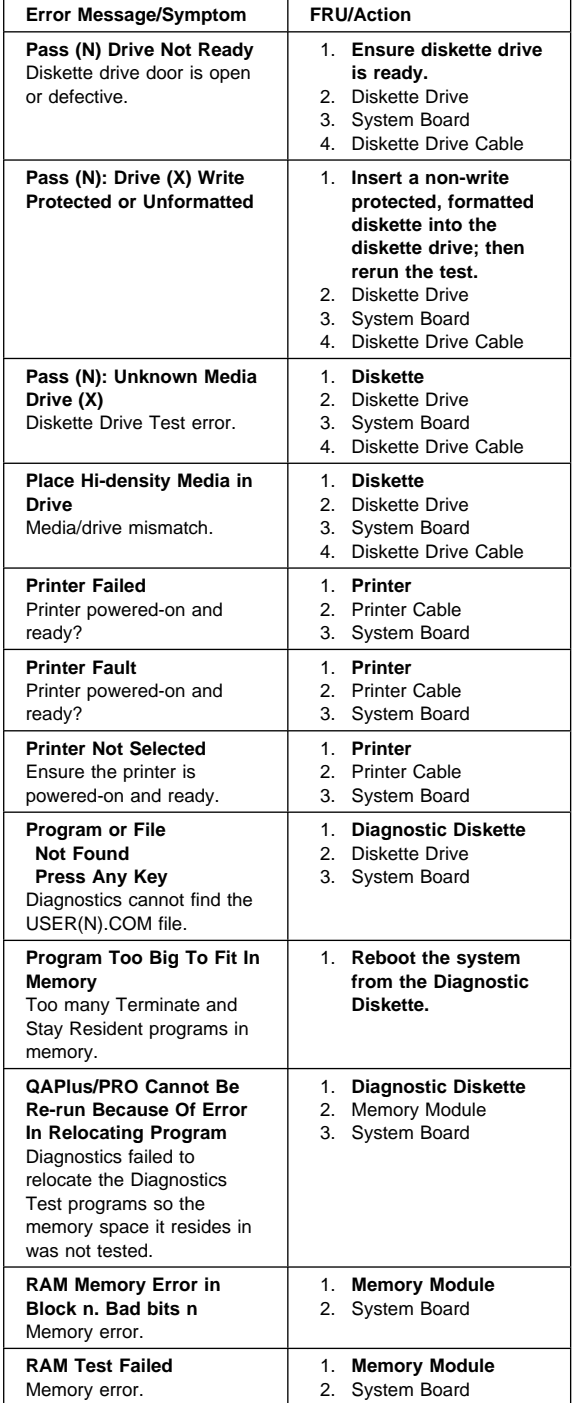

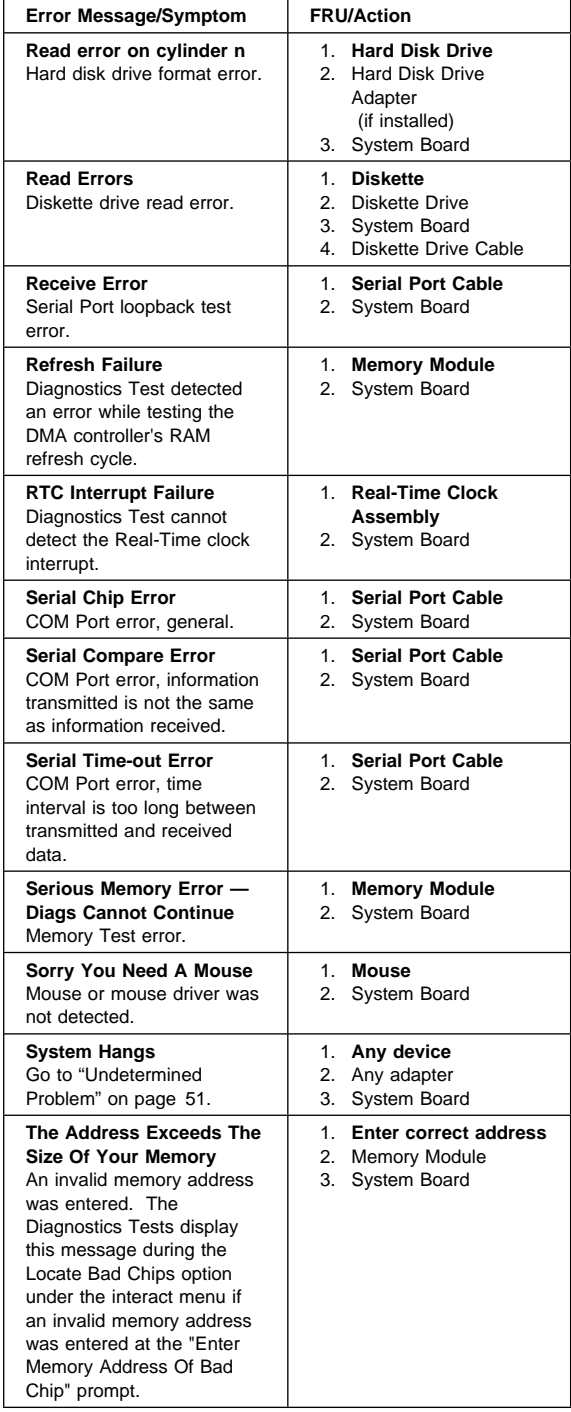

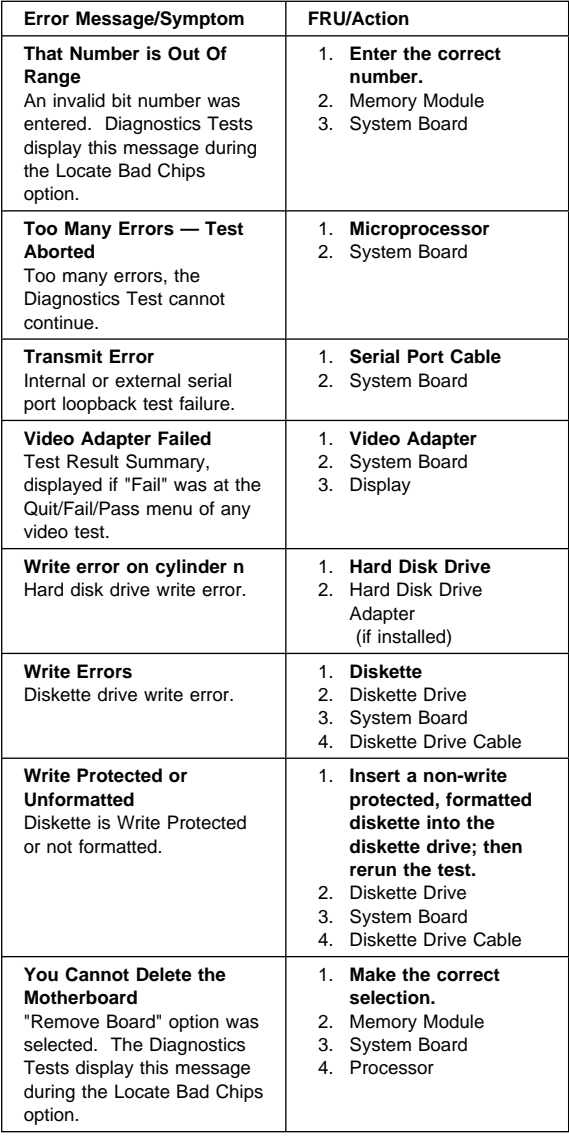

# **Miscellaneous Error Messages**

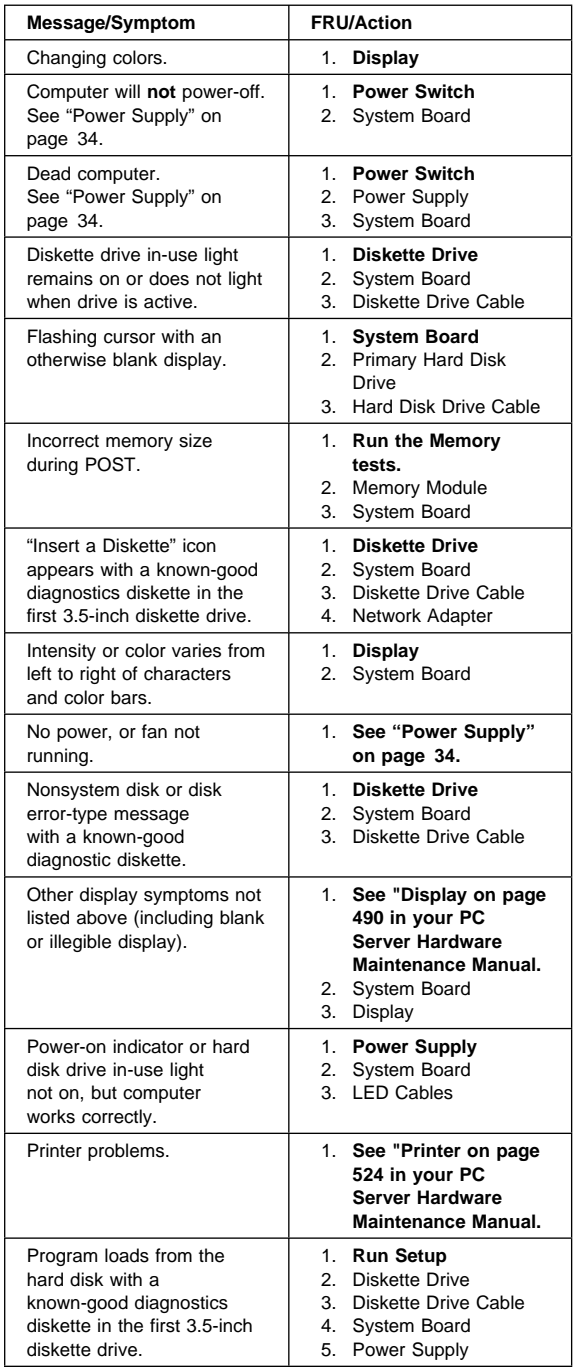

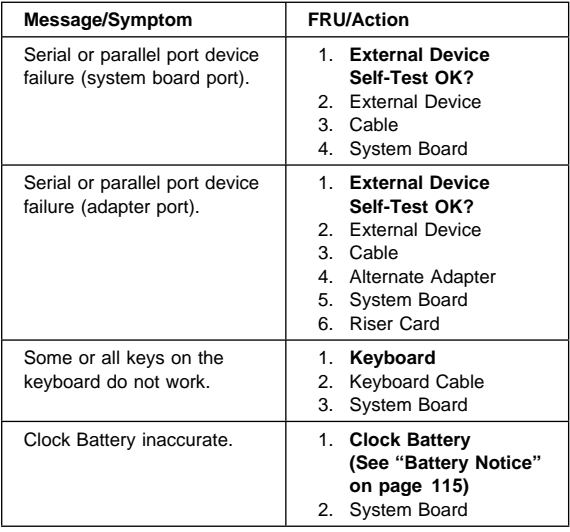

## **Parts Listings**

**Service Position.**

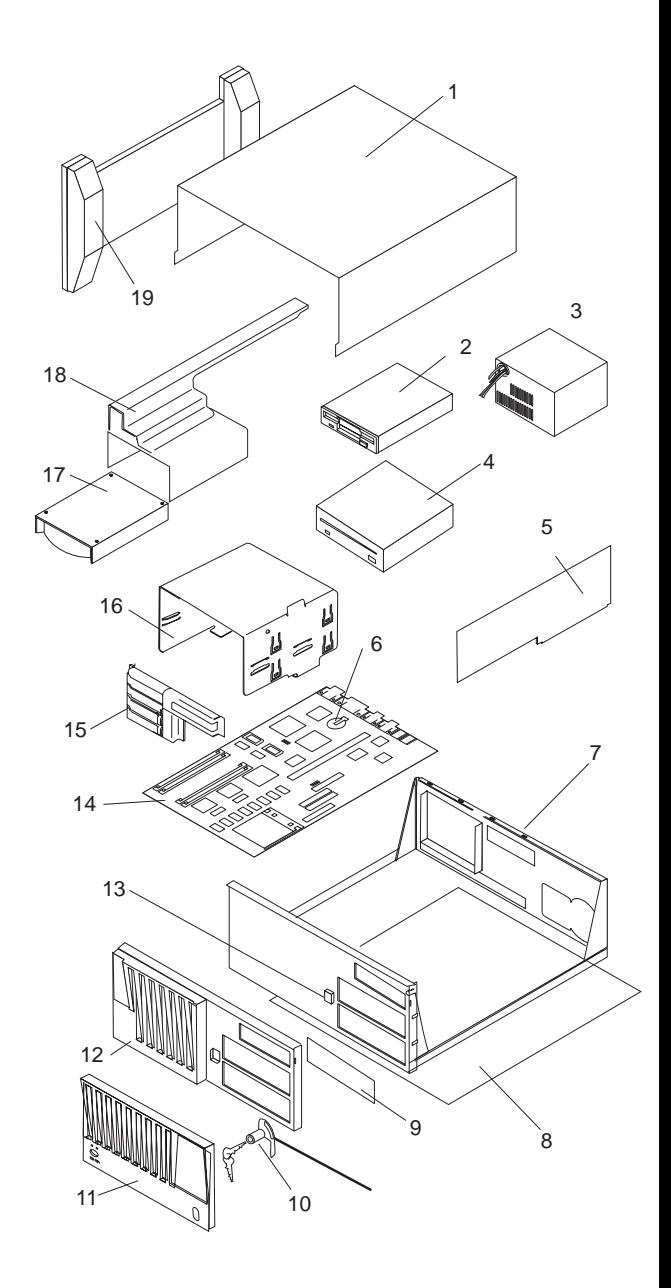

### **System**

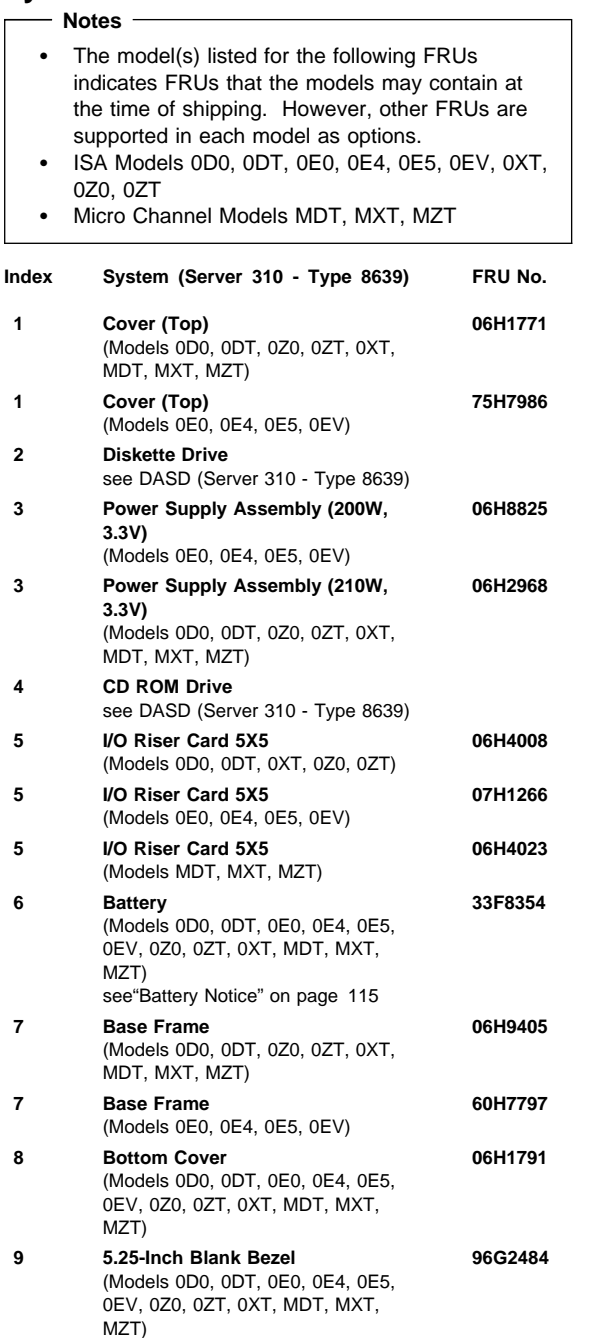

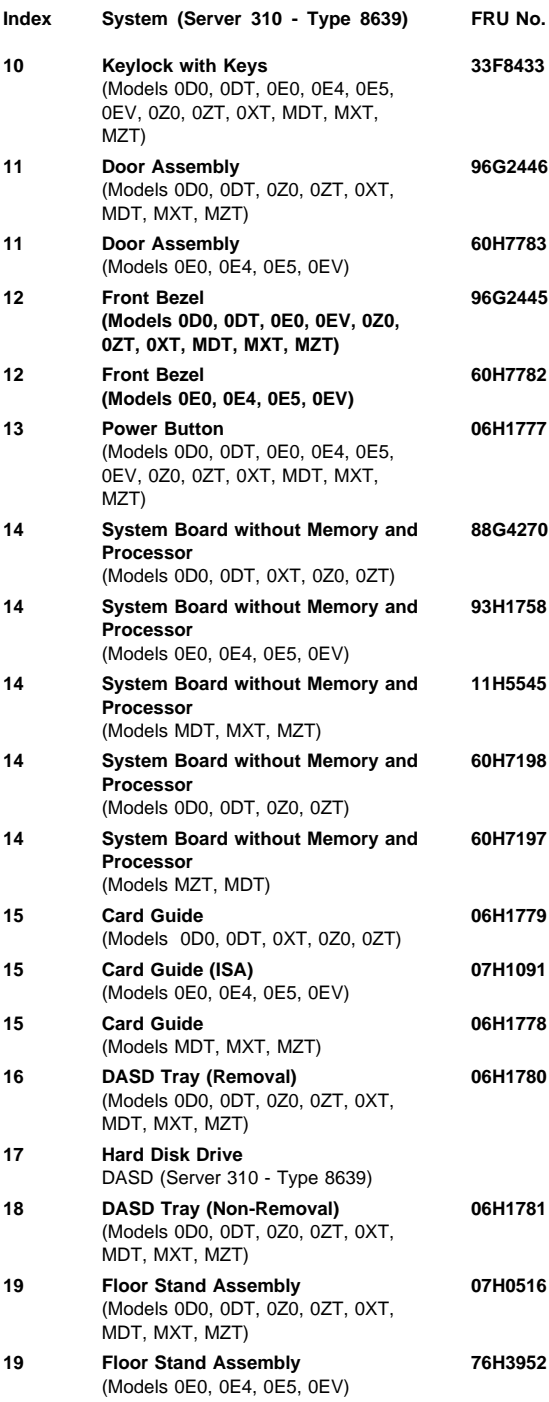

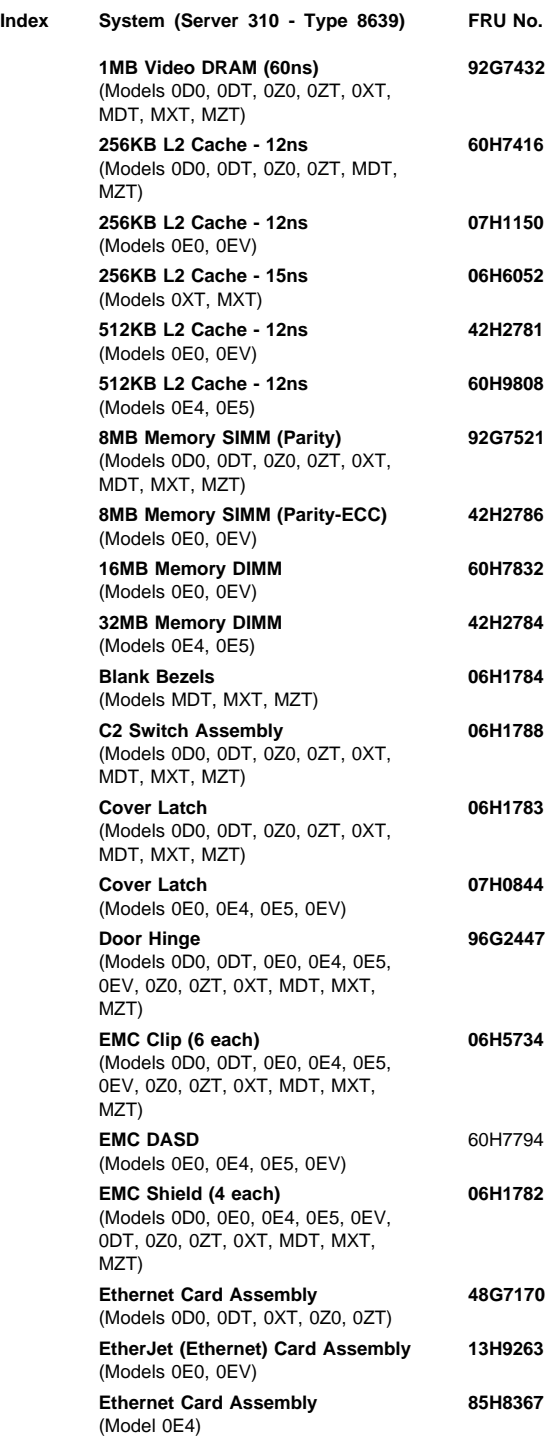

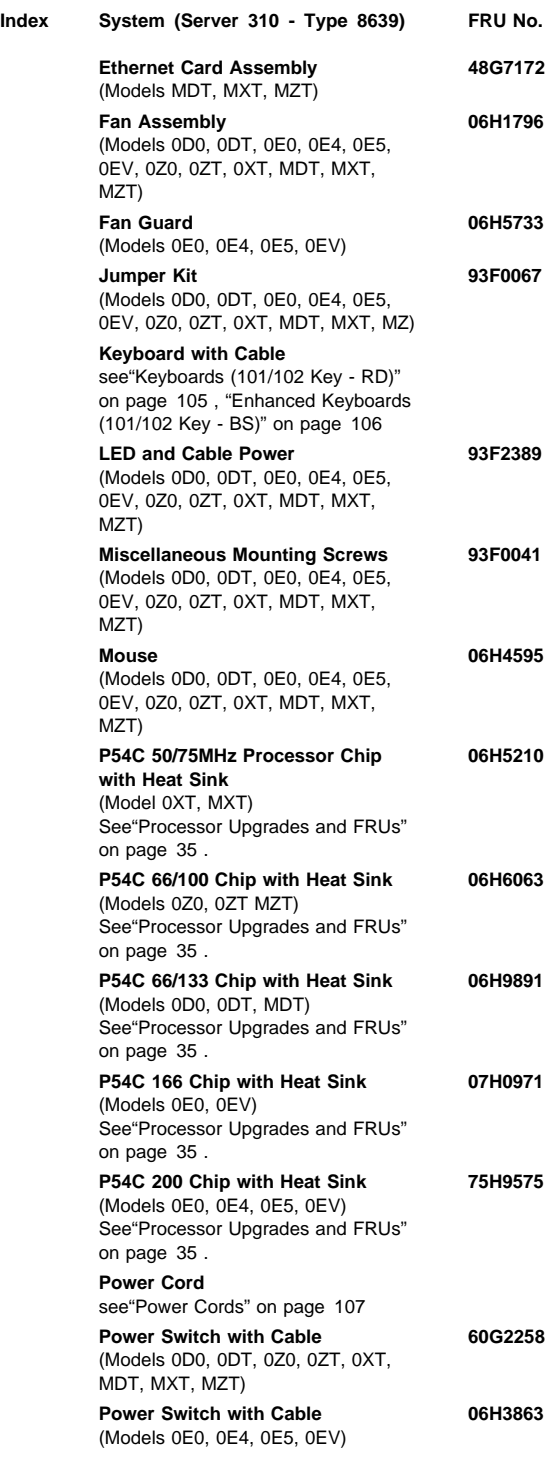

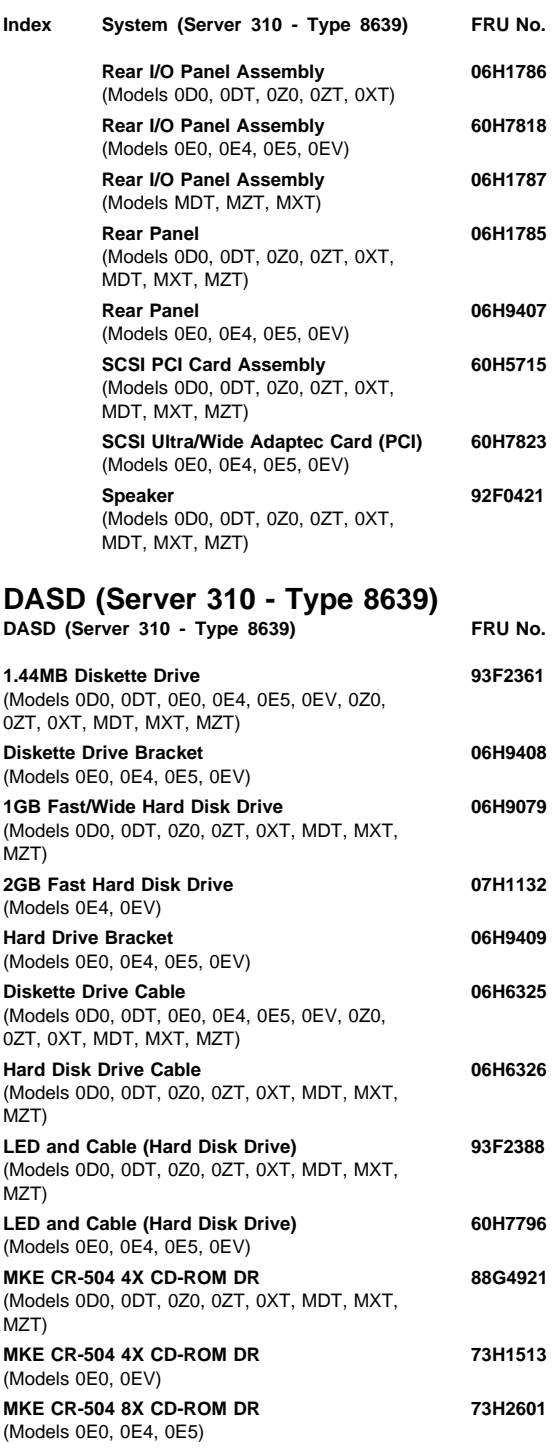
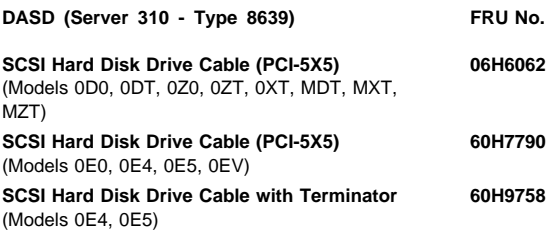

## **Keyboards (101/102 Key - RD)**

**Keyboards (101.102 - RD) FRU No.**

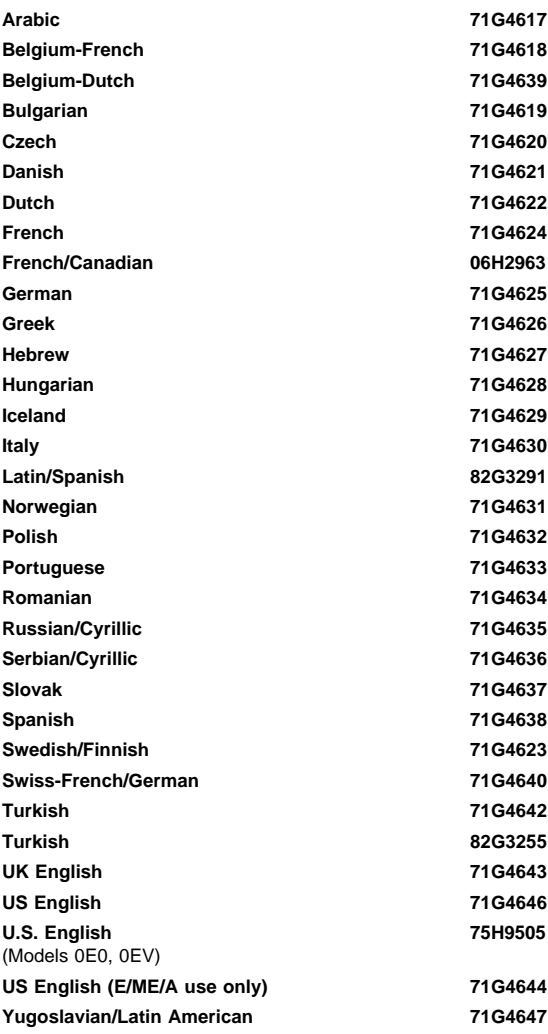

## **Enhanced Keyboards (101/102 Key - BS)**

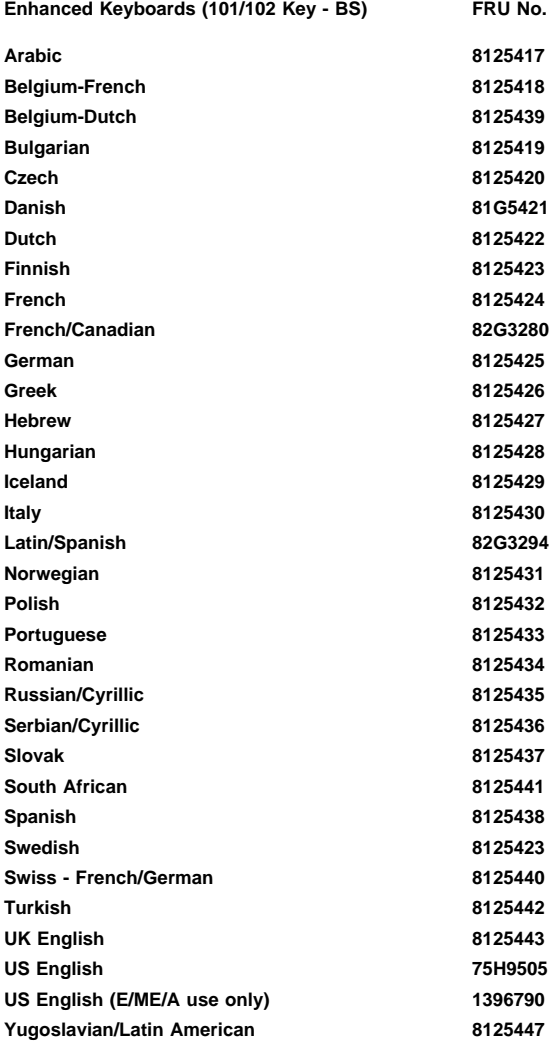

# **Power Cords**

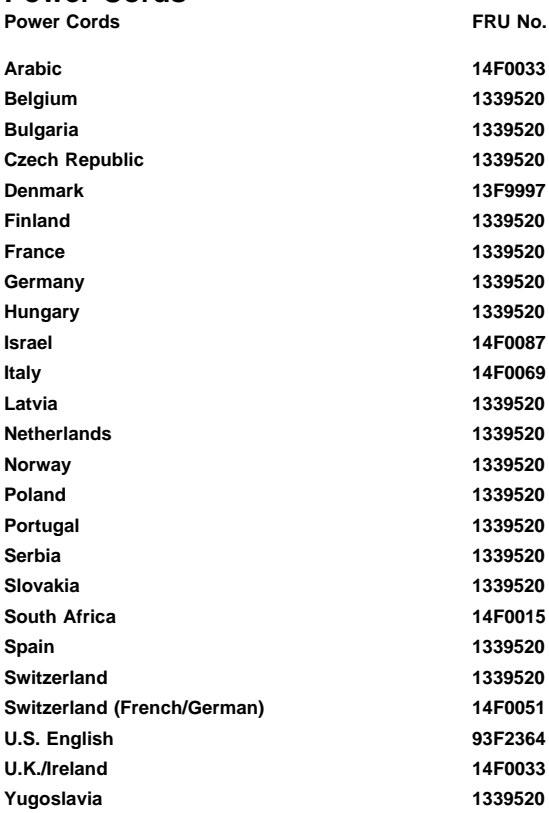

# **Related Service Information**

### **Important**

The service procedures are designed to help you isolate problems. They are written with the assumption that you have model-specific training on all computers, or that are familiar with the computers, functions, terminology, and service information provided in this supplement and the PS Servers Hardware Maintenance Manual (part number 70H0751, form number S30H-2501-01). Refer to the PS Servers Hardware Maintenance Manual (part number 70H0751, form number S30H-2501-01) for additional related service information.

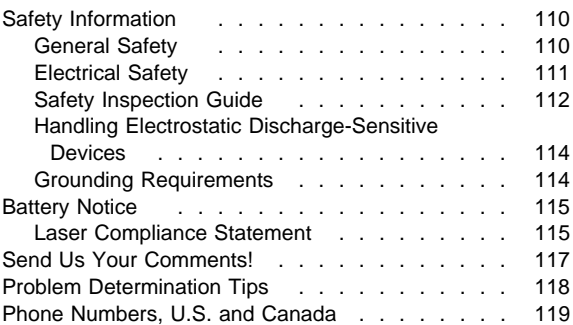

# **Safety Information**

The following section contains the safety information that you need to be familiar with before servicing an IBM mobile computer.

## **General Safety**

Follow these rules to ensure general safety:

- Observe good housekeeping in the area of the machines during and after maintenance.
- When lifting any heavy object:
	- 1. Ensure you can stand safely without slipping.
	- 2. Distribute the weight of the object equally between your feet.
	- 3. Use a slow lifting force. Never move suddenly or twist when you attempt to lift.
	- 4. Lift by standing or by pushing up with your leg muscles; this action removes the strain from the muscles in your back. Do not attempt to lift any objects that weigh more than 16 kg (35 lb) or objects that you think are too heavy for you.
- Do not perform any action that causes hazards to the customer, or that makes the equipment unsafe.
- Before you start the machine, ensure that other service representatives and the customer's personnel are not in a hazardous position.
- Place removed covers and other parts in a safe place, away from all personnel, while you are servicing the machine.
- Keep your tool case away from walk areas so that other people will not trip over it.
- Do not wear loose clothing that can be trapped in the moving parts of a machine. Ensure that your sleeves are fastened or rolled up above your elbows. If your hair is long, fasten it.
- Insert the ends of your necktie or scarf inside clothing or fasten it with a nonconductive clip, approximately 8 centimeters (3 inches) from the end.
- Do not wear jewelry, chains, metal-frame eyeglasses, or metal fasteners for your clothing.

**Remember:** Metal objects are good electrical conductors.

- Wear safety glasses when you are: hammering, drilling soldering, cutting wire, attaching springs, using solvents, or working in any other conditions that might be hazardous to your eyes.
- After service, reinstall all safety shields, guards, labels, and ground wires. Replace any safety device that is worn or defective.
- Reinstall all covers correctly before returning the machine to the customer.

# **Electrical Safety**

Observe the following rules when working on electrical equipment.

#### **Important**

Use only approved tools and test equipment. Some hand tools have handles covered with a soft material that does not insulate you when working with live electrical currents.

Many customers have, near their equipment, rubber floor mats that contain small conductive fibers to decrease electrostatic discharges. Do not use this type of mat to protect yourself from electrical shock.

- Find the room emergency power-off (EPO) switch, disconnecting switch, or electrical outlet. If an electrical accident occurs, you can then operate the switch or unplug the power cord quickly.
- Do not work alone under hazardous conditions or near equipment that has hazardous voltages.
- Disconnect all power before:
	- Performing a mechanical inspection
	- Working near power supplies
	- Removing or installing main units
- Before you start to work on the machine, unplug the power cord. If you cannot unplug it, ask the customer to power-off the wall box that supplies power to the machine and to lock the wall box in the off position.
- If you need to work on a machine that has exposed electrical circuits, observe the following precautions:
	- Ensure that another person, familiar with the power-off controls, is near you.

**Remember:** Another person must be there to switch off the power, if necessary.

Use only one hand when working with powered-on electrical equipment; keep the other hand in your pocket or behind your back.

**Remember:** There must be a complete circuit to cause electrical shock. By observing the above rule, you may prevent a current from passing through your body.

- When using testers, set the controls correctly and use the approved probe leads and accessories for that tester.
- Stand on suitable rubber mats (obtained locally, if necessary) to insulate you from grounds such as metal floor strips and machine frames.

Observe the special safety precautions when you work with very high voltages; these instructions are in the safety sections of maintenance information. Use extreme care when measuring high voltages.

- Regularly inspect and maintain your electrical hand tools for safe operational condition.
- Do not use worn or broken tools and testers.
- Never assume that power has been disconnected from a circuit. First, check that it has been powered-off.
- Always look carefully for possible hazards in your work area. Examples of these hazards are moist floors, nongrounded power extension cables, power surges, and missing safety grounds.
- Do not touch live electrical circuits with the reflective surface of a plastic dental mirror. The surface is conductive; such touching can cause personal injury and machine damage.
- Do not service the following parts with the power on when they are removed from their normal operating places in a machine:
	- Power supply units
	- Pumps
	- Blowers and fans
	- Motor generators

and similar units. (This practice ensures correct grounding of the units.)

- If an electrical accident occurs:
	- **Use caution; do not become a victim yourself.**
	- **Switch off power.**
	- **Send another person to get medical aid.**

## **Safety Inspection Guide**

The intent of this inspection guide is to assist you in identifying potentially unsafe conditions on these products. Each machine, as it was designed and built, had required safety items installed to protect users and service personnel from injury. This guide addresses only those items. However, good judgment should be used to identify potential safety hazards due to attachment of non-IBM features or options not covered by this inspection guide.

If any unsafe conditions are present, you must determine how serious the apparent hazard could be and whether you can continue without first correcting the problem.

Consider these conditions and the safety hazards they present:

- Electrical hazards, especially primary power (primary voltage on the frame can cause serious or fatal electrical shock).
- Explosive hazards, such as a damaged CRT face or bulging capacitor
- Mechanical hazards, such as loose or missing hardware

The guide consists of a series of steps presented in a checklist. Begin the checks with the power off, and the power cord disconnected.

Checklist:

- 1. Check exterior covers for damage (loose, broken, or sharp edges).
- 2. Power-off the computer. Disconnect the power cord.
- 3. Check the power cord for:
	- a. A third-wire ground connector in good condition. Use a meter to measure third-wire ground continuity for 0.1 ohm or less between the external ground pin and frame ground.
	- b. The power cord should be the appropriate type as specified in the parts listings.
	- c. Insulation must not be frayed or worn.
- 4. Remove the cover.
- 5. Check for any obvious non-IBM alterations. Use good judgment as to the safety of any non-IBM alterations.
- 6. Check inside the unit for any obvious unsafe conditions, such as metal filings, contamination, water or other liquids, or signs of fire or smoke damage.
- 7. Check for worn, frayed, or pinched cables.
- 8. Check that the power-supply cover fasteners (screws or rivets) have not been removed or tampered with.

## **Handling Electrostatic Discharge-Sensitive Devices**

Any computer part containing transistors or integrated circuits (ICs) should be considered sensitive to electrostatic discharge (ESD). ESD damage can occur when there is a difference in charge between objects. Protect against ESD damage by equalizing the charge so that the machine, the part, the work mat, and the person handling the part are all at the same charge.

### **Notes:**

- 1. Use product-specific ESD procedures when they exceed the requirements noted here.
- 2. Make sure that the ESD protective devices you use have been certified (ISO 9000) as fully effective.

When handling ESD-sensitive parts:

- Keep the parts in protective packages until they are inserted into the product.
- Avoid contact with other people.
- Wear a grounded wrist strap against your skin to eliminate static on your body.
- Prevent the part from touching your clothing. Most clothing is insulative and retains a charge even when you are wearing a wrist strap.
- Use the black side of a grounded work mat to provide a static-free work surface. The mat is especially useful when handling ESD-sensitive devices.
- Select a grounding system, such as those listed below, to provide protection that meets the specific service requirement.
	- **Note:** The use of a grounding system is desirable but not required to protect against ESD damage.
		- Attach the ESD ground clip to any frame ground, ground braid, or green-wire ground.
		- Use an ESD common ground or reference point when working on a double-insulated or battery-operated system. You can use coax or connector-outside shells on these systems.
		- Use the round ground-prong of the AC plug on AC-operated computers.

## **Grounding Requirements**

Electrical grounding of the computer is required for operator safety and correct system function. Proper grounding of the electrical outlet can be verified by a certified electrician.

# **Battery Notice**

### **CAUTION**

Pour éviter tout risque d'explosion, remplacez la pile selon les instructions du fabricant qui en définit les équivalences. Ne cherchez pas à la démonter ou à la recharger. Ne l'exposez ni au feu, ni à l'eau. Ne la mettez pas en court-circuit. Pour le reyclage ou la mise au rebut des piles usagées, conformez-vous à la réglementation en vigueur.

Die Batterie kann bei unsachgemäßem Austauschen explodieren. Eine verbrauchte Batterie nur durch eine gleichwertige, vom Hersteller empfohlene Batterie ersetzen. Die Batterie nicht zerlegen, wiederaufladen oder kurzschließen. Die Batterie vor Feuer und Nässe schützen. Bei der Entsorgung der aufladbaren Batterie die örtlichen Richtlinien für Sondermüll sowie die allgemeinen Sicherheitsbestimmungen beachten.

Se la batteria è sostituita in modo non corretto potrebbe esserci pericolo di esplosione. Si raccomanda di sostituirla con una batteria dello stesso tipo o equivalente. Non smontarla, ricaricarla, gettarla nell'acqua o nel fuoco, o cortocircuitarla. Smaltire la batteria secondo la normativa in vigore (DPR 915/82, successive disposizioni e disposizioni locali).

Hay peligro de explosión si la batería se sustituye incorrectamente. No la desmonte, recargue, eche al fuego o al agua, ni la cortocircuite. Deseche la batería tal y como disponga la normativa local.

Danger of explosion if battery is incorrectly replaced. Replace only with the same or equivalent type recommended by the manufacturer's instructions. Do not disassemble it, recharge it, throw it into fire or water, or short-circuit it. Dispose of the battery as required by local ordinances or regulations.

### **Laser Compliance Statement**

Some IBM Personal Computer models are equipped from the factory with a CD-ROM drive. CD-ROM drives are also sold separately as options. The CD-ROM drive is a laser product. The CD-ROM drive is certified in the U.S. to conform to the requirements of the Department of Health and Human Services 21 Code of Federal Regulations (DHHS 21 CFR) Subchapter J for Class 1 laser products. Elsewhere, the drive is certified to conform to the requirements of the International Electrotechnical Commission (IEC) 825 and CENELEC EN 60 825 for Class 1 laser products.

When a CD-ROM drive is installed, note the following.

#### **CAUTION:**

**Use of controls or adjustments or performance of procedures other than those specified herein might result in hazardous radiation exposure.**

Opening the CD-ROM drive could result in exposure to hazardous laser radiation. There are no serviceable parts inside the CD-ROM drive. **Do not open.**

Some CD-ROM drives contain an embedded Class 3A or Class 3B laser diode. Note the following.

#### **DANGER**

**Laser radiation when open. Do not stare into the beam, do not view directly with optical instruments, and avoid direct exposure to the beam.**

# **Send Us Your Comments!**

We want to know your opinion about this manual (part number 84H7201). Your input will help us to improve our publications.

Please photocopy this survey, complete it, and then fax it to **IBM HMM Survey** at **919-543-8167 (USA)**.

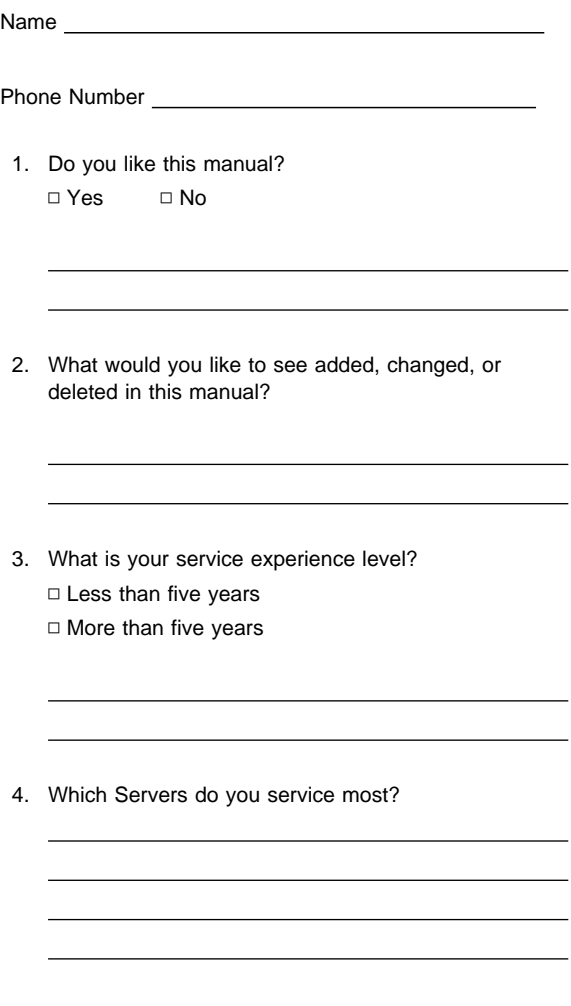

**Thanks in advance for your response!**

# **Problem Determination Tips**

Due to the variety of hardware and software combinations that can be encountered, use the following information to assist you in problem determination. If possible, have this information available when requesting assistance from Service Support and Engineering functions.

- Machine type and model
- Processor or hard disk upgrades
- Failure symptom
	- Do diagnostics fail?
	- What, when, where, single, or multiple systems?
	- Is the failure repeatable?
	- Has this configuration ever worked?
	- If it has been working, what changes were made prior to it failing?
	- Is this the original reported failure?
- Reference/Diagnostics Diskette Version
	- Type and version level
- Hardware configuration
	- Print (print screen) configuration currently in use
	- BIOS level
- Operating system software
	- Type and version level

#### **Important**

To eliminate confusion, identical systems are considered identical only if they:

- 1. Are the exact machine type and models
- 2. Have the same BIOS level
- 3. Have the same adapters/attachments in the same locations
- 4. Have the same address jumpers/terminators/cabling
- 5. Have the same software versions and levels
- 6. Have the same Reference/Diagnostics Diskette (version)
- 7. Have the same configuration options set in the system
- 8. Have the same setup for the operation system control files

Comparing the configuration and software set-up between "working and non-working" systems will often lead to problem resolution.

# **Phone Numbers, U.S. and Canada**

### **Note**

EMEA customers should contact their Dealer or IBM Service organization.

Before you place a call to the Support Center, refer to "Problem Determination Tips" on page 118.

#### **Authorized Dealers or Servicers**

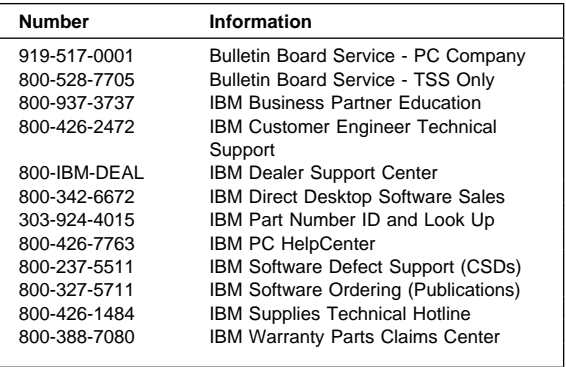

#### **U.S. Customers and Helpware Subscribers**

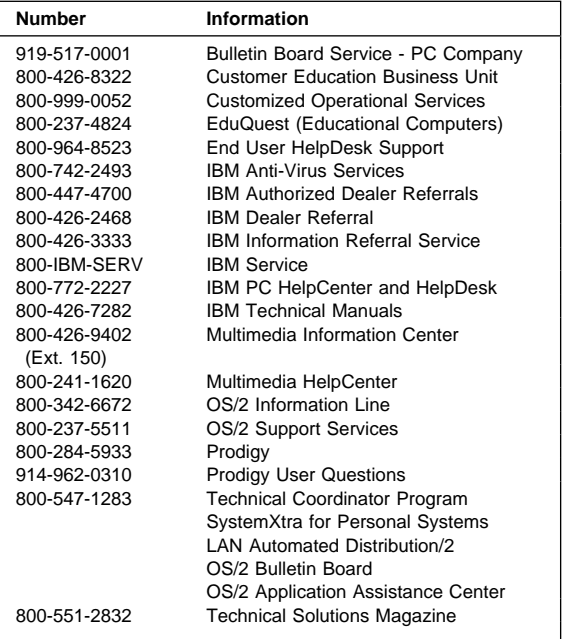

## **IBM Canada Customer and Servicer Support**

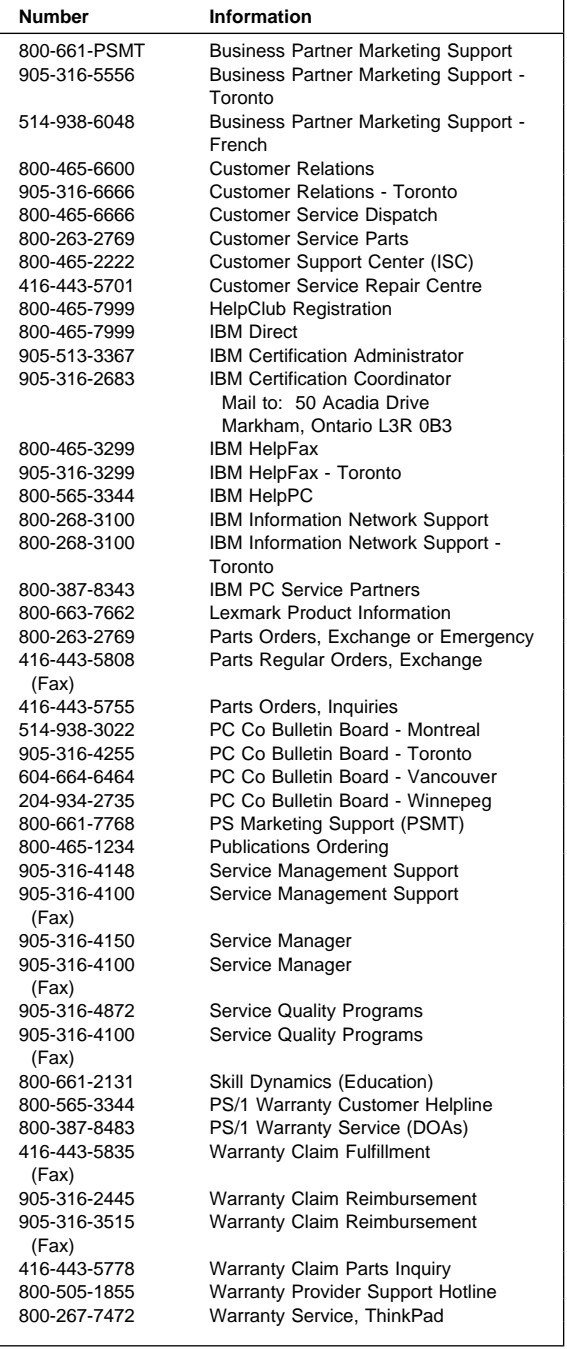

# **Trademarks**

The following terms are trademarks of the IBM Corporation in the United States or other countries or both:

- AT **EduQuest** FaxConcentrator HelpCenter HelpClub HelpFax IBM<br>
NetFinity<br>
NetFinity<br>
OS/2 NetFinity Personal System/2 Portmaster PS/1 PS/2 PS/ValuePoint Skill Dynamics SystemXtra ThinkPad VoiceType
	-

The following terms are trademarks of other companies:

ActionMedia **Intel Corporation** Adaptec **Adaptec**, Inc. Lexmark Lexmark International, Inc. PCMCIA Personal Computer Memory Card International Association Pentium Intel Corporation<br>
OAPlus DiagSoft Inc DiagSoft, Inc. SCSISelect Adaptec, Inc. VESA Video Electronics Standards Association Wizard **Sharp Corporation** 

Windows is a trademark of Microsoft Corporation.

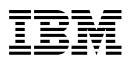

Part Number: 06J0433

Printed in the United States of America. All rights reserved.

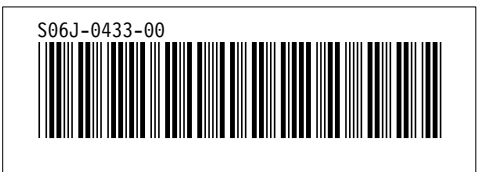